**English** PUB.DIM-741

# Canon

## **Caméscope numérique Manuel d'instruction**

**Digital-Video-Camcorder Bedienungsanleitung**

**Videocamera digitale Manuale di istruzioni**

# **MVX460/MVX450/MVX430**

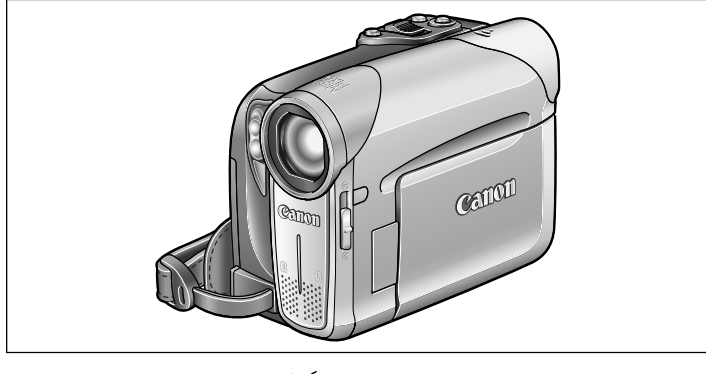

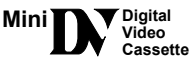

Veuillez lire aussi le manuel d'instruction suivant (version électronique sur fichier PDF). Pour d'autres détails référez-vous au guide d'installation.

PictBridge

Lesen Sie bitte auch die folgende Bedienungsanleitung (elektronische Version als PDF-Datei). Weitere Einzelheiten finden Sie in der Installationsanleitung.

Vi preghiamo altresì di leggere il seguente manuale di istruzioni (versione elettronica su file PDF). Per ulteriori dettagli consultare la guida all'installazione.

• Digital Video Software

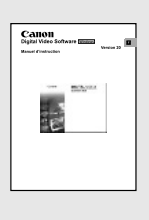

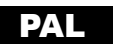

**Français**

**Deutsch**

**Italiano**

#### **AVERTISSEMENT :**

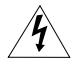

**AFIN D'ÉVITER TOUT RISQUE D'ÉLECTROCUTION, NE PAS ENLEVER LE COUVERCLE (NI L'ARRIÈRE). CET APPAREIL NE CONTIENT PAS DE PIÈCES RÉPARABLES PAR L'UTILISATEUR. POUR TOUTE RÉPARATION, S'ADRESSER À UNE PERSONNE** 

**QUALIFIÉE.**

#### **AVERTISSEMENT :**

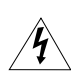

**POUR RÉDUIRE LES RISQUES D'INCENDIE OU DE CHOC ÉLECTRIQUE, NE PAS EXPOSER CET APPAREIL À LA PLUIE NI À L'HUMIDITÉ.**

#### **ATTENTION :**

**POUR RÉDUIRE LES RISQUES D'INCENDIE OU DE CHOC ÉLECTRIQUE, AINSI QUE LA PRODUCTION DE PARASITES, UTILISER UNIQUEMENT LES ACCESSOIRES RECOMMANDÉS.**

#### **ATTENTION :**

DÉCONNECTER LA PRISE SECTEUR DE LA PRISE D'ALIMENTATION QUAND L'APPAREIL N'EST PAS UTILISÉ.

La fiche d'alimentation est utilisée pour mettre l'appareil hors tension. La fiche d'alimentation doit rester accessible afin de permettre sa déconnexion rapide en cas d'accident.

La plaque d'identification CA-570 est située sur le dessous de l'appareil.

# *Utilisation de ce manuel*

Merci d'avoir acheté le Canon MVX 460/MVX 450/MVX 430. Veuillez lire ce manuel attentivement avant d'utiliser le caméscope et le conserver à titre de référence future.

Si votre caméscope ne fonctionne pas correctement, consultez le tableau *Dépannage*   $($  $\Box$  106 $).$ 

# **Symboles et références utilisés dans ce manuel**

- $\odot$   $\odot$  : précautions relatives au fonctionnement du caméscope.
- : rubriques additionnelles qui complètent les procédures de fonctionnement de base.
- : numéro de la page de référence.
- Les lettres majuscules sont utilisées pour les touches du caméscope et de la télécommande sans fil.
- Les [ ] sont utilisés pour les articles de menu affichées sur l'écran.
- "Carte" ou "Carte mémoire" se réfère à une carte mémoire SD ou à une Carte Multimedia (MMC).
- "Écran" fait référence à l'écran LCD et à l'écran du viseur.
- $\overline{O}$   $\overline{W}$  $\overline{V}$  $\overline{C}$  : option ou caractéristique que ne s'applique ou qui n'est disponible qu'avec ce modèle.

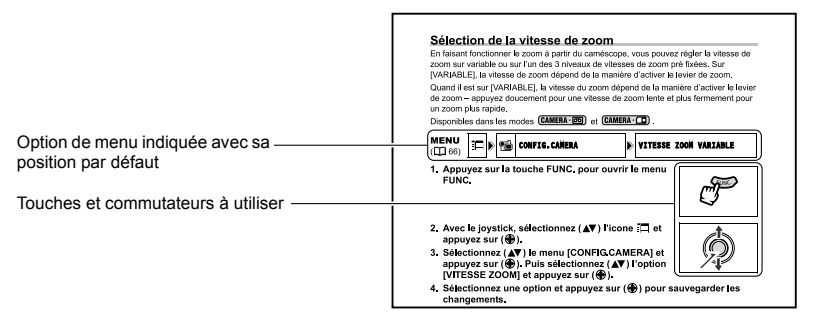

# **À propos du joystick et du guide du joystick affiché sur l'écran**

Le mini joystick vous permet de contrôler une bonne partie des opérations de fontionnement du caméscope et de sélectionner et modifier les options de réglage des menus.

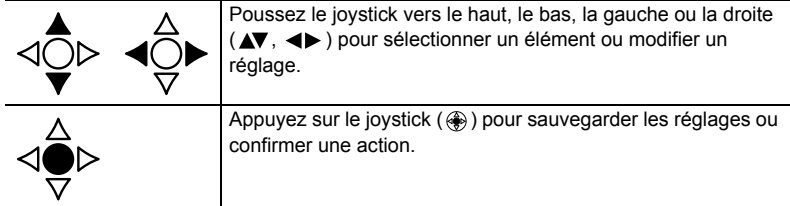

Ε

Les fonctions assignées au joystick changent en fonction du mode de fonctionnement. Vous pouvez afficher à l'écran le guide du joystick pour vous rappeler des fonctions du joystick pour chaque mode de fonctionnement.

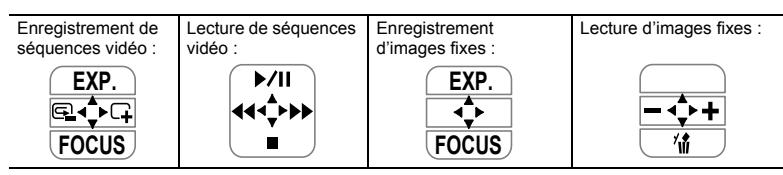

# **Selection des modes de fonctionnement**

Le mode de fonctionnement du camescope est déterminé selon les positions du commutateur TAPE/CARD et du commutateur d'alimentation **POWER**.

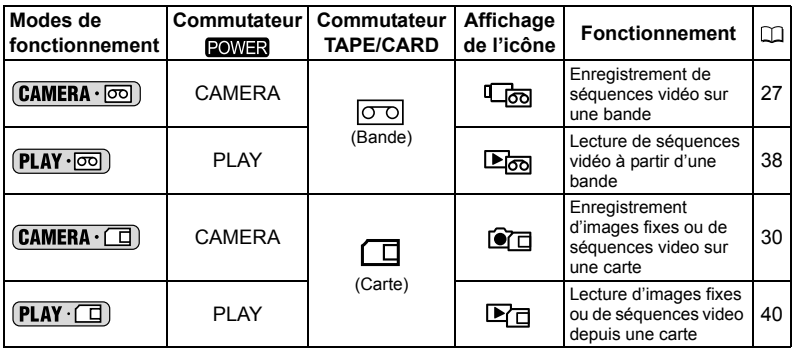

#### **Marques de commerce et marques déposées**

- $\cdot$  Mmill  $\mathbf{N}$  est une marque commerciale.
- $\leq$  est une marque commerciale de la SD Card Association.
- Windows<sup>®</sup> est une marque déposée de Microsoft Corporation aux États-Unis et/ou dans les autres pays.
- Macintosh et Mac OS sont des marques commerciales d'Apple Computer Inc., enregistrées aux États-Unis et dans les autres pays.
- HDV est une marque commerciale de Sony Corporation et de Victor Company of Japan, Limited (JVC).
- Les autres noms de produits non mentionnés ici peuvent être des marques déposées ou des marques commerciales de leur compagnie respective.

#### **Introduction** Utilisation de ce manuel ..................................................................................3 Vérification des accessoires fournis ................................................................7 Guide des composants....................................................................................8 Affichages sur l'écran ....................................................................................12

#### **Préparation**

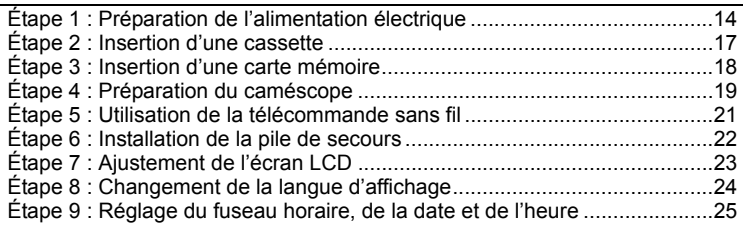

#### **Fonctions de base**

#### **Enregistrement**

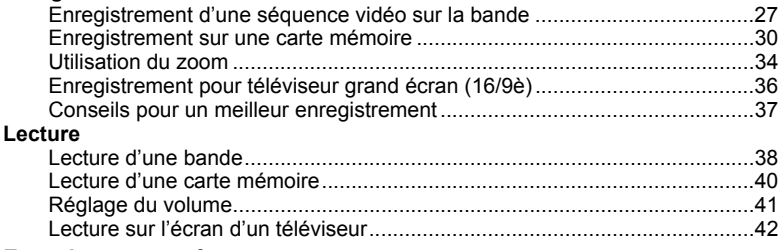

#### **Fonctions avancées**

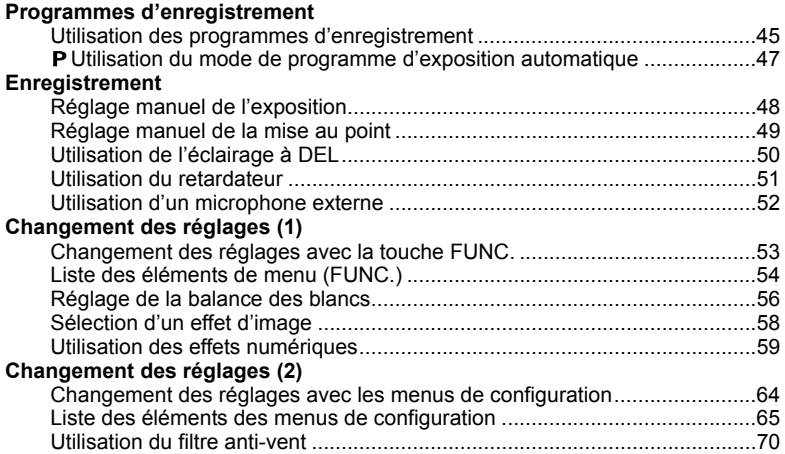

# **Introduction F** Introduction

#### **Lecture**

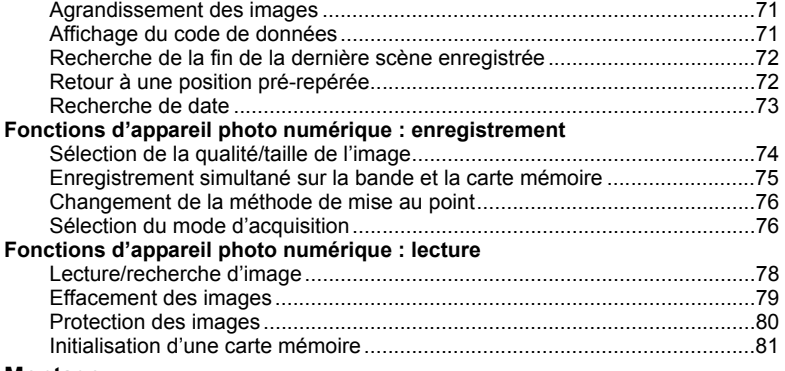

#### **Montage**

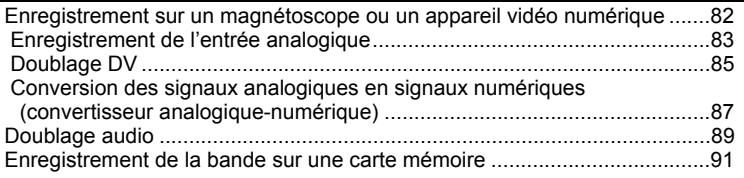

#### **Impression**

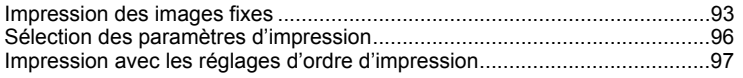

## **Connexion à un ordinateur**

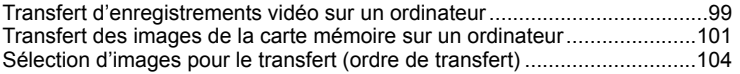

#### **En cas de problème**

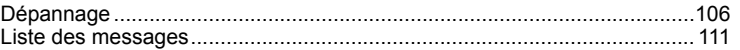

## **À faire et à ne pas faire**

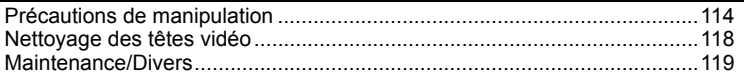

### **Informations additionnelles**

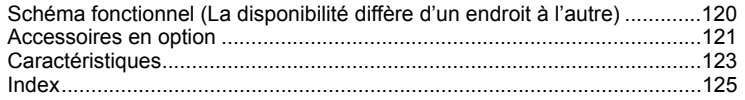

# *Vérification des accessoires fournis*

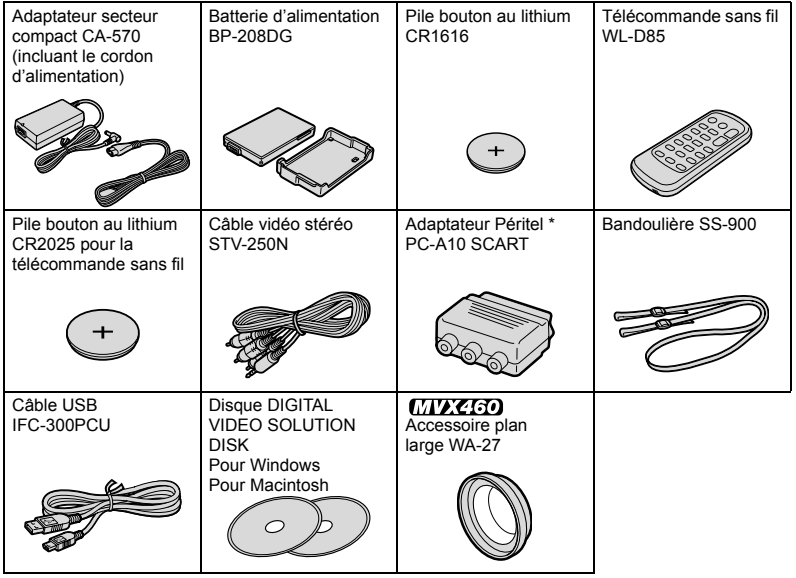

\* Europe uniquement.

# **MVX 460/MVX 450/MVX 430**

# **Vue latérale gauche**

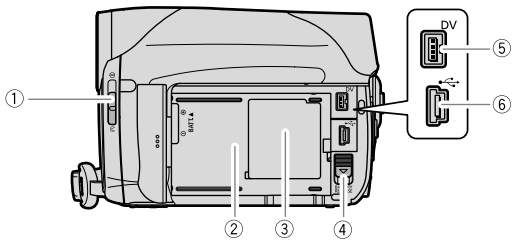

## **Vue latérale droite**

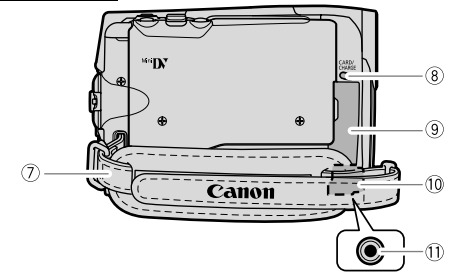

- Commutateur du couvercle de l'objectif ( 27, 30)
	- $($   $\otimes$  ouvert,  $\ominus$  fermé)
- $\overline{\textcircled{2}}$  Unité de fixation de la batterie  $(\Box \overline{\textcircled{1}}$  14) (CHARGE)  $(\Box \overline{\textcircled{1}}$  14)
- 
- 
- **5 Prise DV (Q 82, 85, 87, 99) 1 (0)** Couvre-prises
- $\overline{\textcircled{\tiny{6}}}$  Connecteur USB ( $\overline{\textcircled{\tiny{1}}}$  93, 101)  $\overline{\textcircled{\tiny{1}}}$  Prise DC IN ( $\overline{\textcircled{\tiny{1}}}$  14)
- $\overline{O}$  Sangle de poignée ( $\Box$  19)
- Indicateur d'accès à la carte (CARD) ( 30) / Indicateur de la charge
- 3) Numéro de série **Logement de la carte mémoire** ( $\Box$  18) /  $\overline{4}$  Touche BATTERY RELEASE ( $\overline{11}$  14) Compartiment de la pile de secours ( $\overline{11}$  22)
	-
	-

#### **Vue avant**

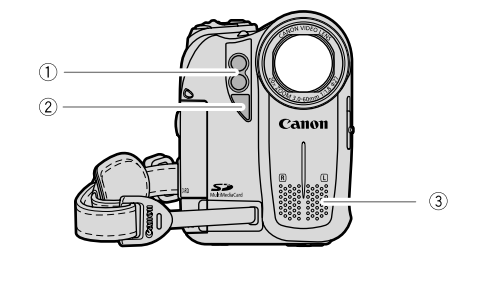

# **Vue arrière**

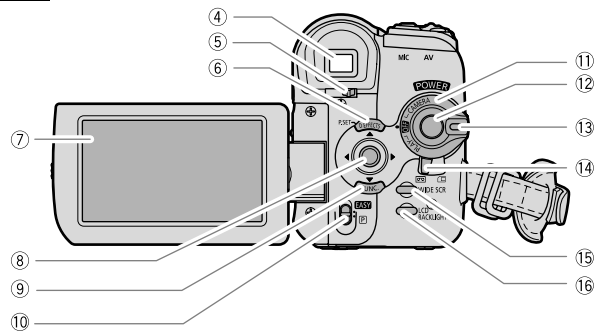

- Éclairage à DEL double (lampe d'appoint)  $(D2 50)$
- 
- 
- 
- Levier de réglage dioptrique du viseur  $(D)$  19)
- $\overline{6}$  Touche D.EFFECTS ( $\Box$  59) / Touche P.SET  $($ math> <math display="inline">\Box</math> 94)
- $(2)$  Écran LCD  $(1)$  23)
- $\circledR$  Joystick  $(\Box \Box 3)$
- $\circledR$  Touche FUNC. ( $\Box$  53)
- $\overline{2}$  Capteur de télécommande ( $\overline{1}$  21)  $\overline{0}$  Commutateur de sélection de mode ( $\overline{1}$  45)
- 3) Microphone stéréo (3) Commutateur d'alimentation **FOWER** ( $\Box$ 4)
- $\overline{12}$  Viseur ( $\Box$  19)  $\overline{27}$  Touche marche/arrêt ( $\Box$  27, 31)
	- Touche de verrouillage
	- <sup>(4)</sup> Commutateur TAPE/CARD ( $\Box$  4)
	- <sup>(16)</sup> Touche WIDE SCR (LL 36)
	- **Touche LCD BACKLIGHT (CD 23)**

Е

#### **Vue de dessus**

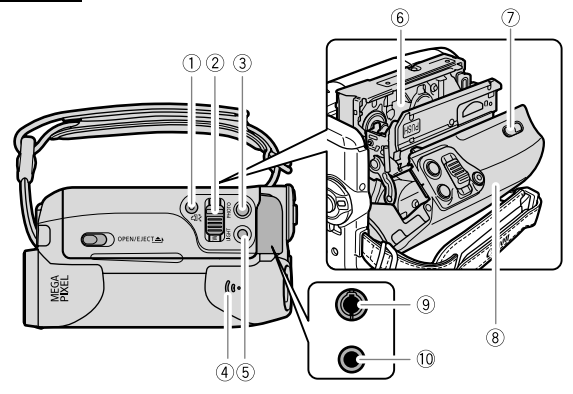

## **Vue de dessous**

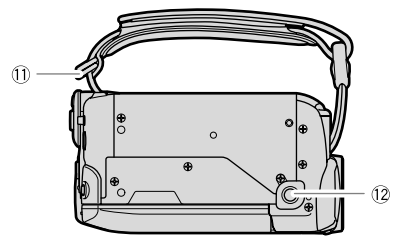

- $\overline{1}$  Touche  $\underline{A} \rightsquigarrow$  (impression/partage)  $(D194, 102)$
- $\overline{\textcircled{2}}$  Levier de zoom  $(\Box \overline{\Box} 34)$  ( $\Box \overline{\Box} 17$ )
- 
- 
- 
- $\overline{\textcircled{\textcirc}}$  Logement de la cassette ( $\Box$  17)  $\overline{\textcircled{\textcirc}}$  Filetage pour trépied ( $\Box$  37)
- $\overline{O}$  Commutateur OPEN/EJECT  $\triangle$  ( $\overline{O}$  17)
- Couvercle du logement de la cassette
- $\overline{\textcircled{\tiny{3}}}$  Touche PHOTO ( $\textcircled{\tiny{1}}$  30)  $\overline{\textcircled{\tiny{9}}}$  Prise AV ( $\textcircled{\tiny{1}}$  42, 83, 87, 89)
- $\overline{4}$  Haut-parleur ( $\overline{1}$  41)  $\overline{1}$  Prise MIC (microphone) ( $\overline{1}$  52)
- $\overline{10}$  Touche LIGHT ( $\overline{11}$  50) **Dispositif de fixation de la courroie (** $\overline{11}$  **19)** 
	-

# **Télécommande sans fil WL-D85**

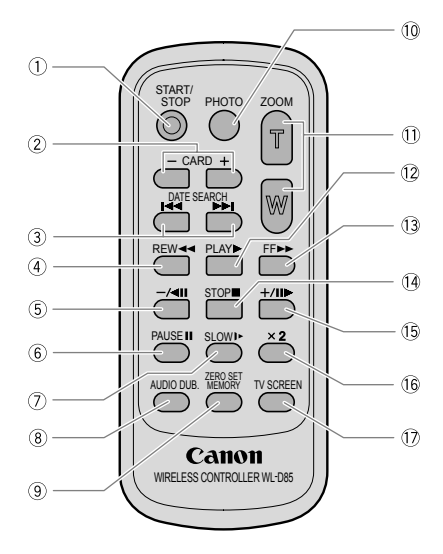

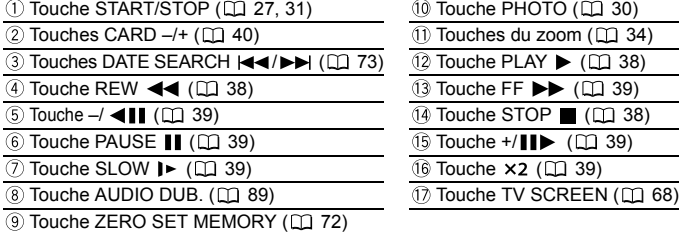

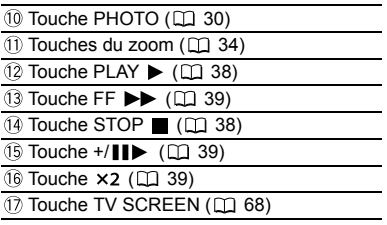

# **Affichages sur l'écran pendant l'enregistrement**

**Pendant l'enregistrement de séquences vidéo sur une bande**   $(\sqrt{\text{CAMERA} \cdot \text{CD}})$ 

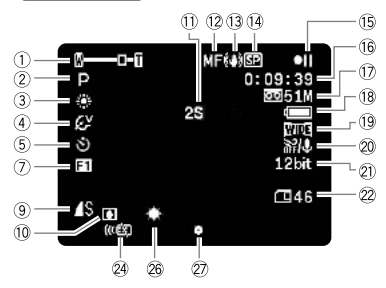

#### **Pendant l'enregistrement sur une Pendant l'enregistrement sur une**<br>**carte mémoire ((CAMERA·** ( 67) **and the definition** d'une bande (  $\Box$  13)

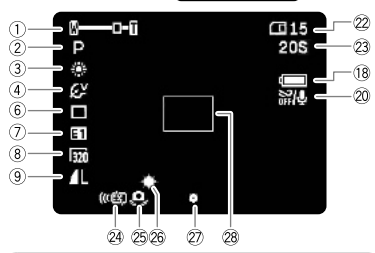

**Charge restante de la batterie** Le symbole de la batterie indique le niveau de charge de la batterie d'alimentation.

# ▌ᡷ▐█▌ᡷ▐█▌ᡷ▐▁▋ᡷ▐▁▋

- Lorsque " $\overline{\mathbb{C}}$ " se met à clignoter en rouge, remplacez la batterie d'alimentation par une batterie complètement rechargée.
- Quand vous fixez une batterie d'alimentation déchargée, le caméscope peut se mettre hors tension sans afficher " $\sim$ ".
- Selon les conditions dans lesquelles vous utilisez le caméscope et la batterie d'alimentation, il se peut que la charge exacte de la batterie ne soit pas indiquée précisément.
- $\overline{1}$ ) Mode de fonctionnement ( $\Box$  4), Zoom  $($  $\Box$  34), Exposition  $\leftarrow$   $\rightarrow$   $($  $\Box$  48) Programme d'enregistrement ( 45)  $(3)$  Balance des blancs  $(1)$  56)  $(4)$  Effets d'image  $(1)$  58)  $(5)$  Retardateur ( $\Box$  51)  $\circ$  Mode d'acquisition ( $\circ$  76) Effets numériques  $(D \ 59)$  $(8)$  Taille de la séquence vidéo ( $\Box$  74)  $\circledR$  Qualité/taille de l'image fixe ( $\circledR$  74) 10 Condensation (CL 110) Rappel d'enregistrement ( 28)  $\Omega$  Mise au point manuelle ( $\Omega$  49) Stabilisateur d'image ( 65) <sup>(15)</sup> Utilisation d'une bande ( $\Box$  13) <sup>(6</sup> Code temporel ( $\Box$  28) 17 Bande restante (CQ 28) Charge restante de la batterie <sup>(19</sup> Mode d'écran large (Q1 36)  $\overline{20}$  Filtre anti-vent ( $\overline{11}$  70)  $(2)$  Mode audio  $(1)$  67) Capacité restante sur la carte pour les images fixes  $($  $\Box$  33) Capacité restante sur la carte pour les séquences vidéo (CQ 33) <sup>24</sup> Mode du capteur de télécommande ( $\Box$  69) Avertissement de bougé du caméscope  $(D165)$ 
	- <sup>26</sup> Éclairage à DEL (Q 50)
	- Mémorisation de l'exposition/autofocus pendant l'enregistrement d'une image fixe  $(D)$  30)

#### 28 Cadre AF (Q 76)

# **Affichages sur l'écran pendant la lecture**

#### **Pendant la lecture d'une bande Feridaffi la lecture d'une bande**<br>
(**PLAY·**<br>
(**PLAY·** (**Recherche** de la fin ( $\Box$  72), Recherche

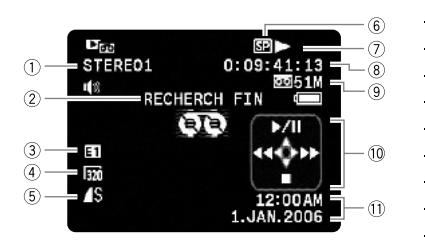

- de date ( $\Box$  73), Doublage audio ( $\Box$  89)
- 3) Effets numériques ( $\Box$  59)
- $\overline{a}$ ) Taille de la séquence vidéo ( $\overline{a}$ ) 91)
- $(5)$  Qualité/taille de l'image fixe ( $(1)$  75)
- $\circledS$  Mode d'enregistrement ( $\Box$  67)
- Utilisation d'une bande
- Code temporel ( 28)
- $\circledR$  Bande restante ( $\circ$  28)
- 10 Guide du joystick (CD 3)
- $\overline{10}$  Code de données ( $\overline{11}$  71)

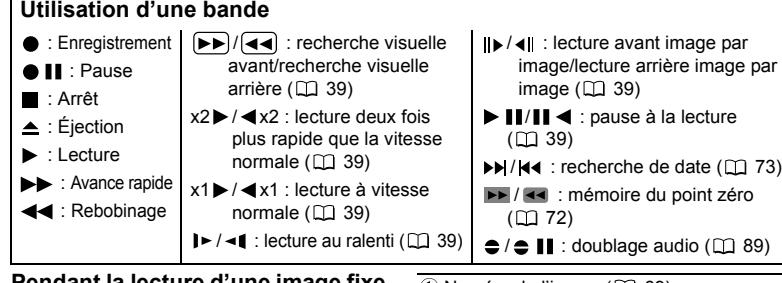

#### **Pendant la lecture d'une image fixe à partir de la carte mémoire**   $(\sqrt{\text{PLAY} \cdot \text{Cl}})$

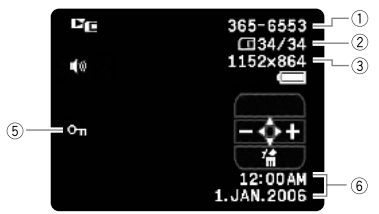

#### **Pendant la lecture d'une séquence vidéo à partir de la carte mémoire**   $(\boxed{\text{PLAY} \cdot \boxed{1}})$

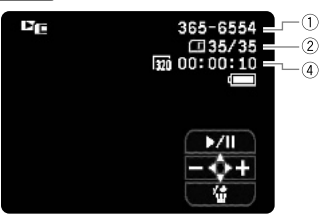

- $(1)$  Numéro de l'image ( $\Box$  69)
- Image en cours/Nombre total d'images
- 3) Taille de l'image fixe (CQ 74)
- $\overline{4}$ ) Taille de la séquence vidéo ( $\overline{11}$  74) / Durée de lecture
- $\circledS$  Marque de protection de l'image ( $\Box$  80)  $6$  Code de données ( $\Box$  71)

# Préparation *Étape 1 : Préparation de l'alimentation électrique*

Le caméscope peut être alimenté par la batterie d'alimentation ou connecté à une source d'alimentation secteur. Chargez la batterie d'alimentation avant son utilisation.

# **Fixation de la batterie d'alimentation**

- **1. Tournez le commutateur sur <b>@FR**.
- **2. Ouvrez le panneau LCD.**
- **3. Fixez la batterie d'alimentation sur le caméscope.**
	- Retirez le couvre-prises de la batterie d'alimentation.
	- Insérez l'extrémité du connecteur de la batterie dans la direction indiquée par la flèche et appuyez doucement jusqu'à ce qu'elle s'enclenche.

Pour retirez la batterie d'alimentation :

- **1. Ouvrez le panneau LCD.**
- **2. Tenez la touche BATTERY RELEASE pressée vers le bas et retirez la batterie de ses rails en la tenant par sa partie inférieure.**

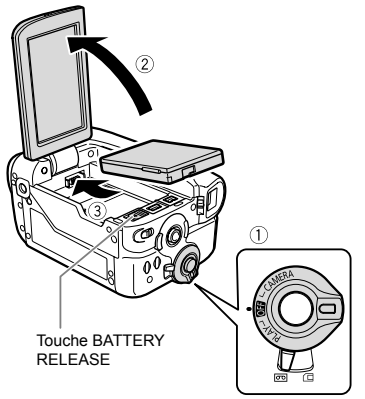

# **Charge de la batterie d'alimentation**

- **1. Connectez le cordon d'alimentation à l'adaptateur.**
- **2. Branchez le cordon d'alimentation sur une prise de courant.**
- **3. Ouvrez le couvre-prise frontal et connectez l'adaptateur secteur à la prise DC IN du caméscope.**

L'indicateur CHARGE se met à clignoter. L'indicateur reste allumé lorsque la charge est terminée.

Pour retirer l'adaptateur secteur :

**1. Déconnectez l'adaptateur secteur du caméscope.**

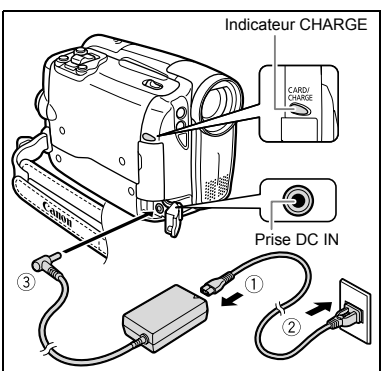

- **2. Débranchez le cordon d'alimentation secteur de la prise de courant.**
- **3. Déconnectez le cordon d'alimentation secteur de l'adaptateur.**

# **Utilisation d'une source d'alimentation secteur**

Connectez à une source d'alimentation secteur pour ne pas avoir à vous soucier de la charge de la batterie. Vous pouvez laisser la batterie d'alimentation attachée ; elle ne se déchargera pas.

- **1. Tournez le commutateur sur OFFI.**
- **2. Connectez le cordon d'alimentation à l'adaptateur secteur.**
- **3. Branchez le cordon d'alimentation sur une prise de courant.**
- **4. Ouvrez le couvre-prise frontal et connectez l'adaptateur secteur à la prise DC IN du caméscope.**

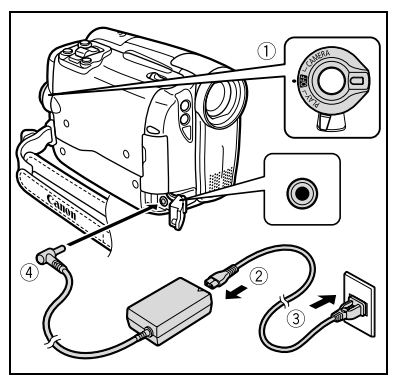

Ε

- Mettez le caméscope hors tension avant de connecter ou déconnecter l'adaptateur secteur.
- O Ne connectez aucun autre produit qui n'a pas été expressément recommandé pour la prise DC IN du caméscope ou pour l'adaptateur secteur.
- Lors de son utilisation, l'adaptateur secteur peut émettre des bruits. Ce n'est pas un mauvais fonctionnement.
- Ne déconnectez pas et ne reconnectez pas le cordon d'alimentation pendant la charge de la batterie d'alimentation. La charge peut être interrompue. La batterie d'alimentation peut ne pas être chargée correctement même si l'indicateur CHARGE est allumé. La batterie d'alimentation peut aussi ne pas être chargée correctement si une coupure de courant se produit pendant la charge. Retirez la batterie d'alimentation et fixez-la au caméscope.

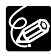

O Si l'adaptateur secteur ou la batterie d'alimentation sont défectueux. l'indicateur CHARGE clignote rapidement (environ 2 fois par seconde) et la charge est interrompue.

 L'indicateur CHARGE vous informe de l'état de la charge. 0-50% : clignote une fois par seconde Plus de 50% : clignote deux fois par seconde 100% : reste allumé

#### **Durées de charge, d'enregistrement et de lecture**

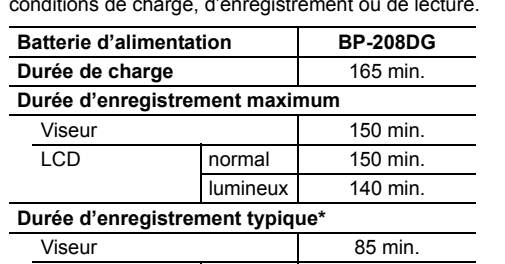

Les durées ci-dessous sont approximatives et varient en fonction des conditions de charge, d'enregistrement ou de lecture.

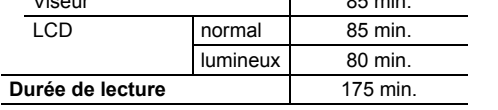

\* Durée d'enregistrement approximative avec des opérations répétées telles que la mise en marche/arrêt, l'utilisation du zoom et la mise en/hors service.

 Nous recommandons de charger la batterie d'alimentation à une température compreise entre 10 °C et 30 °C. En dehors de la plage de température de 0 °C à 40 °C, la charge ne débutera pas. Si la température de la batterie sort de cette plage de température pendant le chargement, l'indicateur CHARGE commencera à clignoter rapidement et la charge s'arrêtera.

 Une batterie d'alimentation au lithium-ion peut être chargée à n'importe quel niveau de charge. Contrairement aux batteries d'alimentation traditionnelles, vous n'avez pas besoin d'utiliser complètement ou de décharger la batterie avant de la recharger.

- Pour conserver l'énergie de la batterie, mettez le caméscope hors tension au lieu de le laisser en mode de pause à l'enregistrement.
- O Nous recommandons que vous prépariez des batteries d'alimentation pour une durée 2 à 3 fois plus longue que celle dont vous pourriez avoir besoin.

# *Étape 2 : Insertion d'une cassette*

Utilisez uniquement une cassette vidéo portant le logo MAII DV.

**1. Faites glisser le commutateur OPEN/EJECT ▲ et ouvrez le couvercle du logement de la cassette.**

Le logement de la cassette s'ouvre automatiquement.

- **2. Insérez une cassette.**
	- Insérez la cassette avec la fenêtre dirigée vers la sangle de poignée.
	- Retirez la cassette en la tirant en ligne droite.
- **3. Appuyez sur la marque <b>PUSH** sur le **logement de la cassette jusqu'à ce que vous entendiez un déclic.**
- **4. Attendez que le logement de la cassette se rétracte automatiquement et fermez le couvercle du logement de la cassette.**

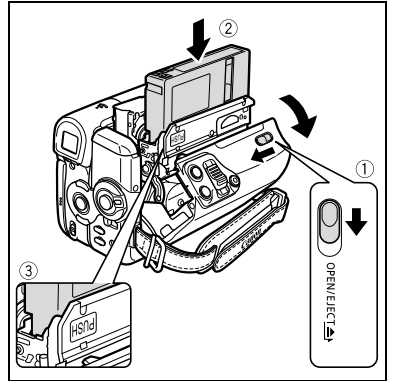

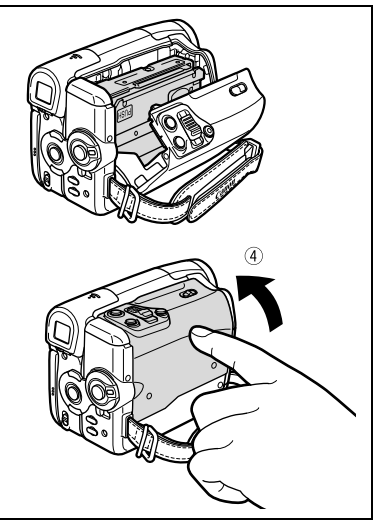

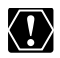

- O N'interférez pas avec le logement de la cassette pendant son ouverture ou sa fermeture automatique, n'essayez pas non plus de fermer le couvercle avant que le logement de la cassette ne soit complètement rétracté.
- Faites attention de ne pas vous coincer les doigts dans le couvercle du logement de la cassette.

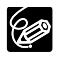

Si le caméscope est connecté à une source d'alimentation, les cassettes peuvent être insérées/retirées même lorsque le commutateur POWER est réglé sur OFF.

17

# *Étape 3 : Insertion d'une carte mémoire*

Vous pouvez utiliser des cartes mémoire  $\leq$  SD ou des cartes MultiMedia (MMC) avec ce caméscope.

# **Insertion de la carte**

- **1. Mettez le commutateur power sur 033**
- **2. Ouvrez le couvercle.**
- **3. Insérez la carte mémoire bien droite dans la fente de la carte mémoire et poussez-la jusqu'à ce que vous entendiez un déclic.**
- **4. Refermez le couvercle.**

Si la carte mémoire n'est pas insérée correctement, le couvercle ne se fermera pas – ne fermez pas le couvercle de force. Assurez-vous que la carte mémoire est insérée dans le sens correct.

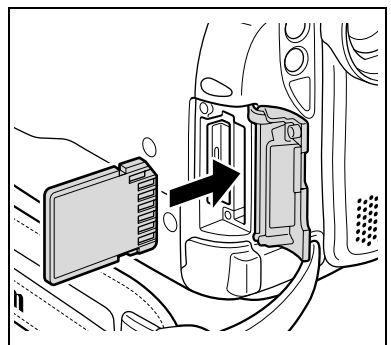

**5. Mettez le caméscope sous tension.** 

# **Retrait de la carte**

Ne retirez pas la carte mémoire de force sans l'avoir d'abord poussée vers l'intérieur.

**1. Mettez le commutateur ROWER sur .**

Assurez-vous que l'indicateur d'accès à la carte (CARD) ne clignote pas avant de mettre le caméscope hors tension.

- **2. Ouvrez le couvercle.**
- **3. Poussez la carte mémoire pour la débloquer. Retirez la carte mémoire.**
- **4. Refermez le couvercle.**

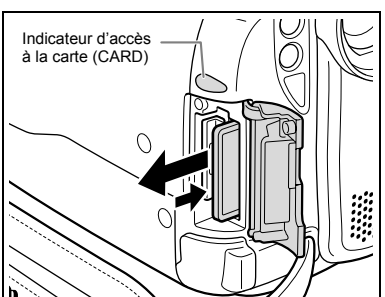

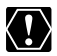

 Avant de les utiliser, veillez à initialiser toutes les cartes mémoires avec ce  $caméscope (M 81)$ .

 Les cartes mémoire ont des côtés avant et arrière qui ne sont pas interchangeables. L'insertion d'une carte mémoire avec la face dans un sens erroné peut provoquer un dysfonctionnement au caméscope.

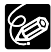

Un fonctionnement correct ne peut pas être garanti pour toutes les cartes mémoire.

# *Étape 4 : Préparation du caméscope*

# **Ajustement du viseur (réglage dioptrique)**

- **1. Mettez le caméscope sous tension et laissez l'écran LCD fermé.**
- **2. Ajustez le levier de réglage dioptrique du viseur.**

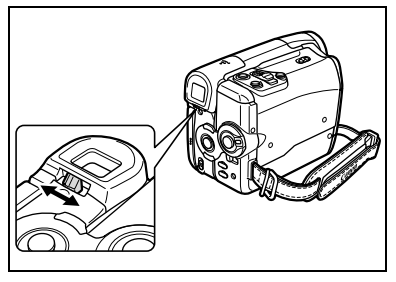

# **Attache de la sangle de poignée**

**Ajustez la sangle de poignée de façon que vous puissiez atteindre le levier de zoom avec votre index et la touche marche/arrêt avec votre pouce.**

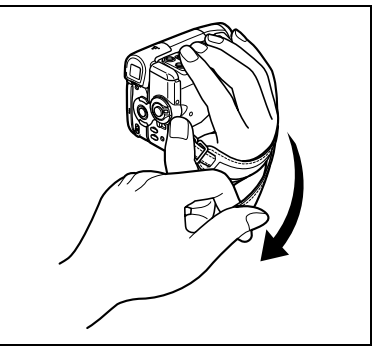

# **Fixation de la Bandoulière**

**Faites passer une extrémité à travers le dispositif de fixation de la courroie et ajustez la longueur de la courroie.**

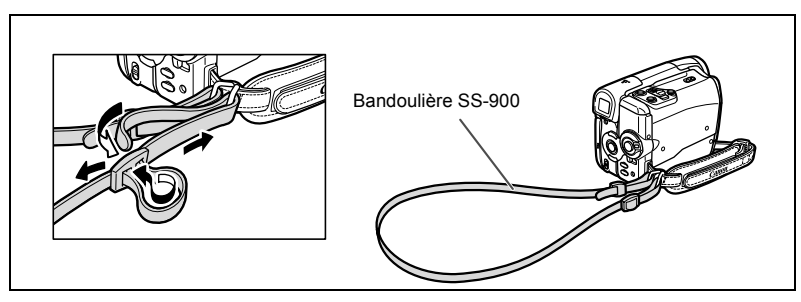

Е

# **MOZEED Montage de l'accessoire plan large**

L'accessoire plan large WA-27 vous permet d'obtenir une perspective large idéale pour les prises de vues en intérieur ou les vues panoramiques (0,75x). L'accessoire plan large doit être utilisé à la position grand angle.

#### **Vissez l'accessoire plan large dans le filetage du filtre de l'objectif.**

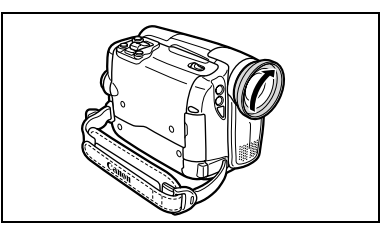

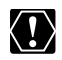

- Ne regardez pas directement le soleil ou une autre source lumineuse puissante à travers l'accessoire plan large. Cela pourrait endommager votre vue.
- Si vous mettez le zoom en position téléobjectif, l'image ne sera pas au point.
- L'accessoire plan large peut cacher le capteur de télécommande (la plage de la télécommande sans fil diminue), ou peut faire apparaître une ombre sur l'image lors de l'enregistrement avec la lampe d'appoint.
- Les filtres ne peuvent pas être utilisés avec l'accessoire plan large.
- O Si de la poussière s'accumule sur l'accessoire plan large ou sur l'objectif du caméscope, nettoyez délicatement les deux avec une brosse soufflante.
- O Ne touchez pas l'objectif pour éviter d'y laisser des traces ou des empreintes de doigt.
- O Ne rangez pas l'accessoire plan large dans un endroit humide car il pourrait coller.

# *Étape 5 : Utilisation de la télécommande sans fil*

# **Mise en place de la pile (Pile bouton au lithium CR2025)**

- **1. Appuyez sur la languette dans le sens de la flèche et retirez le porte-pile.**
- **2. Placez la pile bouton au lithium avec la face + dirigée vers le haut.**
- **3. Remettez en place le porte-pile.**

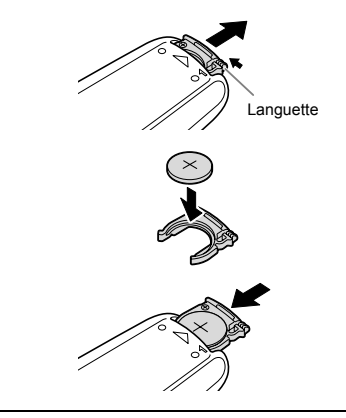

# **Utilisation de la télécommande sans fil**

**Pointez-la sur le capteur de télécommande du caméscope lorsque vous appuyez sur les touches.**

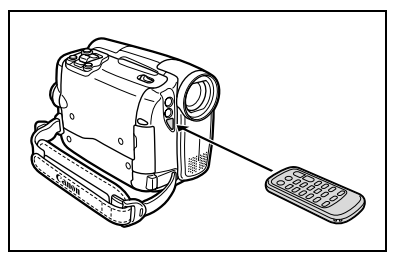

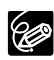

- La télécommande sans fil peut ne pas fonctionner correctement si le capteur de télécommande est soumis à une lumière trop importante ou à la lumière directe du soleil.
- O Si la télécommande sans fil ne fonctionne pas, vérifiez si le capteur de télécommande est réglé sur [ARRET (co. 69).
- O Si le caméscope ne peut pas être commandé avec la télécommande sans fil. ou s'il peut uniquement être commandé quand la télécommande est très proche, remplacez la pile.

# *Étape 6 : Installation de la pile de secours*

La pile de secours (pile bouton au lithium CR1616) permet au caméscope de conserver la date, l'heure ( $\Box$  25) et autres réglages du caméscope alors que la source d'alimentation est débranchée. Branchez une source d'alimentation au caméscope lors du remplacement de la pile de secours pour conserver les réglages.

- **1. Ouvrez le couvercle de la fente mémoire/du logement de la pile de secours.**
- **2. Sortez le porte-pile de secours à l'aide d'un tournevis plat ou d'un outil similaire.**
- **3. Insérez la pile de secours dans le porte-pile avec le côté + vers le bas.**

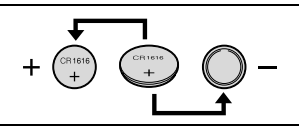

**4. Insérez le porte-pile et poussez-le jusqu'à ce que vous entendiez un déclic, ensuite, fermez le couvercle.**

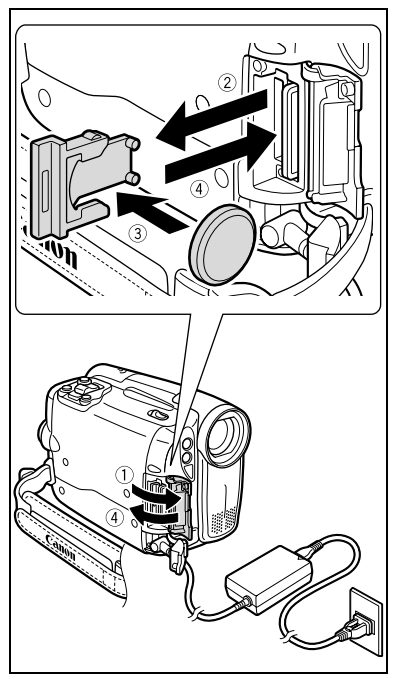

La pile de secours a une durée de vie d'environ un an. " $\stackrel{+}{\leq}$ " clignote en rouge pour vous informer qu'elle doit être remplacée.

# **Rotation de l'écran LCD**

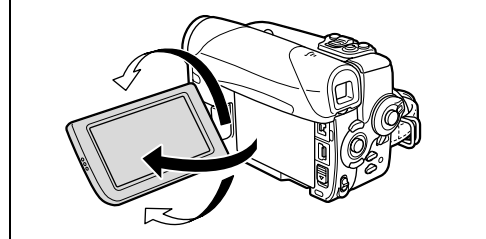

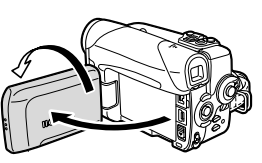

Le sujet peut contrôler l'image de l'écran LCD

#### **Ouvrez le panneau LCD à 90 degrés.**

- Vous pouvez tourner l'afficheur de 90 degrés vers le bas.
- Vous pouvez tourner l'afficheur à 180 degrés vers l'objectif (ce qui permet au sujet de contrôler l'écran LCD pendant que vous utilisez le viseur).
- Lorsque l'écran LCD est face au sujet, l'image LCD est inversée de droite à gauche et le sujet voit une image miroir. En mode miroir LCD, seuls le fonctionnement de la bande et de la carte ainsi que l'affichage du retardateur s'affichent sur l'écran LCD. Tous les affichages apparaîtront normalement sur l'écran du viseur.

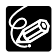

Tourner l'écran à 180 degrés est également utile lorsque vous souhaitez vous inclure lors d'un enregistrement avec le retardateur  $($  $\Box$  51).

# **Rétroéclairage de l'écran LCD**

Vous pouvez régler la luminosité de l'écran LCD sur un niveau normal ou lumineux en appuyant sur la touche LCD BACKLIGHT. C'est pratique pour les enregistrements en extérieur.

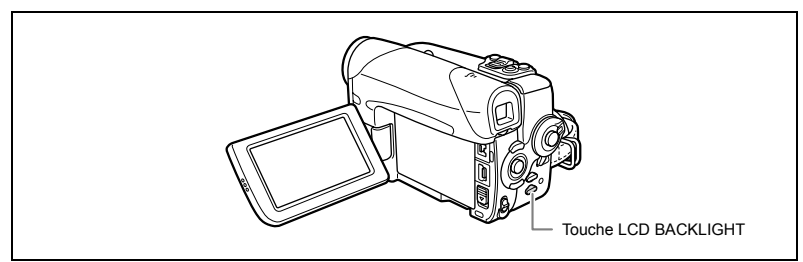

### **Appuyez sur la touche LCD BACKLIGHT.**

La luminosité change chaque fois que vous appuyez sur la touche.

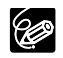

- O Ce réglage n'affecte pas la luminosité de l'enregistrement ni celle du viseur. Lorsque vous utilisez la batterie d'alimentation, le caméscope garde les
	- réglages, même si vous changez la position du commutateur POWER.
- La durée d'utilisation de la batterie diminue quand l'écran LCD est réglé sur le niveau lumineux.

# *Étape 8 : Changement de la langue d'affichage*

La langue d'affichage du caméscope et les éléments du menu peuvent être modifiés. Une série d'autres langues est disponible sur le caméscope en fonction de la région où vous l'avez acheté.

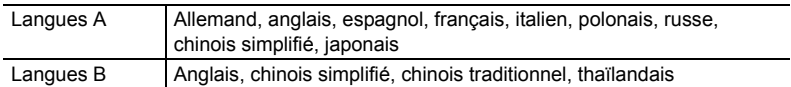

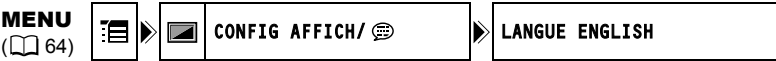

- **1. Tournez le commutateur <b>ROWER** sur la position CAMERA ou PLAY.
- **2. Appuyez sur la touche FUNC. pour ouvrir le menu FUNC.**

Le menu FUNC. s'ouvre. Continuez la procédure avec le joystick pour ouvrir les menus de configuration.

- **3. Avec le joystick, sélectionnez (** $\blacktriangle$ **) l'icone**  $\mathbb{F}$  **et** appuyez sur  $(\circledast)$ .
- **4. Sélectionnez ( ) le menu [CONFIG AFFICH/ ] et appuyez sur ( ). Puis sélectionnez (AV) l'option [LANGUE] et appuyez sur (.).**
- **5. Sélectionnez (** $\blacktriangle$ **, <)** une langue et appuyez sur ( $\binom{2}{3}$ ) pour **sauvegarder les changements.**
- **6. Appuyez sur la touche FUNC. pour fermer le menu.**

O Si vous avez changé la langue par erreur, suivez la marque  $\circledast$  à côté de l'option de menu pour changer le réglage.

O Les affichages (FUNC) et (P.SET) qui apparaissent à l'écran lorsque vous modifiez les réglages d'impression ou de transfert direct ne changeront pas, quelle que soit la langue sélectionnée.

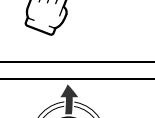

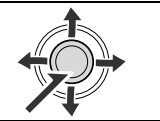

# **Réglage du fuseau horaire/heure d'été**

MENU  $(\Box$  64)

MENU  $(\Box$  64) REGLAGE D/H **N** ZONE HORAIRE PARIS

- **1. Tournez le commutateur POWER sur la position CAMERA ou PLAY.**
- **2. Appuyez sur la touche FUNC. pour ouvrir le menu FUNC.**
- **3. Avec le joystick, sélectionnez (▲▼) l'icone**  $\bar{F}$  **et** appuyez sur  $(\circledast)$ .
- 4. Sélectionnez (AV) le menu [REGLAGE D/H] et **appuyez sur ( ). Puis sélectionnez (**  $\blacktriangle$  **) l'option [ZONE HORAIRE] et appuyez sur (...).**

Le réglage du fuseau horaire apparaît (voir le tableau de la page suivante). Le réglage par défaut est Paris ou Hong Kong en fonction de la région.

**5. Sélectionnez (AV) votre zone horaire et appuyez sur ( ).** Pour ajuster l'heure d'été, sélectionnez le fuseau horaire avec " $*$ " à côté de la zone.

# **Réglage de la date et de l'heure**

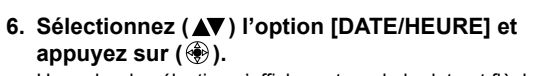

Un cadre de sélection s'affiche autour de la date et flèches de sélection clignote autour du jour.

- 7. Avec le joystick, changez (**AV**) le jour si nécessaire **et passez (▶) au champ suivant.** 
	- Les flèches de sélection clignote autour du champ suivant de date et heure.
	- Réglez le mois, l'année, l'heure et les minutes de la même façon.
	- Si vous ne devez pas modifier tous les réglages, vous pouvez utiliser le joystick pour  $passer$  ( $\blacktriangleleft\blacktriangleright$ ) au paramètre que vous souhaitez modifier.
- 8. Appuyez sur ( **)** pour faire marcher l'horloge.
- **9. Appuyez sur la touche FUNC. pour fermer le menu.**

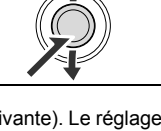

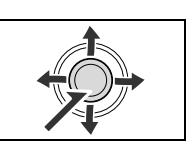

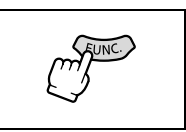

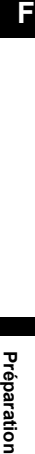

Préparation

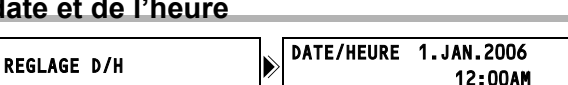

# **Fuseaux horaires**

Une fois que vous avez réglé le fuseau horaire, la date et l'heure, vous n'avez plus besoin de régler à nouveau l'horloge chaque fois que vous voyagez dans un autre fuseau horaire. Réglez simplement le fuseau horaire de votre destination et le caméscope ajuste automatiquement l'horloge.

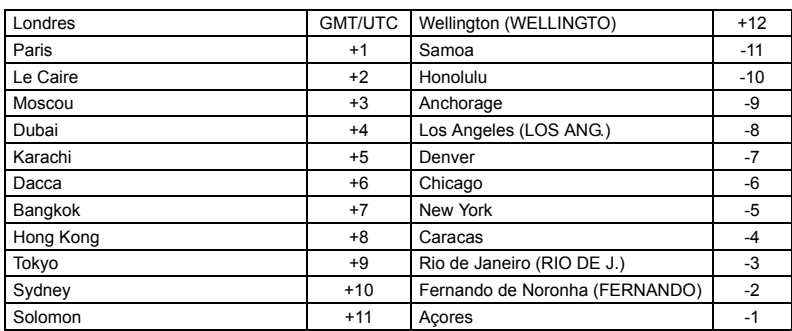

#### **Fuseaux horaires et Différence de GMT/UTC.**

# Fonctions de base Enregistrement *Enregistrement d'une séquence vidéo sur la bande*

#### **Avant de commencer l'enregistrement**

Réalisez un enregistrement de contrôle pour vérifier si le caméscope fonctionne correctement. Au besoin, nettoyez les têtes vidéo ( $\Box$  118).

- **1. En tenant la touche de verrouillage du commutateur POWER** appuyée vers le bas, **placez le commutateur sur CAMERA.**
- **2. Placez le commutateur TAPE/ CARD sur**  $\overline{co}$ .
- **3. Ouvrez le couvercle de l'objectif (abaissez le commutateur du**  couvercle de l'objectif sur  $\mathcal C$ ).
- **4. Appuyez sur la touche marche/ arrêt pour démarrer l'enregistrement.**

Appuyez de nouveau sur la touche marche/arrêt pour mettre l'enregistrement en pause.

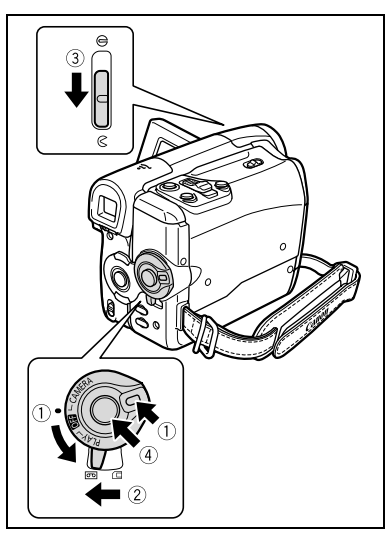

#### **Quand vous avez fini l'enregistrement**

- **1. Tournez le commutateur POWER** sur **OFF**.
- **2. Fermez le couvercle de l'objectif (mettez le**  commutateur du couvercle de l'objectif sur  $\ominus$ ).
- **3. Retirez la cassette.**
- **4. Déconnectez la source d'alimentation.**
- **5. Fermez l'écran LCD.**

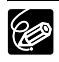

 Attendez que le compteur de bande s'arrête complètement avant de démarrer l'enregistrement.

- O Si vous ne retirez pas la cassette, vous pouvez enregistrer de nouvelles scènes sans qu'il n'y ait de bruit ou de blanc entre les enregistrements, même si vous mettez le caméscope hors tension.
- Une forte lumière peut rendre l'écran LCD difficile à utiliser. Dans ce cas, utilisez le viseur à la place.
- O Si vous effectuez un enregistrement près de bruits forts (tels qu'un feu d'artifice, des percussions ou un concert), le son peut être déformé ou peut ne pas être enregistré avec le niveau sonore actuel. Ce n'est pas un mauvais fonctionnement.

Enregistrement *Enregistrement* **Fonctions de base**<br>base

- **Le caméscope entre en mode d'arrêt ( ) après 4 minutes 30 secondes quand il est laissé en mode de pause à l'enregistrement ( ) afin de protéger la bande et les têtes vidéo. En mode arrêt, appuyez sur la touche marche/arrêt pour commencer l'enregistrement.**
- **Quand le caméscope est alimenté par une batterie d'alimentation, il se met hors tension pour économiser de l'énergie ( 69) s'il n'est pas utilisé pendant 5 minutes. Environ 30 secondes avant que la caméscope**  ne se mette hors tension, le message "/ NISE HORS TENS AUTO" **apparaît. Si le caméscope se met hors tension, tournez le commutateur POWER** sur la position **OHE** puis mettez le à nouveau sous tension.
- **À propos de l'écran LCD et du viseur : les écrans ont été réalisés avec des techniques de très haute précision, avec plus de 99,99% de pixels actifs par rapport aux spécifications. Moins de 0,01% des pixels peuvent occasionnellement avoir un défaut d'allumage ou apparaître en noir ou en vert. Cela n'a aucun effet sur les images enregistrées et ne constitue pas un mauvais fonctionnement.**

# **Affichages sur l'écran pendant l'enregistrement**

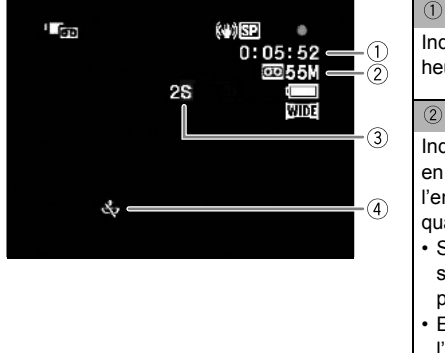

#### **Code temporel**

Indique la durée d'enregistrement en heures, minutes et secondes.

#### **Bande restante**

Indique la durée restante sur la bande en minutes. "  $\sigma$ <sup>"</sup> s'anime pendant l'enregistrement. "  $\overline{CD}$  END" clignote quand la fin de la bande est atteinte.

- Si la durée restante est inférieure à 15 secondes, la bande restante peut ne pas apparaître.
- En fonction du type de la bande, l'indication peut ne pas être affichée correctement.

#### **Rappel d'enregistrement**

Le caméscope compte de 1 à 10 secondes quand vous démarrez l'enregistrement. C'est pratique pour éviter les scènes trop courtes.

#### **Lorsque " " clignote**

" clignote en rouge lorsque la pile bouton au lithium n'est pas installée ou lorsqu'elle doit être remplacée.

Vous pouvez contrôler les quelques dernières secondes de votre enregistrement (contrôle d'enregistrement). Vous pouvez aussi reproduire la bande de façon à localiser le point à partir duquel vous souhaitez démarrer l'enregistrement (recherche de séquence).

Disponible seulement en mode  $\tt CAMERA \cdot \overline{\circ \circ}$ .

**Contrôle d'enregistrement**

En mode pause à l'enregistrement :

- **1. Réglez le commutateur de sélection de mode**   $\mathbf{sur} \, \mathsf{P}$ .
- **2. Si le guide du joystick ne s'affiche pas, appuyez sur ( ) pour l'afficher.**
- **3. Poussez le joystick (◀) momentanément sur et relâchez-le.**

Le caméscope rembobine la bande, reproduit les

dernières secondes enregistrées et retourne en mode pause à l'enregistrement.

#### **Recherche de séquence**

En mode pause à l'enregistrement :

- **1. Réglez le commutateur de sélection de mode**   $\mathsf{sur}~\mathsf{P}\mathsf{P}.$
- **2. Si le guide du joystick ne s'affiche pas, appuyez sur ( ) pour l'afficher.**
- **3. Maintenez le joystick poussé (<) vers**  $\Box$ **pour une recherche arrière vers le début de**  l'enregistrement ou poussé ( $\blacktriangleright$ ) vers  $\Box$  pour **une recherche avant vers la fin de l'enregistrement.**
	- Relâchez le joystick au point à partir duquel vous souhaitez démarrer l'enregistrement.
	- Le caméscope retourne en mode pause à l'enregistrement.

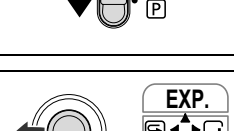

**FOCUS**

**FOCUS**

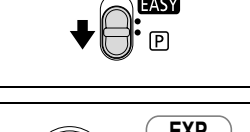

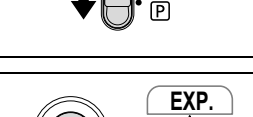

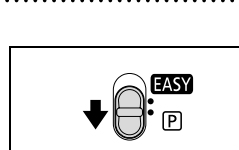

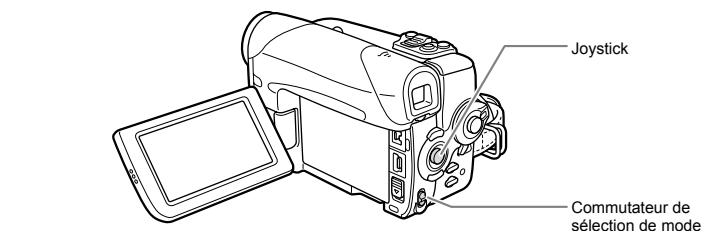

**F**

**Fonctions de** Fonctions de base *Enregistrement*

Enregistrement

# *Enregistrement sur une carte mémoire*

# **Enregistrement d'images fixes sur une carte mémoire**

- **1. En tenant la touche de verrouillage du commutateur POWER** appuyée vers le bas, **placez le commutateur sur CAMERA.**
- **2. Placez le commutateur TAPE/** CARD sur  $\Box$ .
- **3. Ouvrez le couvercle de l'objectif (abaissez le commutateur du**  couvercle de l'obiectif sur  $\infty$ ).
- **4. Modifiez la taille et la qualité des images fixes, si nécessaire ( 74).**

La taille et la qualité par défaut des images est de **L** 1152x864.

- **5. Appuyez à mi-course sur la touche PHOTO.**
	- $\cdot$  " $\bullet$ " devient vert quand la mise au point est faite et un cadre vert apparaît. Un bip sonore retentit.

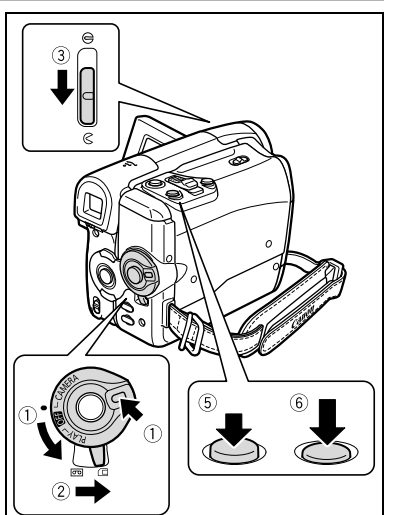

• Quand vous appuyez sur la touche PHOTO sur la télécommande sans fil, l'image fixe est immédiatement enregistrée.

#### **6. Appuyez à fond sur la touche PHOTO.**

- " $\bullet$ " et le cadre de mise au point disparaissent et vous entendez le bruit du déclenchement.
- L'indicateur d'accès à la carte (CARD) clignote.

## **Enregistrement de séquences vidéo sur une carte mémoire**

- **1. En tenant la touche de verrouillage du commutateur POWER** appuyée vers le bas, **placez le commutateur sur CAMERA.**
- **2. Placez le commutateur TAPE/** CARD sur  $\square$ .
- **3. Ouvrez le couvercle de l'objectif (abaissez le commutateur du couvercle de l'objectif sur ).**
- **4. Sélectionnez la taille de la**  séquence vidéo (CD 74). Choisissez une taille autre que la taille par défaut 啊 [" ENREGIST.OFF].
- **5. Appuyez sur la touche marche/ arrêt pour démarrer l'enregistrement.**
	- L'indicateur d'accès à la carte (CARD) clignote.

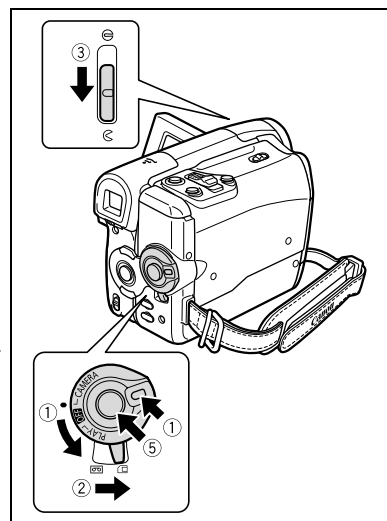

• Appuyez sur la touche marche/arrêt pour arrêter l'enregistrement.

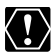

Ne mettez pas le caméscope hors tension, ne changez pas la position du commutateur TAPE/CARD, ne déconnectez pas l'alimentation électrique, n'ouvrez pas le couvercle de la fente de la carte mémoire, ne retirez pas la carte mémoire quand l'indicateur d'accès à la carte (CARD) clignote. Cela pourrait endommager les données.

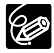

#### **À propos du cadre de mise au point :**

Le caméscope sélectionne automatiquement les cadres de mise au point adéquats parmi les 9 cadres de mise au point, vous permettant de faire la mise au point sur des sujets décalés du centre ( $\Box$  76).

- $\overline{O}$  Si la mise au point ne peut pas être faite sur le sujet, " $\overline{O}$ " devient jaune. Maintenez la touche PHOTO pressée à mi-course et ajustez manuellement la mise au point avec le joystick  $($
- Lors de l'enregistrement d'une image fixe (étape 5 ci-dessus), l'image peut apparaitre floue momentanément pendant que le caméscope fait la mise au point.
- O Si le sujet est trop lumineux, "SUR EXP." clignote. Dans ce cas, utiliser le filtre ND optionnel FS- H27U.
- Le son des séquences vidéo enregistrées sur la carte mémoire est monaural.
- Nous vous recommandons d'utiliser une carte mémoire avec une vitesse de transfert supérieure à 2 MB/sec., juste après l'avoir initialisée avec le caméscope. Avec les cartes non initialisées avec ce caméscope ou après des enregistrements/effacements répétés sur une carte mémoire, la vitesse d'écriture peut diminuer et l'enregistrement peut être interrompu.
- Quand le caméscope est alimenté par une batterie d'alimentation, il se met hors tension pour économiser de l'énergie ( $\Box$  69) s'il n'est pas utilisé pendant 5 minutes. Environ 30 secondes avant que la caméscope ne se mette hors tension, le message "/ MISE HORS TENS AUTO" apparaît. Si le caméscope se met hors tension, tournez le commutateur  $\square$  wire sur la position  $\square$  puis mettez le à nouveau sous tension.

## **Affichage sur l'écran pendant l'enregistrement d'une image fixe**

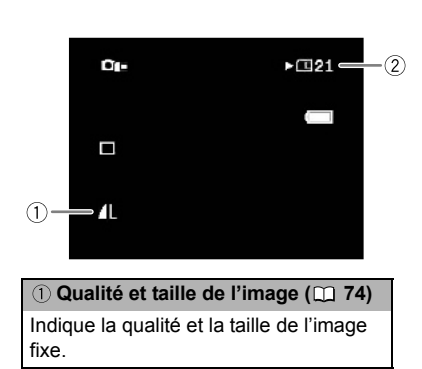

#### **Capacité restante sur la carte pour les images fixes**

- $\overline{Q}$  clignote en rouge : pas de carte
- en vert : 6 images ou plus
- rd en jaune : 1 à 5 images
- en rouge : plus d'images
- L'indication peut ne pas diminuer même si un enregistrement a été fait, ou peut diminuer de 2 images en une fois.
- Tous les indicateurs apparaissent en vert quand une carte mémoire est reproduite.

**Affichage d'accès à la carte**

\*<sup>\*</sup> apparaît pour indiquer que le caméscope est en train d'écrire sur la carte mémoire.

# **Affichage sur l'écran pendant l'enregistrement d'une séquence vidéo**

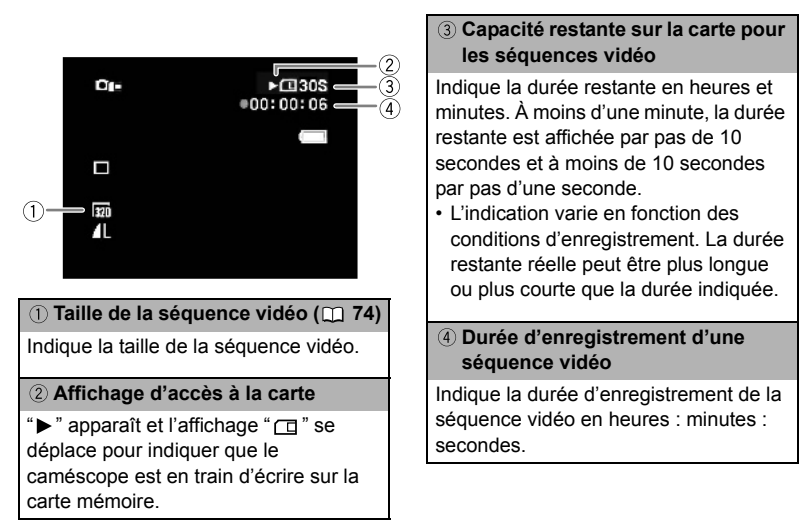

# *Utilisation du zoom*

Le zoom est disponible dans les modes  $\overline{CAMERA \cdot \overline{\circ} }$  et  $\overline{CAMERA \cdot \Box}$ . En cours d'enregistrement sur la cassette, en plus du zoom optique vous pouvez aussi utiliser le zoom numérique (CQ 65).

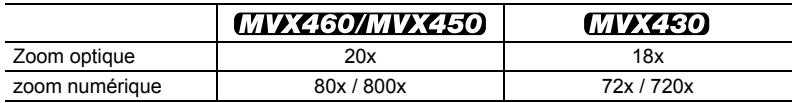

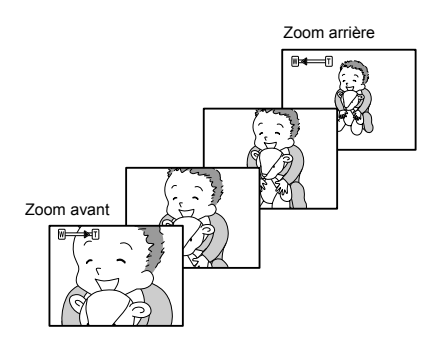

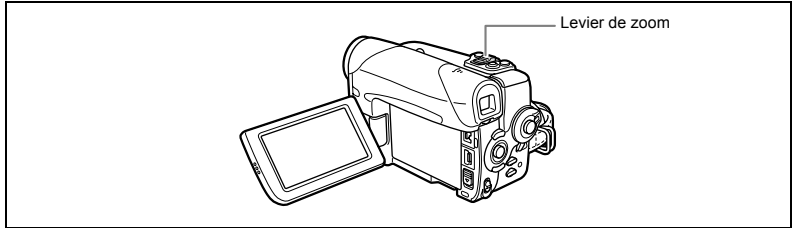

# **Zoom optique**

#### **Déplacez le levier de zoom vers** W **pour faire un zoom arrière (grand-angle). Déplacez-le vers** T **pour faire un zoom avant (téléobjectif).**

En faisant fonctionner le zoom à partir du caméscope, vous pouvez aussi modifier la vitesse du zoom ( $\Box$  35).

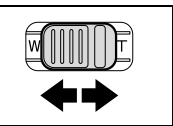

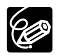

- $\overline{Q}$  Vous pouvez aussi utiliser les touches **T** et **W** de la télécommande sans fil. La vitesse de zoom avec la télécommande sans fil sera la même qu'avec le caméscope (lorsque l'un des niveaux de vitesse de zoom pré-fixés est sélectionné) ou fixée à [VITESSE 3] (lorsque [VARIABLE] est sélectionné).
- Lorsque la vitesse de zoom est réglée sur [VARIABLE], la vitesse de zoom sera plus rapide dans les modes stop et pause d'enregistrement.
- Une utilisation excessive du zoom pendant l'enregistrement de séquences vidéo peut être la cause d'enregistrements peu stables ou peu agréables lors de la lecture. Utilisez le zoom d'une manière efficace.

 Gardez une distance d'au moins 1 m devant le sujet. En grand-angle vous pouvez effectuer la mise au point sur un sujet situé à 1 cm.

# **Sélection de la vitesse de zoom**

En faisant fonctionner le zoom à partir du caméscope, vous pouvez régler la vitesse de zoom sur variable ou sur l'un des 3 niveaux de vitesses de zoom pré fixées. Sur [VARIABLE], la vitesse de zoom dépend de la manière d'activer le levier de zoom.

Quand il est sur [VARIABLE], la vitesse du zoom dépend de la manière d'activer le levier de zoom – appuyez doucement pour une vitesse de zoom lente et plus fermement pour un zoom plus rapide.

Disponibles dans les modes  $(\text{CAMERA} \cdot \text{CD})$  et  $(\text{CAMERA} \cdot \text{CD})$ 

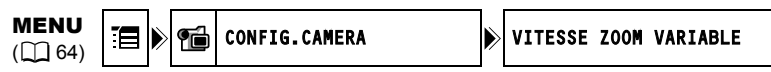

- **1. Appuyez sur la touche FUNC. pour ouvrir le menu FUNC.**
- 2. Avec le joystick, sélectionnez  $(\triangle\blacktriangledown)$  l'icone  $\Xi$  et appuyez sur  $(\circledast)$ ).
- **3. Sélectionnez (▲▼) le menu [CONFIG.CAMERA] et appuyez sur ( ). Puis sélectionnez (**  $\blacktriangle$  **) l'option [VITESSE ZOOM] et appuyez sur ( ).**
- 4. Sélectionnez une option et appuyez sur (**)** pour sauvegarder les **changements.**
- **5. Appuyez sur la touche FUNC. pour fermer le menu.**

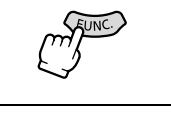

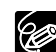

La vitesse de zoom la plus rapide est possible par le réglage [VARIABLE]. Parmi les vitesses de zoom fixées, [VITESSE 3] est la plus rapide et [VITESSE 1] est la plus lente.

# *Enregistrement pour téléviseur grand écran (16/9è)*

Le caméscope utilise toute la largeur du CCD offrant un enregistrement 16:9 haute résolution.

Disponible seulement en mode  $(\text{CAMERA} \cdot \text{CD})$ .

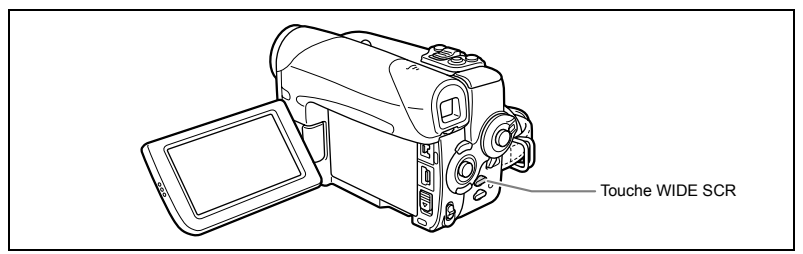

#### **Appuyez sur la touche WIDE SCR.**

- En appuyant sur la touche WIDE SCR, vous basculez entre écran large (16/9è) et 4:3. En mode écran large, " WDE" s'affiche.
- Sur l'écran LCD : la vidéo en écran large s'affiche normalement ; la vidéo en 4:3 s'affiche avec des barres latérales noires.
- Sur l'écran du viseur : la vidéo en écran large s'affiche au format "boîte aux lettres " ; la vidéo en 4:3 s'affiche normalement.

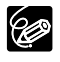

O Si vous désactivez le stabilisateur d'image, vous pouvez enregistrer tout en couvrant un champ encore plus vaste.

O Sélectionnez le [FORMAT TV] en fonction du type de téléviseur sur lequel vous raccordez le caméscope - écran large  $(16/9e)$  ou normal  $(4:3)$   $(1)$  42). Cela garantira le fait que les enregistrements pour écran large seront reproduits sans distorsions.
# *Conseils pour un meilleur enregistrement*

## **Prise en main du caméscope**

Pour une meilleure stabilité, tenez le caméscope dans votre main droite et maintenez votre coude en contact de votre corps. Si nécessaire, soutenez le caméscope avec votre main gauche. Faites attention que vos doigts ne touchent pas le microphone ou l'objectif.

## **Pour plus de stabilité**

Mettez un genou à terre Utilisez un trépied

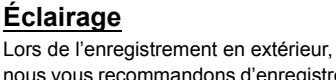

Allongez-vous sur les coudes

nous vous recommandons d'enregistrer avec le soleil dans votre dos.

> Lors de l'utilisation d'un trépied, ne laissez pas le viseur exposé à la lumière directe du soleil car cela pourrait le faire fondre (à cause de la concentration de lumière sur l'objectif).

O N'utilisez pas de trépied avec une vis de fixation plus longue que 5,5 mm car il pourrait endommager le caméscope. Le caméscope ne peut être fixé sur un trépied à l'aide d'épingles non-rétratables de positionnement de la caméra.

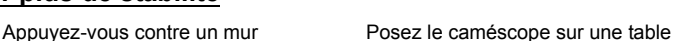

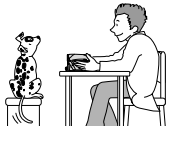

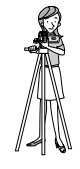

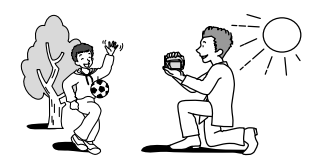

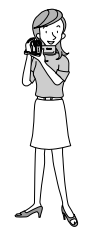

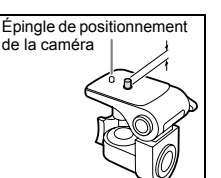

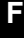

# Lecture *Lecture d'une bande*

Si l'image de lecture est déformée, nettoyez les têtes vidéo en utilisant une cassette de nettoyage de tête Canon ou une cassette de nettoyage de tête vidéo numérique en vente dans le commerce ( $\Box$  118).

- **1. En tenant la touche de verrouillage du commutateur POWER** appuyée vers le bas, **placez le commutateur sur PLAY.**
- **2. Placez le commutateur TAPE/**  $CARD$  sur  $\boxed{CD}$

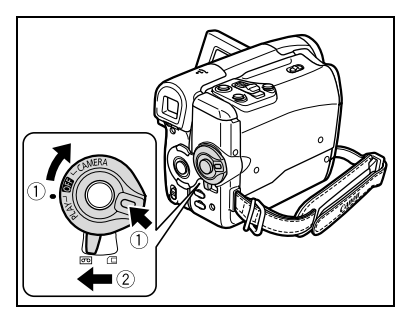

- **3. Si le guide du joystick ne s'affiche pas, appuyez sur ( ) pour l'afficher.**
- **4. Poussez le joystick (◀) vers pour rembobiner la bande.**
- **5. Poussez le joystick (A) vers / pour lire la bande.**

Poussez (A) à nouveau pour mettre en pause.

**6. Poussez le joystick (▼) vers pour arrêter la lecture.**

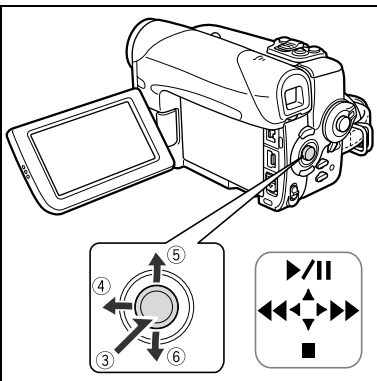

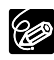

O Pour utiliser le viseur, refermez l'écran LCD.

 À propos de l'affichage sur l'écran : pendant la lecture, le code temporel indique les heures, les minutes, les secondes et les images. La durée restante de la bande peut ne pas apparaître quand la durée restante est inférieure à 15 secondes.

## **Modes de lecture spéciale**

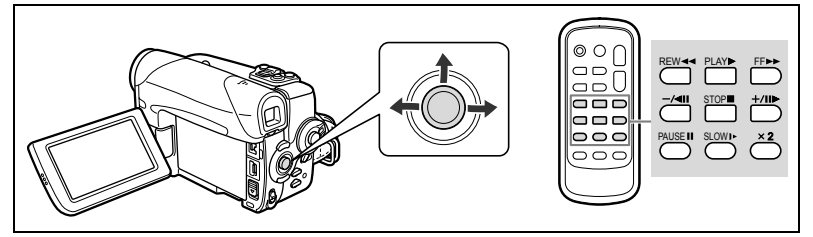

## **/ (Pause à la lecture)**

Pendant la lecture normale, appuyez sur le joystick (A) vers  $\blacktriangleright$ / lou appuyez sur la touche PAUSE II sur la télécommande sans fil.

### **EXA:** (recherche visuelle avant) /  $\blacktriangleleft$  (recherche visuelle arrière)

Repassez la bande à 11,5 fois la vitesse normale. Pendant la lecture normale, maintenez le joystick enfoncé ( $\blacktriangleright$ ) vers  $\blacktriangleright$  ou enfoncé ( $\blacktriangleleft$ ) vers  $\blacktriangleleft$ . Autrement vous pouvez aussi appuyer et maintenir enfoncée la touche FF  $\blacktriangleright$  ou REW  $\blacktriangleleft$  de la télécommande. Pour retourner en lecture normale, relâchez le joystick ou la touche de la télécommande sans fil.

### **–/ (lecture arrière)**

Appuyez sur la touche de la télécommande sans fil pendant la lecture normale. Appuyez sur la touche PLAY  $\blacktriangleright$  de la télécommande sans fil ou poussez le joystick ( $\blacktriangle$ ) vers  $\blacktriangleright$ / $\blacksquare$ pour revenir en mode lecture normale.

#### **+/| |▶** (lecture image par image avant) / -/ ◀| (lecture image par image **arrière)**

Lecture image par image. Appuyez répétitivement sur la touche de la télécommande sans fil pendant la pause à la lecture. Maintenez la pression sur la touche pour une lecture image par image continue avant/arrière. Appuyez sur la touche PLAY  $\blacktriangleright$  de la télécommande sans fil ou poussez le joystick  $(\triangle)$  vers  $\blacktriangleright$  / **i** pour revenir en mode lecture normale.

### **SLOW (ralenti avant)/(ralenti arrière)**

Lecture à 1/3 de la vitesse normale. Appuyez répétitivement sur la touche de la télécommande sans fil pendant la lecture normale ou inversée. Appuyez sur la touche PLAY  $\blacktriangleright$  de la télécommande sans fil ou poussez le joystick ( $\blacktriangle$ ) vers  $\blacktriangleright$  / **i** pour revenir en mode lecture normale.

### **(lecture avant à vitesse double)/(lecture arrière à vitesse double)**

Lecture arrière à 2 fois la vitesse normale. Appuyez sur la touche  $\times$ 2 de la télécommande sans fil pendant la lecture normale ou arrière. Appuyez sur la touche PLAY  $\blacktriangleright$  de la télécommande sans fil ou poussez le joystick ( $\blacktriangle$ ) vers  $\blacktriangleright$ / $\blacktriangleright$  pour revenir en mode lecture normale.

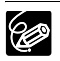

Aucun son ne sort pendant la lecture spéciale.

L'image devient déformée pendant certaines lectures spéciales.

 Le caméscope arrête la bande automatiquement après 4 minutes 30 secondes en mode de pause à la lecture pour protéger la bande et les têtes vidéo.

**F**

39

# *Lecture d'une carte mémoire*

- **1. En tenant la touche de verrouillage**  du commutateur **POWER** appuyée **vers le bas, placez le commutateur sur PLAY.**
- **2. Placez le commutateur TAPE/** CARD sur  $\Box$ .

- **3. Si le guide du joystick ne s'affiche pas, appuyez sur (@)** pour **l'afficher.**
- 4. Poussez le joystick (<**>>**) pour **aller d'une image à l'autre.**

Pour lancer la lecture d'un film sur carte mémoire :

- **5. Poussez le joystick (A) sur**  $\blacktriangleright$ **/II.** 
	- $\cdot$  Poussez à nouveau le joystick ( $\triangle$ ) vers / pour mettre en pause/reprendre la lecture.
	- Poussez le joystick  $(\nabla)$  vers pour arrêter la lecture.
	- Lorsque la lecture est terminée ou est arrêtée, la première image du film s'affiche en image fixe.
	- Poussez le joystick ( ) vers ou ou appuyez sur la touche REW / FF  $\blacktriangleright$  de la télécommande pour une lecture avant/arrière 8 fois plus rapide.

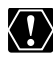

- Les images non enregistrées avec ce caméscope, transférées à partir d'un ordinateur (sauf les images échantillons  $\Box$  62), modifiées sur un ordinateur et les images dont le nom de fichier a été changé ne peuvent pas être reproduites correctement.
- O Ne mettez pas le caméscope hors tension, ne changez pas la position du commutateur TAPE/CARD, ne déconnectez pas l'alimentation électrique, n'ouvrez pas le couvercle de la fente de la carte mémoire, ne retirez pas la carte mémoire quand l'indicateur d'accès à la carte (CARD) clignote. Cela pourrait endommager les données.

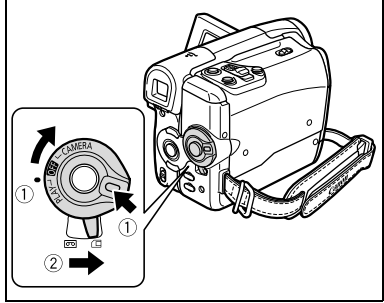

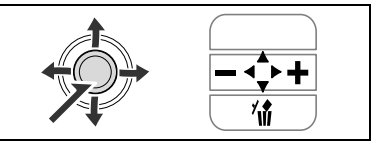

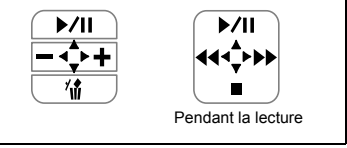

# *Réglage du volume*

Lorsque vous utilisez l'écran LCD pour la lecture, le caméscope reproduit le son par le haut-parleur intégré. Le son est assourdi lorsque l'écran LCD est fermé.

Disponible dans les modes  $(\overline{PLAY} \cdot \overline{\text{CD}})$  et  $(\overline{PLAY} \cdot \overline{\text{CD}})$ .

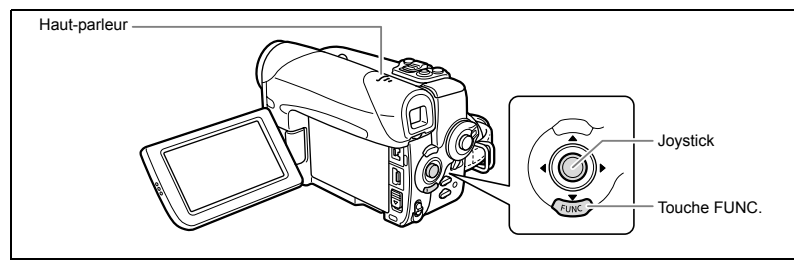

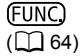

VOLUME SON  $\ket{\ket{0}}$ 

- **1. Appuyez sur la touche FUNC. pour ouvrir le menu FUNC.**
- 2. Avec le joystick, sélectionnez (AV) l'icone de **volume du haut parleur.**
- 3. Ajustez (<**>>**) le volume comme souhaité.
- **4. Appuyez sur la touche FUNC. pour sauvegarder le réglage et fermer le menu.**

Si vous éteignez totalement le volume, l'affichage change sur " $\mathbf{I}^{\text{OFF}}_{\text{sym}}$ ".

Lorsque le câble vidéo stéréo est connecté à la prise AV, le son du haut-parleur est assourdi.

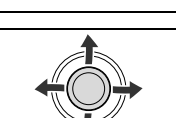

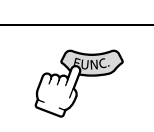

## **Sélection du type de téléviseur**

Pendant la lecture régler l'option [FORMAT TV] en fonction du téléviseur sur lequel le caméscope est connecté.

Disponible seulement en mode  $(PLAY \cdot \overline{\circ \circ})$ .

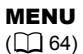

```
|\overline{\infty}|
```
CONFIG.VCR **INFORMAT TV TV 16/9** 

- **1. Appuyez sur la touche FUNC. pour ouvrir le menu FUNC.**
- **2. Avec le joystick, sélectionnez (** $\blacktriangle$ **) l'icone**  $\Xi$  **et appuyez sur (** $\circledast$ **).**
- **3. Sélectionnez (AV) le menu [CONFIG.VCR] et appuyez sur ( ).** Ensuite, sélectionnez (AV) l'option [FORMAT TV] et appuyez sur ( ).
- 4. Sélectionnez une option et appuyez sur (**)** pour sauvegarder les **changements.**
	- [TV 16/9È] : téléviseurs avec un rapport d'aspect de 16:9.
	- [TV STANDARD] : téléviseurs avec un rapport d'aspect de 4:3.
- **5. Appuyez sur la touche FUNC. pour fermer le menu.**

# **Téléviseur avec une prise Péritel**

Reportez-vous aussi au manuel d'instruction du téléviseur ou du magnétoscope.

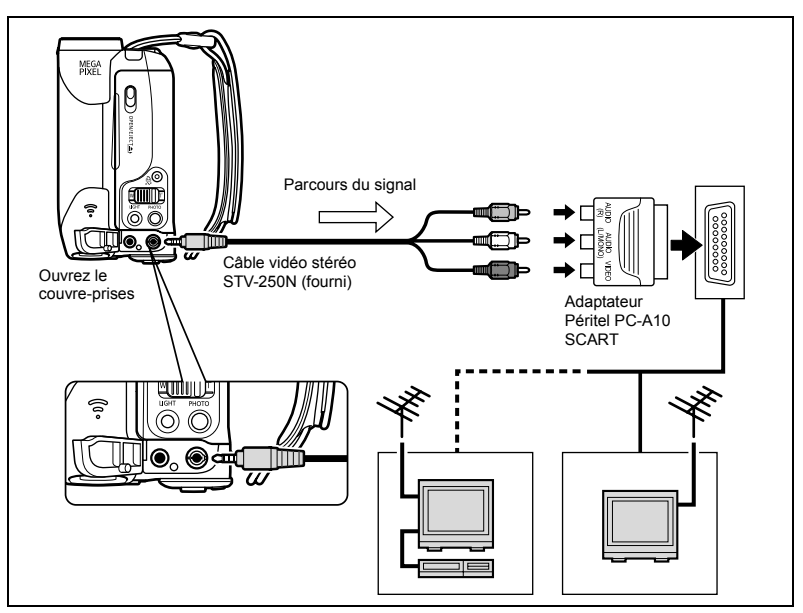

- **1. Mettez tous les appareils hors tension avant de commencer les connexions.**
- **2. Connectez l'adaptateur Péritel PC-A10 SCART à la prise du téléviseur ou du magnétoscope.**
- **3. Connectez le câble vidéo stéréo à la prise AV du caméscope et les prises sur l'adaptateur Péritel.**

Connectez la fiche blanche à la prise AUDIO blanche L (gauche), la fiche rouge à la prise AUDIO rouge R (droite) et la prise jaune à la prise jaune VIDEO.

**4. Lors d'une connexion à un téléviseur, réglez le sélecteur d'entrée sur VIDEO. Lors d'une connexion à un magnétoscope, réglez le sélecteur d'entrée sur LINE.**

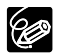

L'adaptateur Péritel PC-A10 SCART fourni est uniquement pour la sortie. Pour l'enregistrement de l'entrée de ligne analogique ou la conversion analogiquenumérique, veuillez utiliser un adaptateur Péritel avec capacité d'entrée (disponible dans le commerce).

## **Téléviseurs sans prise Péritel**

Reportez-vous aussi au manuel d'instruction du téléviseur ou du magnétoscope.

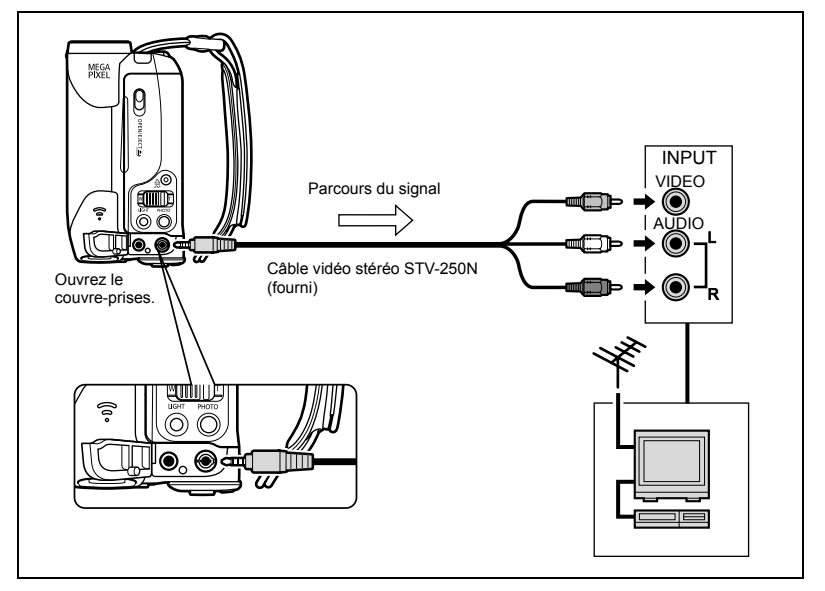

- **1. Mettez tous les appareils hors tension avant de commencer les connexions.**
- **2. Connectez le câble vidéo stéréo à la prise AV du caméscope et aux prises audio du téléviseur/magnétoscope.**

Connectez la fiche blanche à la prise AUDIO blanche L (gauche), la fiche rouge à la prise AUDIO rouge R (droite) et la prise jaune à la prise jaune VIDEO.

**3. Lors d'une connexion à un téléviseur, réglez le sélecteur d'entrée sur VIDEO. Lors d'une connexion à un magnétoscope, réglez le sélecteur d'entrée sur LINE.**

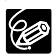

O Nous recommandons d'alimenter le caméscope à partir d'une source d'alimentation secteur.

 Lorsque le câble vidéo stéréo est connecté à la prise AV, le son du haut-parleur est assourdi.

# Utilisation des programmes d'enregistrement

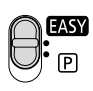

### **HASY Mode Facile**

Le caméscope effectue la mise au point. l'exposition et les autres réglages automatiquement, vous permettant simplement de cadrer et de déclencher.

# **Programmes d'enregistrement**

### **P** Programme expo auto ( $\text{I}$  47)

En mode de programme d'exposition automatique, vous pouvez cadrer et enregistrer comme en mode Facile, mais en plus, vous avez la possibilité de changer certains réglages.

## **Portrait**

Le caméscope utilise une grande ouverture pour faire la mise au point sur le sujet tout en laissant flous les autres détails gênants.

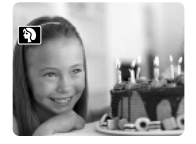

**Sport**

Utilisez ce mode pour enregistrer des scènes sportives telles que du tennis ou du golf.

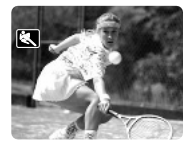

**Nuit** Utilisez ce mode pour enregistrer dans des endroits sombres.

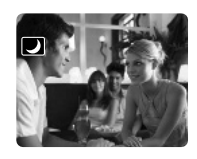

## **Neige**

Utilisez ce mode pour enregistrer sur une piste de ski lumineuse. Il évite que le sujet ne soit sous-exposé.

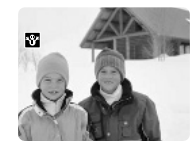

**图Plage** 

Utilisez ce mode pour enregistrer sur une plage ensoleillée. Il évite que le sujet ne soit sous-exposé.

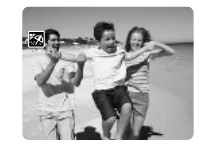

**Lever soleil** Utilisez ce mode pour enregistrer un lever ou coucher de soleil en couleurs vives.

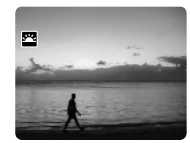

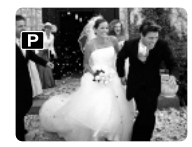

# **A**Spot

Utilisez ce mode pour enregistrer des scènes où le sujet est éclairé par un projecteur.

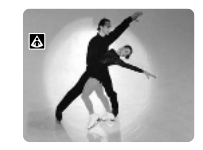

#### **Feu artifice** Utilisez ce mode pour enregistrer des feux d'artifice.

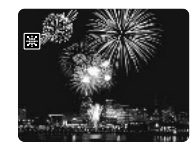

96

# **Sélection du programme d'enregistrement**

Disponible seulement dans les modes  $(\overline{CAMERA \cdot \text{CD}})$  et  $(\overline{CAMERA \cdot \text{CD}})$ .

#### **Réglez le commutateur de sélection de mode sur la position souhaitée.**

: Mode d'enregistrement facile (entièrement automatique). : Programme exposition automatique, Portrait, Sport, Nuit, Neige, Plage, Lever de soleil, Spot, ou Feux d'artifice peuvent être sélectionnés ( $\Box$  45).

Pour sélectionner un programme d'enregistrement après réglage du commutateur de sélection de mode sur  $\overline{P}$  :

- **1. Appuyez sur la touche FUNC. pour ouvrir le menu FUNC.**
- 2. Avec le joystick, sélectionnez (AV) l'icone de **programme d'enregistrement.**
- 3. Sélectionnez (<**)** le programme d'enregistrement **depuis les options sur la barre inférieure.**
- **4. Appuyez sur la touche FUNC. pour sauvegarder le réglage et fermer le menu.**

Le symbole du programme d'enregistrement sélectionné apparaît.

- O Ne changez pas le programme d'enregistrement pendant l'enregistrement car la luminosité de l'image peut changer brusquement. O Portrait :
	- l'effet de flou du fond augmente au fur et à mesure que le zoom approche de la position téléobjectif.
	- l'image peut ne pas apparaître douce lors de la lecture.
- Sport :

l'image peut ne pas apparaître douce lors de la lecture.

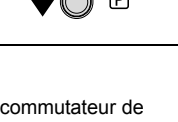

Commutateur de sélection de mode

Joystick

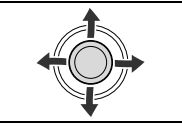

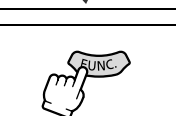

- Nuit :
	- les images en mouvement peuvent laisser une traînée.
	- la qualité de l'image peut ne pas être aussi bonne que dans les autres modes.
	- des points blancs peuvent apparaître sur l'écran.
	- la mise au point automatique peut ne pas fonctionner aussi bien que dans d'autres modes. Dans ce cas, faites la mise au point manuellement ( $\Box$  49).
	- le zoom numérique ne peut être utilisé avec ce programme d'enregistrement.

#### O Neige/Plage:

- le sujet peut devenir surexposé les jours nuageux ou dans des endroits ombragés. Vérifiez l'image sur l'écran.
- l'image peut ne pas apparaître douce lors de la lecture.
- Feu artifice :

pour éviter que le caméscope bouge, nous vous recommandons d'utiliser un trépied. Utilisez un trépied lors de vos enregistrements en mode  $[CMIERA \cdot \Box]$ car la vitesse d'obturation se trouve ralentie.

## **Utilisation du mode de programme d'exposition automatique**

Le caméscope ajuste automatiquement la vitesse d'obturation et l'exposition en fonction de la luminosité du sujet. Avec le programme d'enregistrement P Programme expo auto, vous pouvez cadrer et enregistrer comme en mode **FASY**, toutefois, vous avez la possibilité de modifier certains réglages.

Disponible seulement dans les modes  $(\overline{CAMERA \cdot \text{CD}})$  et  $(\overline{CAMERA \cdot \text{CD}})$ .

**Réglez le commutateur de sélection de mode sur P et sélectionnez le programme d'enregistrement [PROGRAMME EXPO AUTO] (** $\text{m}$  **46).** 

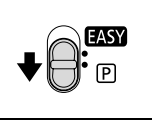

- Si l'exposition maximale ne peut être obtenue, essayez les actions suivantes.
- Ajustez manuellement l'exposition  $(1)$  48).
- $\cdot$  Utilisez l'éclairage à DEL ( $\Box$  50).

**Fonctions avancées** *Programmes d'enregistre* Programmes d'enregistremen

Fonctions avancées

# Enregistrement *Enregistrement*

## **Réglage manuel de l'exposition**

Ajustez l'exposition si un sujet en contre jour devient sous-exposé, ou surexposé à cause d'un éclairage trop lumineux. L'exposition ne peut pas être ajustée dans le programme d'enregistrement File Feux d'artifice.

Disponible seulement dans les modes  $(\overline{CAMERA \cdot \overline{\text{co}}})$  et  $(\overline{CAMERA \cdot \Box})$ .

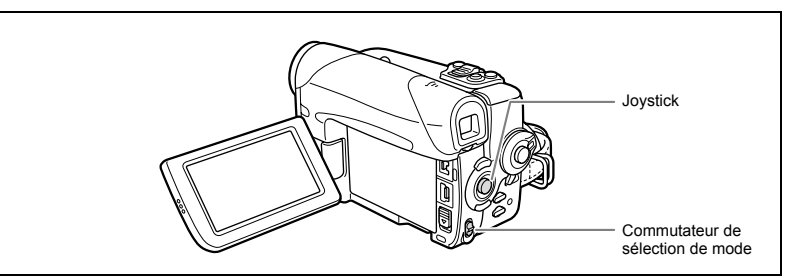

## **Mémorisation de l'exposition**

- 1. Réglez le commutateur de sélection de mode sur  $\boxed{P}$ .
- **2. Si le guide du joystick ne s'affiche pas, appuyez sur ( ) pour l'afficher.**
- **3. Poussez le joystick (▲) vers [EXP.] pour entrer le mode de verrouillage d'exposition.**
	- [EXP.] du guide du joystick s'affiche en bleu clair et

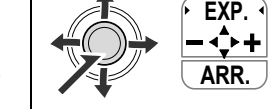

- l'indicateur de réglage de l'exposition et la valeur neutre "±0" s'affichent à l'écran.
- Si vous utilisez le zoom pendant la mémorisation de l'exposition, la luminosité de l'image peut changer.

## **Réglage de l'exposition**

Pendant la mémorisation de l'exposition :

### 4. Ajustez (<**)** la luminosité de l'image, si nécessaire.

Pour retourner en exposition automatique, poussez le joystick (A) vers [EXP.] encore une fois. L'indicateur de réglage d'exposition disparaît et [EXP.] redevient blanc.

- **5. Poussez le joystick (▼) vers [ARR.] pour sauvegarder le réglage d'exposition.**
	- Si vous utilisez le zoom pendant la mémorisation de l'exposition, la luminosité de l'image peut changer.
	- La plage d'ajustement dépend de la luminosité au moment de la mémorisation de l'exposition.
	- Le réglage d'exposition manuelle est réinitialisé en exposition automatique lorsque vous mettez le caméscope hors tension ou changez de programme d'enregistrement.

# **Réglage manuel de la mise au point**

La mise au point automatique risque de ne pas fonctionner correctement avec les sujets suivants. Dans ce cas, faites la mise au point manuellement.

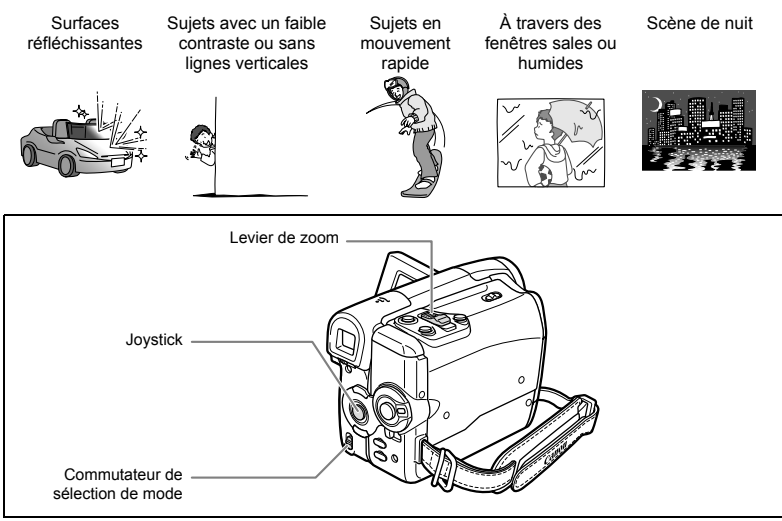

Disponible seulement dans les modes  $\overline{\text{CAMERA}\cdot\text{CD}}$  et  $\overline{\text{CAMERA}\cdot\text{CD}}$ .

- **1. Réglez le commutateur de sélection de mode sur**  $\overline{P}$ **.**
- **2. Ajustez le zoom.**
- **3. Si le guide du joystick ne s'affiche pas, appuyez sur ( ) pour l'afficher.**
- **4. Poussez le joystick (▼) vers [FOCUS] pour activer la mise au point manuelle.**

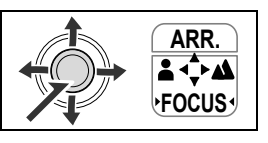

[FOCUS] du guide du joystick s'affiche en bleu clair et "MF" apparaît à l'écran.

- **5. Ajustez (<) la mise au point comme souhaité.** 
	- Poussez le joystick ( $\blacktriangleright$ ) vers  $\blacktriangle$  pour une distance focale plus éloignée ou poussez $e \left( \blacktriangleleft \right)$  vers  $\blacktriangleleft$  pour une distance focale plus rapprochée.
	- Pour retourner en mise au point automatique, poussez le joystick  $(\blacktriangledown)$  vers [FOCUS] encore une fois. "MF" disparaît et [FOCUS] redevient blanc.
- **6. Poussez le joystick ( ) vers [ARR.] pour sauvegarder le réglage de mise au point.**

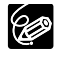

 Le réglage est réinitialisé sur l'autofocus quand vous réglez le commutateur de sélection de mode sur  $FXY$ .

O Refaites la mise au point si vous avez mis le caméscope hors tension.

## **Mise au point à l'infini**

Utilisez cette fonction quand vous souhaitez effectuer une mise au point sur des sujets lointains comme des montagnes ou un feu d'artifice.

Disponible seulement dans les modes  $\tt CAMERA \cdot \overline{\text{CD}}$  et  $\tt CAMERA \cdot \boxed{\Box}$ .

- **1. Si le guide du joystick ne s'affiche pas, appuyez sur (** $\circledast$ **) pour l'afficher.**
- **2. Maintenez le joystick poussé (▼) vers [FOCUS] pendant plus de 2 secondes.**

Tout d'abord, "MF" s'affiche à l'écran puis il est remplacé par le symbole " $\infty$ ".

**3. Poussez le joystick ( ) vers [ARR.] pour sauvegarder le réglage de mise au point.**

Dans le mode de mise au point à l'infini : si vous faites fonctionner le zoom ou le joystick ( $\blacktriangleleft\blacktriangleright$ ) ou si vous mettez le caméscope hors tension, la mise au point à l'infini sera annulée et le caméscope repassera sur mise au point manuelle.

## **Utilisation de l'éclairage à DEL**

Vous pouvez allumer l'éclairage à DEL (lampe d'appoint) à n'importe quel moment, quel que soit le programme d'enregistrement utilisé.

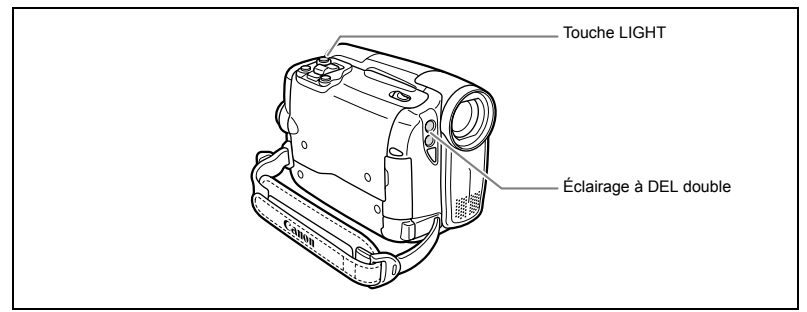

Disponible seulement dans les modes  $(\overline{CAMERA \cdot \text{CD}})$  et  $(\overline{CAMERA \cdot \text{CD}})$ .

### **Appuyez sur la touche LIGHT.**

- "<">apparaît sur l'écran.
- L'éclairage à DEL s'allume et s'éteint chaque fois que vous appuyez sur la touche.

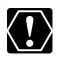

96

O Ne dirigez pas l'éclairage à DEL sur une personne en train de conduire. O Ne regardez pas l'éclairage à DEL pendant une longue période.

O N'utilisez pas l'éclairage à DEL près des yeux d'une personne.

# **Utilisation du retardateur**

Le retardateur peut être utilisé pour l'enregistrement des séquences vidéo et d'images fixes.

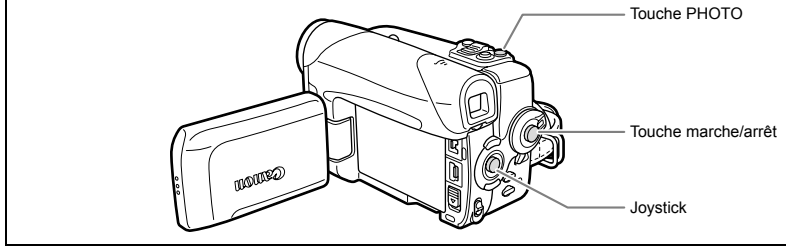

Disponible seulement dans les modes  $\tt CAMERA \cdot \overline{\text{CD}}$  et  $\tt CAMERA \cdot \boxed{\text{CD}}$ .

Enregistrement de films :

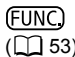

 $\begin{array}{c|c}\n\hline\n\text{FUNC} \\
\text{OFF}\n\end{array}$  RETARDATEUR OFF

- 1. Ouvrez le menu FUNC. et sélectionnez (AV) l'icone du retardateur.
- 2. Réglez-le (<) sur [RETARDATEUR ON] et fermez le menu. " ่<sup>\*</sup>)" apparaît.
- **3. Appuyez sur la touche marche/arrêt.**

Le caméscope démarre l'enregistrement après un compte à rebours de 10 secondes (2 secondes lors de l'utilisation de la touche START/STOP de la télécommande sans fil). Le compte à rebours apparaît sur l'écran.

Enregistrement d'images fixes :

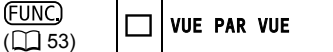

- 1. Ouvrez le menu FUNC. et sélectionnez (AV) l'icone du mode **d'acquisition.**
- 2. Réglez-le (<**)** sur l'option [RETARDATEUR] et fermez le menu. " d" apparaît.
- **3. Appuyez sur la touche PHOTO, tout d'abord à mi-course pour activer la mise au point automatique et puis appuyez à fond.**

Le caméscope enregistre l'image après un compte à rebours de 10 secondes (2 secondes lors de l'utilisation de la touche PHOTO de la télécommande sans fil). Le compte à rebours apparaît sur l'écran.

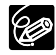

O Pour annuler le ratardateur, sélectionnez l'option [RETARDATEUR OFF] (ou un mode d'acquisition différent en mode  $[CMIERA \cdot \Box]$ ). Une fois que le compte à rebours a commencé, vous pouvez aussi appuyer sur la touche marche/arrêt (lors de l'enregistrement d'une séquence vidéo) ou la touche PHOTO complètement (lors de l'enregistrement d'une image fixe) pour annuler le retardateur.

 Le retardateur est annulé si vous mettez le caméscope hors tension ou si vous changez la position du commutateur TAPE/CARD.

# **Utilisation d'un microphone externe**

Vous pouvez connecter un mico externe à la prise MIC. Utilisez des microphones disponibles dans le commerce qui possèdent leur propre alimentation électrique et un câble d'une longueur inférieure à 3 mètres.

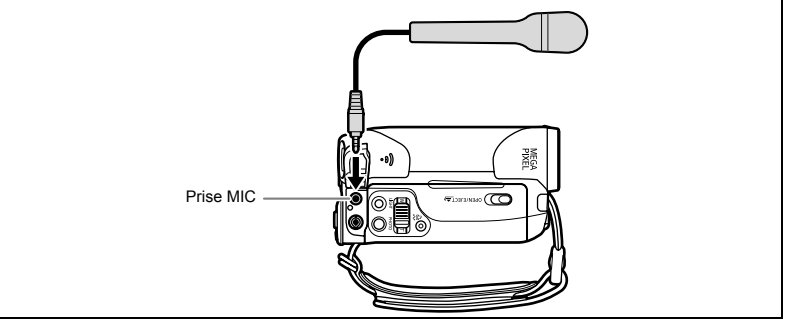

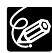

- Vous pouvez connecter presque tout microphone stéréo équipé d'une prise de ∅ 3,5 mm mais le niveau audio sera différent par rapport au microphone intégré.
- O Si un micro externe est connecté, le réglage du filtre anti-vent est automatiquement réinitialisé sur [OFF  $||\Psi||$ .

# Changement des réglages (1) *Changement des réglages avec la touche FUNC.*

Les fonctions et les réglages du caméscope sont contrôlés à partir d'une série de menus qui s'affichent lorsque vous appuyez sur la touche FUNC. La plupart des fonctions de base sont dans le premier écran de menu - le menu FUNC. Pour des réglages avancés, vous devez ouvrir les menus de configuration en sélectionnant l'option **[日** [MENU] depuis le menu FUNC. ( 64). Pour les éléments du menu, voir *Liste des éléments de menu (FUNC.)* ( $\Box$  54).

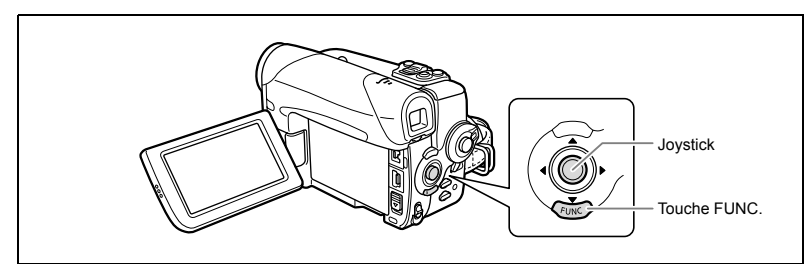

- **1. Appuyez sur la touche FUNC.**
	- Le menu FUNC. apparaît.
	- Les symboles des réglages actuels apparaissent.
- 2. Avec le joystick, sélectionnez (AV) l'icone de la **fonction que vous voulez modifier.**

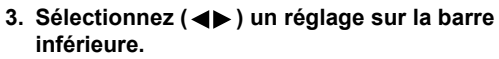

Pour certains réglages, vous devrez appuyer sur (4) ou faire encore d'autres sélections avec le joystick. Dans ces cas, un icone du joystick (près de la barre inférieure) ou des petites

flèches (autour de l'option de réglage) s'affichent et sont un guide supplémentaire.

**4. Appuyez sur la touche FUNC. pour sauvegarder le réglage et fermer le menu.**

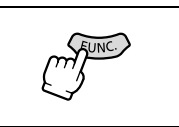

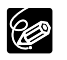

 Appuyer sur la touche FUNC. à n'importe quel moment referme le menu. Le menu n'apparaît pas si vous appuyez sur la touche FUNC. pendant

- l'enregistrement de films sur la bande ou la carte mémoire.
- Les éléments non disponibles apparaissent grisés.

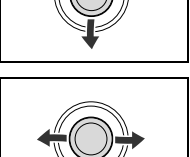

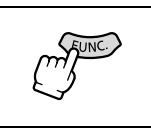

# *Liste des éléments de menu (FUNC.)*

Les éléments du menu disponibles varient en fonction du mode de fonctionnement. Les réglages par défaut apparaissent en caractères gras. Pour les détails sur chaque fonction, reportez-vous à la page correspondante.

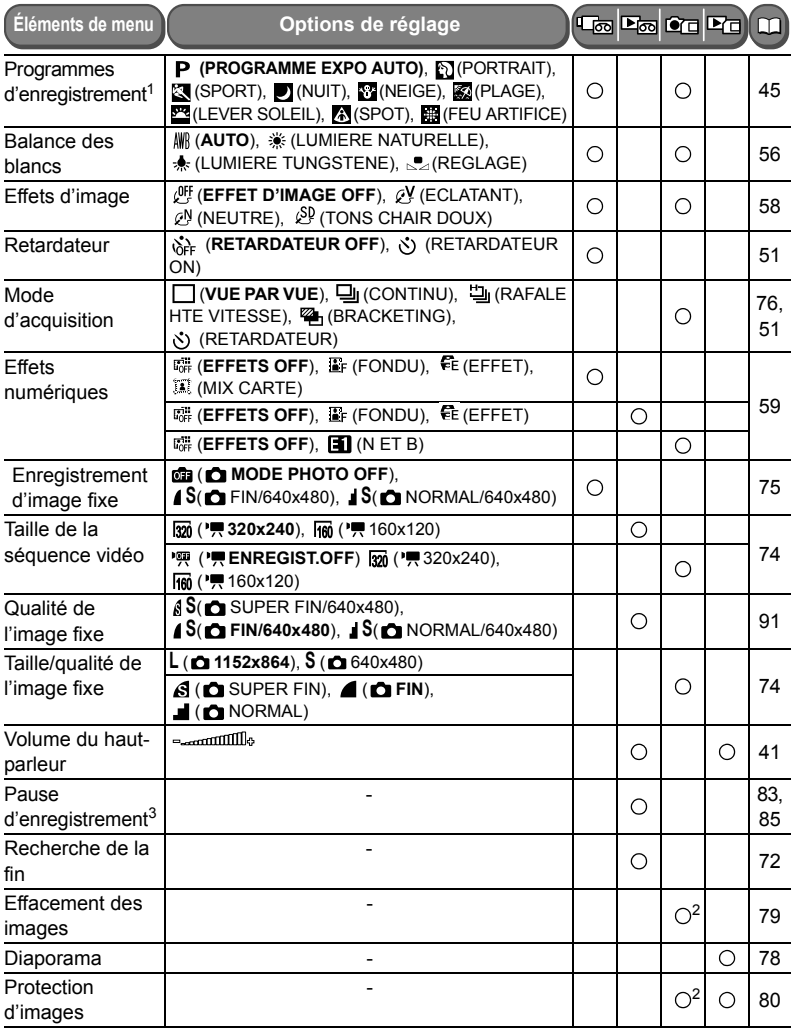

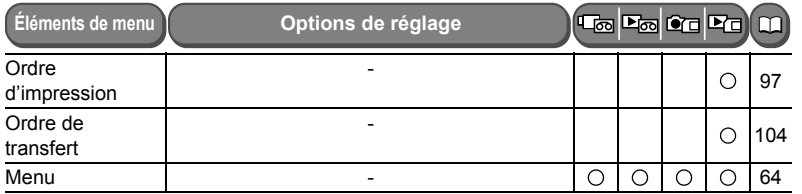

1 Cette option de menu n'apparaît pas dans le mode  $\overline{0.000}$ .<br><sup>2</sup> Lors de l'enregistrement d'images fixes sur la carte, avec le mode d'acquisition réglé sur [VUE PAR VUE] ou [RETARDATEUR], cette option de réglage apparaît si vous appuyez sur la touche FUNC. pendant le visionnage de l'image immédiatement après son enregistrement.<br>3 UNICERNATIVEED uniquement

# *Réglage de la balance des blancs*

Vous pouvez utiliser les modes préréglés pour reproduire des couleurs plus fidèles ou régler une balance des blancs personnalisée pour obtenir le réglage optimum.

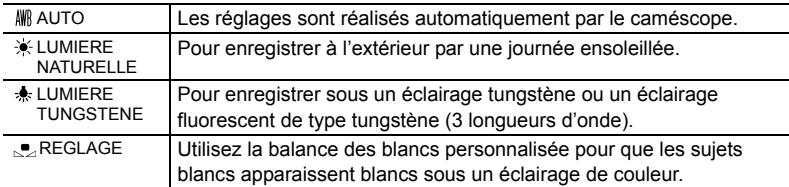

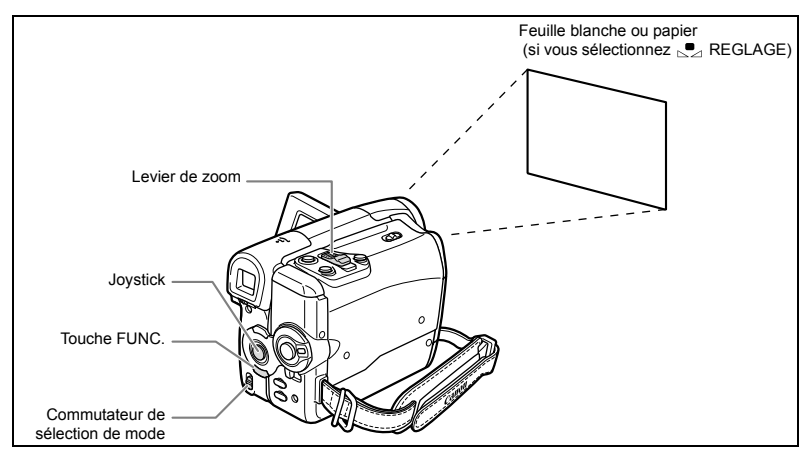

Disponible seulement dans les modes  $(\text{CAMERA} \cdot \text{CD})$  et  $(\text{CAMERA} \cdot \text{CD})$ .

**FUNC**  $(\Box$  53) AWR AUTO

- 1. Réglez le commutateur de sélection de mode sur **P**.
- **2. Appuyez sur la touche FUNC. pour ouvrir le menu FUNC.**
- **3. Avec le joystick, sélectionnez (▲▼) l'icone de balance des blancs.**
- 4. Sélectionnez (<**)** le réglage de balance des blancs depuis les **options sur la barre inférieure.**

Si vous sélectionnez un réglage de balance des blancs autre que  $\mathbb{S}$  [REGLAGE], allez directement à l'étape 6.

Pour régler la balance des blancs personnalisée lorsque vous sélectionnez  $\mathbb{R}$  [REGLAGE] :

- **5. Dirigez le caméscope sur un objet blanc, faites un zoom avant jusqu'à ce que la partie blanche remplisse tout l'écran et appuyez sur .**
	- Gardez le caméscope dans cette position sur l'objet blanc jusqu'à la fin de l'étape 6.
	- $\cdot$  " $\mathbb{S}$ " clignote et s'arrête de clignoter quand l'ajustement est terminé.

#### **6. Appuyez sur la touche FUNC. pour sauvegarder le réglage et fermer le menu.**

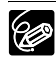

- Utilisez le réglage [AUTO] pour des scènes extérieures ordinaires.
- O Si les couleurs en paraissent pas naturelles à l'écran avec l'un des modes préréglés, utilisez les réglages [AUTO] ou  $\mathbb{R}$  [REGLAGE].
- Le caméscope conserve le réglage de la balance des blancs personnalisée même si vous le mettez hors tension.
- O Si vous souhaitez utiliser un réglage réalisé précédemment avec REGLAGE], après avoir sélectionné S<sub>2</sub> [REGLAGE] à l'étape 4, appuyez sur la touche FUNC. sans appuyez sur  $(\circledast)$ .
- O Si vous avez réglé une balance des blancs personnalisée :
	- en fonction de la source lumineuse, ","," peut continuer à clignoter. Le résultat sera quand même meilleur qu'avec le réglage automatique.
	- recommencez le réglage quand les conditions d'éclairage changent.
	- mise hors service du zoom numérique.
- La balance des blancs personnalisée peut offrir de meilleurs résultats dans les cas suivants :
	- conditions d'éclairage changeantes
	- gros-plans
	- sujets avec une seule couleur (ciel, mer ou forêt)
	- sous certains éclairages à lampe au mercure ou de type fluorescent

# *Sélection d'un effet d'image*

Vous pouvez réaliser un enregistrement avec différents effets de saturation des couleurs et de contraste.

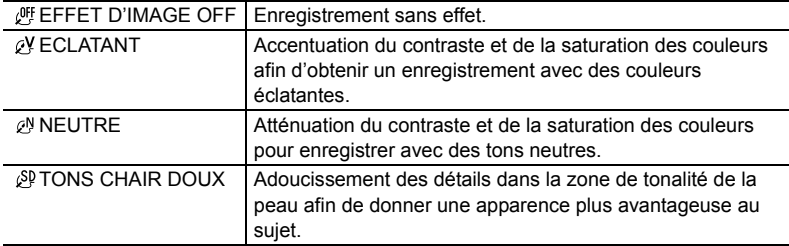

Disponible seulement dans les modes  $\tt (CAMERA \cdot \textcircled{1})$ .

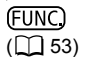

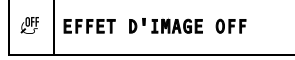

- **1. Réglez le commutateur de sélection de mode sur P.**
- **2. Appuyez sur la touche FUNC. pour ouvrir le menu FUNC.**
- **3. Avec le joystick, sélectionnez (▲▼) l'icone d'effet d'image.**
- 4. Sélectionnez (<**>**) l'effet d'image depuis les options sur la barre **inférieure.**
- **5. Appuyez sur la touche FUNC. pour sauvegarder le réglage et fermer le menu.**

Le symbole du réglage en cours apparaît.

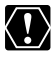

[TONS CHAIR DOUX] : pour obtenir les meilleurs effets, utilisez cette fonction lors de l'enregistrement d'une personne en gros plan. Notez que les zones similaires à la couleur de la chair peuvent perdre leurs détails.

# *Utilisation des effets numériques*

Les fonctions d'effets numériques comprennes un fondu et des effets, un mixage de carte.

## **Fondus (** $\Box$  **61)**

Démarrez ou terminez vos scènes avec un fondu sur ou à partir du noir.

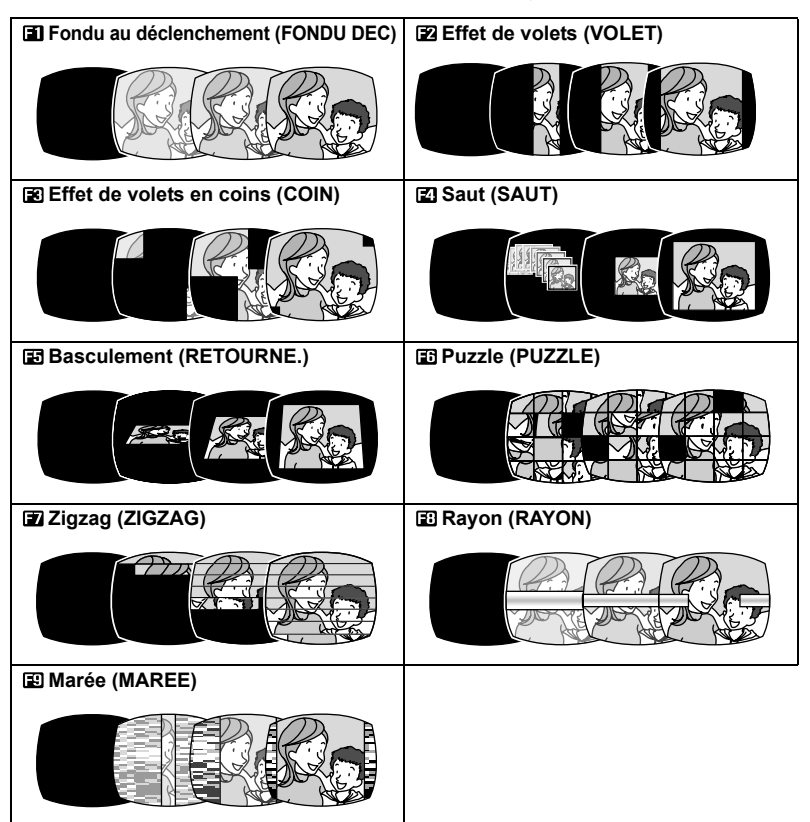

## **Effets ( 62)**

Ajoute du piquant à vos enregistrements.

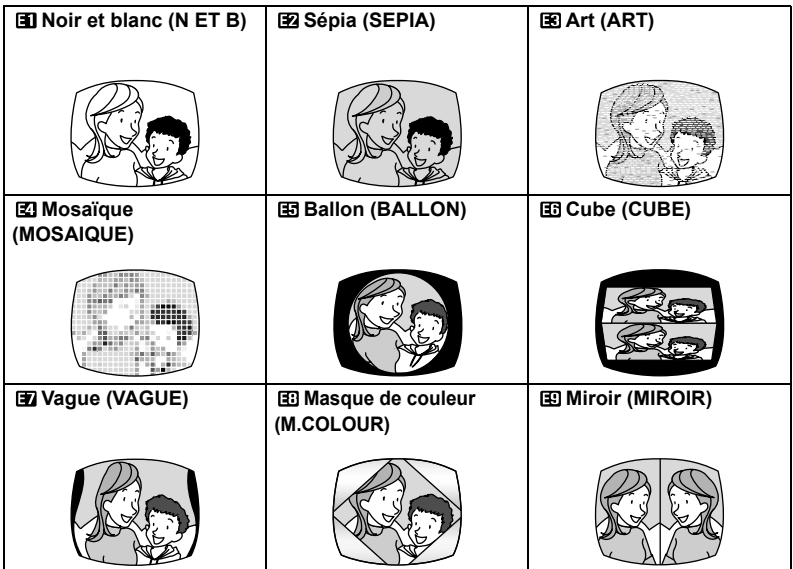

## **Mixage de carte (** $\Box$  **62)**

Vous pouvez associer des images fixes à partir de la carte, à l'aide de votre vidéo en direct, et les enregistrer sur la bande, et obtenir ainsi des effets intéressants.

#### **La disponibilité des divers effets numériques dépend du mode de fonctionnement.**

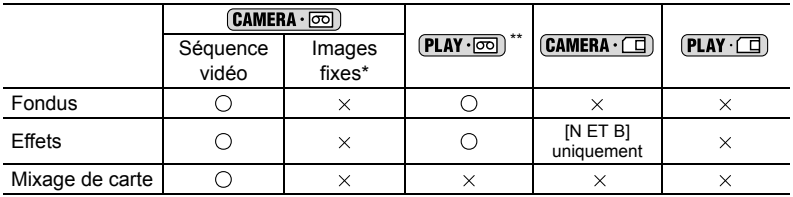

○ : disponible × : indisponible<br>\* Lors d'enregistrements simultanés sur la bande et la carte mémoire.

Uniquement si le type de téléviseur est réglé sur [TV STANDARD].

Disponible seulement dans les modes  $\tt (CAMERA \cdot \overline{\text{col}})$  et  $\tt (PLAY \cdot \overline{\text{col}})$ . Pendant l'enregistrement, réglez le commutateur de sélection de mode sur  $\overline{P}$ .

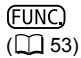

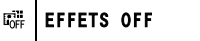

- 1. Ouvrez le menu FUNC. et sélectionnez (AV) l'icone **des effets numériques.**
- 2. Sélectionnez (<**>**) l'option [FONDU] et appuyez sur  $(\circledast)$ .
- **3. Sélectionnez (** $\blacktriangleleft\blacktriangleright$ **) un fondu et appuyez sur (** $\binom{2}{3}$ **) et fermez le menu.**
	- Le fondu sélectionné est démontré sur l'écran actuel.
	- Après fermeture du menu, le symbole du fondu sélectionne s'affiche à l'écran.

### **4. Appuyez sur la touche D.EFFECTS.**

- Le symbole devient vert.
- Appuyer de nouveau sur la touche D.EFFECTS met hors service le fondu.

### Mode  $\tt (CAMERA \cdot \overline{\odot})$ .

**5. Entrée en fondu : appuyez sur la touche marche/ arrêt en mode de pause à l'enregistrement. Sortie en fondu : appuyez sur la touche marche/ arrêt en mode d'enregistrement.**

 $Mode$   $(PLAY \cdot \overline{\circ} \overline{\circ})$  ·

- **5. Si le guide du joystick ne s'affiche pas, appuyez sur (** $\circledast$ **) pour l'afficher.**
- **6. Entrée en fondu : en mode de pause à la**   $lecture.$  poussez le joystick  $($ **A** $)$  vers  $\blacktriangleright$  /**II**. **Sortie en fondu : pendant la lecture, poussez**  le joystick  $(\triangle)$  vers  $\blacktriangleright$  / $\blacksquare$ .

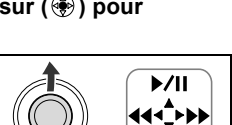

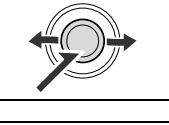

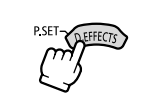

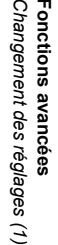

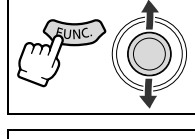

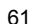

# **Sélection d'un effet**

Disponible dans les modes  $\tt [CAMERA \cdot \overline{\text{co}}]$ .  $\tt [PLAY \cdot \overline{\text{co}}]$  et  $\tt [CAMERA \cdot \text{co}]$ . Pendant l'enregistrement, réglez le commutateur de sélection de mode sur  $\overline{P}$ .

(FUNC)  $(\Box$  53)

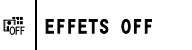

- 1. Ouvrez le menu FUNC. et sélectionnez (AV) l'icone **des effets numériques.**
- 2. Sélectionnez (<**)** l'option [EFFET] et appuyez sur **( ).**

En mode  $(\text{CAMERA} \cdot \Box)$  seul l'effet  $\Box$  IN ET BI est disponible. Sélectionnez-le, fermez le menu et allez directement à l'étape 4 ci-dessous.

- **3. Sélectionnez (<>>>**) un effet, appuyez sur (  $\circledast$ ) et **fermez le menu.**
	- L'effet sélectionné est démontré sur l'écran actuel.
	- Après fermeture du menu, le symbole du fondu sélectionne s'affiche à l'écran.
- **4. Appuyez sur la touche D.EFFECTS.**
	- Le symbole devient vert et l'effet est mis en service.
	- A partir du mode de pause à la lecture, démarrez la lecture de la bande en pressant la touche D.EFFECTS.
	- Appuyer de nouveau sur la touche D.EFFECTS met l'effet hors service.

# **Combinaison d'images (mixage de carte)**

Vous pouvez choisir l'une des images de la collection d'échantillons du disque fourni (cadres d'images, arrières-plans) et l'associer avec l'enregistrement vidéo en direct.

L'enregistrement vidéo apparaît à la place de la zone claire de l'image de mixage de carte. Ajustement du niveau de mixage : zone claire de l'image fixe.

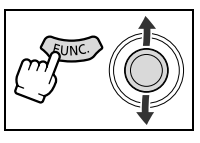

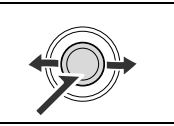

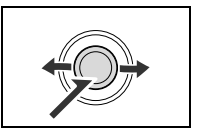

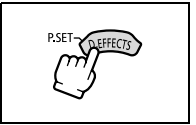

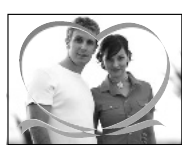

## **Sélection de l'effet de mixage de carte**

Disponible seulement en mode  $(\overline{\text{CAMERA} \cdot \overline{\text{co}}})$ .

**FUNC**  $(\Box$  53)

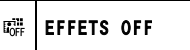

**1. Téléchargez une image échantillon à partir du disque fourni vers la carte mémoire.**

Reportez-vous à *Addition d'images fixes sur la carte mémoire à partir de votre ordinateur* dans le manuel d'instructions du *Digital Video Software* (disponible sur fichier PDF).

**2. Réglez le commutateur de sélection de mode sur .**

**3. Ouvrez le menu et sélectionnez (▲▼) l'icône des** 

4. Sélectionnez (<**>**) l'option [MIX CARTE] et

FASY

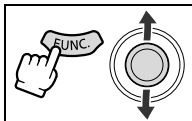

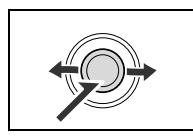

- 5. Sélectionnez (<**>**) l'image fixe à mélanger à l'enregistrement et poussez sur le joystick (▼) pour **ajuster le niveau de mixage.**
- **6. Ajustez (<)** le niveau de mixage, appuyez sur **( ) et fermez le menu.**
	- " " apparaît.

**effets numériques.** 

appuyez sur  $(\circledast)$ ).

- **7. Appuyez sur la touche D.EFFECTS.**
	- " $\mathbf{X}$ " devient vert et l'image combinée apparaît.
	- Les images fixes ne peuvent pas être enregistrées sur la carte mémoire pendant l'utilisation de la fonction de mixage de carte.

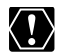

O Mettez l'effet numérique hors service quand vous ne l'utilisez pas.

- Le caméscope conserve le réglage même si vous le mettez hors tension ou si vous changez le programme d'enregistrement. Toutefois, vous devez sélectionnez à nouveau l'image fixe à utiliser avec l'effet de mixage de carte.
- Les effets numériques ne peuvent pas être utilisés pendant le doublage DV.

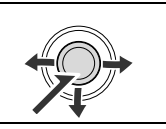

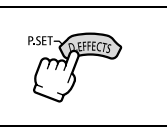

# Changement des réglages (2) *Changement des réglages avec les menus de configuration*

Bien que les fonctions de base apparaissent sur le premier écran de menu – le menu  $FUNC.$  ( $\Box$  53), pour des réglages avancés vous devez ouvrir les menus de configuration en sélectionnant l'option 三 [MENU] à partir du menu FUNC. Pour les éléments du menu, voir *Liste des éléments des menus de configuration* ( 65).

# **Sélection des menus et des réglages**

- **1. Appuyez sur la touche FUNC. pour ouvrir le menu FUNC.**
- **2. Avec le joystick, sélectionnez (△▼) l'icone E et** appuyez sur  $(\circledast)$ .
- **3. Sélectionnez (AV) un menu de configuration et** appuyez sur  $(\circledast)$ ).
- **4. Sélectionnez (▲▼) un élément du menu et appuyez sur** (  $\circledast$  ).
- **5. Sélectionnez (AV) une option et appuyez sur (4) pour sauvegarder les changements.**
- **6. Appuyez sur la touche FUNC. pour fermer le menu.**

Les éléments non disponibles apparaissent grisés.

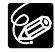

secondes.

- Appuyer sur la touche FUNC. à n'importe quel moment referme le menu. Vous pouvez également ouvrir directement le menu dans l'écran des menus de configuration en maintenant la touche FUNC. enfoncée pendant plus de 2
	- O Le menu n'apparaît pas si vous appuyez sur la touche FUNC. pendant l'enregistrement de films sur la bande ou la carte mémoire.
	- $\overline{O}$  Mode  $\overline{P}$  **PLAY**  $\overline{O}$  : si vous appuyez sur la touche FUNC. alors que l'écran d'index est affiché, le menu s'ouvrira directement dans l'écran des menus de configuration.

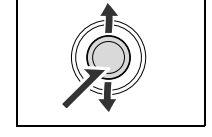

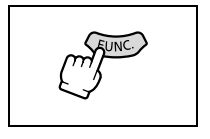

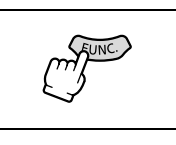

Joystick

Touche FUNC.

# *Liste des éléments des menus de configuration*

Les éléments du menu disponibles varient en fonction du mode de fonctionnement. Les réglages par défaut apparaissent en caractères gras. Les options de menu marquées d'un cadre gras peuvent être également modifiées si le commutateur de sélection de mode est réglé sur **EASY**.

Pour les détails sur chaque fonction, reportez-vous à la page correspondante. Les fonctions pour lesquelles aucune page de référence n'apparaît sont expliquées sous les tableaux.

## **T**O CONFIG.CAMERA

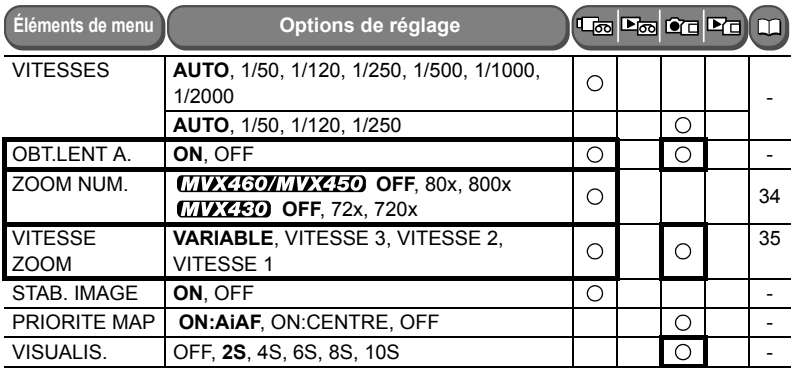

**OBT.LENT A.** : le caméscope utilise automatiquement la vitesse lente pour enregistrer de façon plus lumineuse dans les endroits avec un éclairage insuffisant.

- Le caméscope utilise une vitesse d'obturation allant jusqu'à 1/25 (1/12 en mode  $[CAMERA \cdot \Box]$ ).
- O Uniquement disponible avec le programme d'enregistrement P Progamme Expo Auto.
- O Si une traînée apparaît sur l'image, réglez le mode sur [OFF].
- O Si " $\clubsuit$ " (avertissement de bougé du caméscope) apparaît, nous vous recommandons de stabiliser le caméscope en le montant, par exemple, sur un trépied.

**ZOOM NUM.** : détermine l'utilisation du zoom numérique.

- Lorsque le zoom numérique est activé, le caméscope passe automatiquement au zoom numérique lorsque vous zoomez au-delà de la portée du zoom optique.
- Avec le zoom numérique, l'image subit un traitement numérique, si bien que, plus vous zoomez, plus la résolution de l'image se dégrade.
- L'indicateur de zoom numérique s'affiche en bleu clair de 20x jusqu'à 80x (18x jusqu'à 72x avec le  $\sqrt{MCED}$ ), devient d'un bleu plus foncé de 80x à 800x (72x à 720x avec le (*MVX450*).
- $\overline{O}$  Le zoom numérique ne peut être utilisé avec le programme d'enregistrement  $\overline{O}$  Nuit.

**STAB. IMAGE** : le stabilisateur d'image compense le bougé du caméscope même en position téléobjectif maximale.

- Le stabilisateur d'image est conçu pour compenser un niveau normal de bougé du caméscope.
- Il arrive que le stabilisateur d'image ne soit pas efficace lors d'enregistrements dans des endroits sombres, en utilisant le mode  $\Box$  Nuit.
- Le stabilisateur d'image ne peut pas être mis hors service quand le commutateur de sélection de mode est réglé sur **EASY**.
- O Nous recommandons de mettre le stabilisateur d'image hors service lors de l'utilisation d'un trépied.

**PRIORITE MAP** : le caméscope enregistre l'image fixe une fois que la mise au point est réalisée.

- Réglez sur [OFF] si vous souhaitez enregistrer une image fixe dès que vous appuyez sur la touche PHOTO.
- Quand le réglage est sur [OFF], aucun cadre de mise au point n'apparaît.
- Le réglage ne peut pas être mis hors service quand le commutateur de sélection de mode est réglé sur **EXSY**.
- O Dans le programme d'enregistrement Feux d'artifice, le réglage est mis en hors service automatiquement.

**VISUALIS.** : règle la durée d'affichage d'une image fixe après enregistrement.

- $\circ$  Vous pouvez effacer ( $\circ$  79) ou protéger ( $\circ$  80) l'image en appuyant sur la touche FUNC. quand vous contrôlez les images, ou en appuyant sur la touche FUNC. immédiatement après l'enregistrement.
- [VISUALIS.] ne peut pas être choisi quand (prise de vue en rafale), (prise de vue en rafale grande vitesse) ou  $\mathcal{Q}_1$  (bracketing auto) est sélectionné.

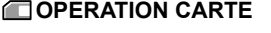

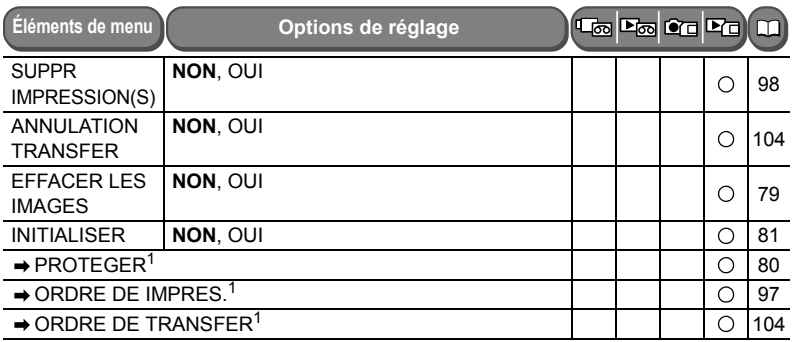

<sup>1</sup> Après ouverture du menu à partir de l'écran d'index

### **CONFIG VCR**

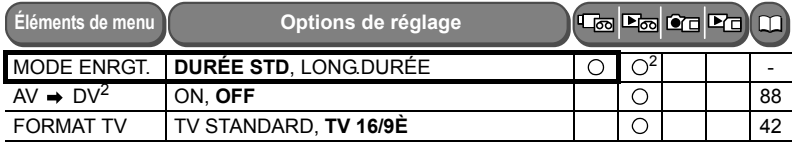

#### $2$   $UVZ$ 30 $UVZ$ 30 uniquement

**MODE ENRGT.** : vous pouvez choisir le mode SP (lecture durée standard) ou LP (lecture longue durée). LP permet de prolonger l'utilisation de la bande de 1,5 fois.

- Les bandes enregistrées en mode LP ne peuvent pas être utilisées pour le doublage audio.
- En fonction de la nature et des conditions d'utilisation de la bande, l'image et le son enregistrés en mode LP peuvent être déformés. Nous vous recommandons d'utiliser le mode SP pour les enregistrements importants.
- O Si vous enregistrez à fois en mode SP et LP sur la même bande, l'image de lecture peut être déformée et le code temporel peut ne pas être écrit correctement.
- O Si vous reproduisez une bande qui a été enregistrée en mode LP avec un autre appareil numérique que ce caméscope, ou vice versa, l'image et le son peuvent être déformés.

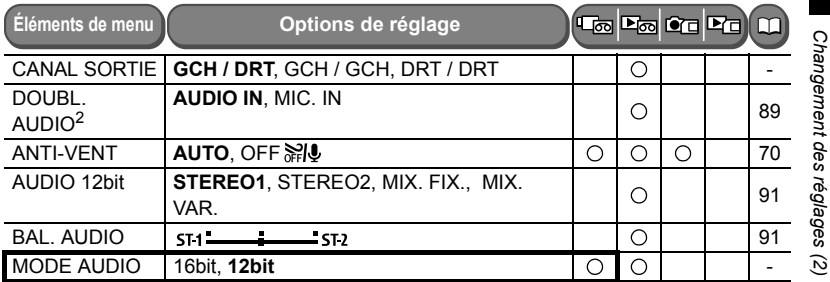

### **CONFIG.AUDIO**

#### $2$   $\overline{UVZ}$  contriguement

**CANAL SORTIE** : ce réglage permet de changer les canaux de sortie lors de la lecture d'une bande avec un son enregistré sur deux canaux.

[GCH / DRT] : stéréo : canaux gauche + droite / bilingue : principal/secondaire.

- [GCH / GCH] : stéréo : canal gauche / bilingue : principal.
- [DRT / DRT] : stéréo : canal droite / bilingue : secondaire.

#### **ANTI-VENT** :

O Si un microphone externe est connecté, le réglage est automatiquement réinitialisé sur  $IOFF$  $||$  $|$ .

**MODE AUDIO** : change le mode d'enregistrement audio.

Le réglage [16bit] permet d'enregistrer avec une grande qualité de son.

Sélectionnez [12bit] si vous souhaitez effectuer un doublage audio plus tard.

### **EXECONFIG. AFFICH/**

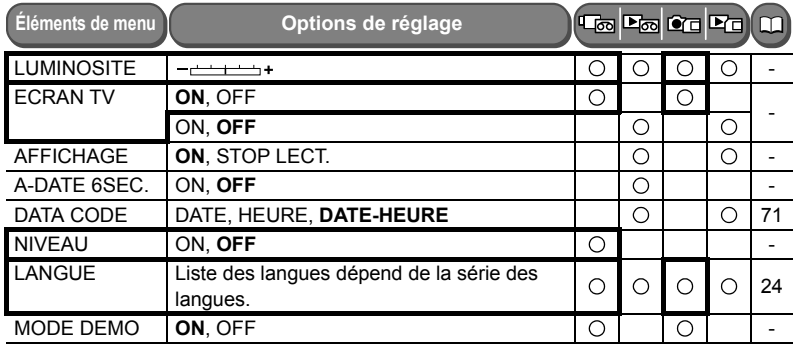

**LUMINOSITE** : ajuste la luminosité de l'écran LCD.

 $\bigcirc$  Réglez la luminosité du LCD avec le joystick ( $\bigcirc$ ).

 Le changement de la luminosité de l'écran LCD n'affecte pas le viseur ni l'enregistrement.

**ECRAN TV** : montre les affichages du caméscope sur l'écran d'un téléviseur connecté.

Vous pouvez aussi utiliser la touche TV SCREEN sur la télécommande sans fil.

**AFFICHAGE** : montre les affichages sur l'écran pendant la lecture.

Quand le réglage est sur [STOP LECT.] :

- sauf pour le code de données, les affichages disparaissent (cependant, les affichages au cours de l'agrandissement de l'image lue et l'activation des effets numériques ainsi que le menu FUNC., s'affichent toujours).
- les affichages de fonctionnement de la bande apparaissent pendant environ 2 secondes.
- les affichages disparaissent aussi du téléviseur connecté, sauf pour certains messages d'avertissement.

**A-DATE 6SEC.** : le caméscope affiche la date et l'heure pendant 6 secondes quand vous démarrez la lecture ou pour indiquer que la date ou le fuseau horaire a changé.

L'auto-dateur 6 secondes apparaît même si [AFFICHAGE] est réglé sur [STOP LECT.].

**NIVEAU** : une ligne horizontale apparaît au milieu de l'écran. Vous pouvez mieux encadrer l'image en vous référant au repère de niveau.

**MODE DEMO** : le mode de démonstration montre les principales fonctions du caméscope. Il démarre automatiquement si vous laissez le caméscope sous tension sans mettre en place un support d'enregistrement pendant plus de 5 minutes quand vous utilisez l'adaptateur secteur.

 Pour annuler le mode de démonstration après qu'il a commencé, appuyez sur n'importe quelle touche, mettez le caméscope hors tension ou insérez un support d'enregistrement.

### **ROSELECT SYSTEME**

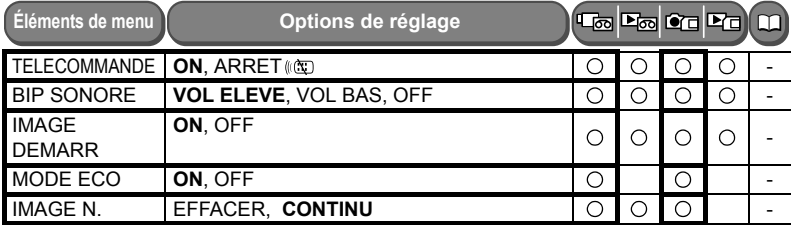

**TELECOMMANDE** : règle le caméscope pour être commandé avec la télécommande sans fil.

**BIP SONORE**: un bip sonore retentit pour certaines opérations telles que la mise sous tension du caméscope, le compte à rebours du retardateur ou des avertissements tels que pour la condensation.

**IMAGE DEMARR** : règle si oui ou non le logo Canon s'affiche lorsque vous allumez le caméscope.

**MODE ECO** : quand le caméscope est alimenté par une batterie d'alimentation, il se met hors tension pour économiser de l'énergie s'il n'est pas utilisé pendant 5 minutes. Environ 30 secondes avant que la caméscope ne se mette hors tension, le message " MISE HORS TENS AUTO" apparaît.

**IMAGE N.** : sélectionnez la méthode définissant la numérotation des fichiers chaque fois qu'une nouvelle carte mémoire est insérée.

 Un numéro de fichier compris entre 0101 et 9900 est affecté automatiquement aux images et les images sont stockées dans des dossiers contenant 100 images maximum. Les dossiers sont numérotés de 101 à 998.

[EFFACER] : les numéros de fichier commencent à 101-0101. Si la carte mémoire contient déjà des fichiers d'image, le numéro de fichier consécutif est affecté. [CONTINU] : le numéro de fichier consécutif à la dernière image enregistrée est affecté. Si un numéro de fichier plus grand existe déjà sur la carte mémoire, le numéro consécutif est affecté. C'est pratique pour ranger les images sur un ordinateur.

O Nous vous recommandon de régler [IMAGE N.] sur [CONTINU].

## **REGLAGE D/H**

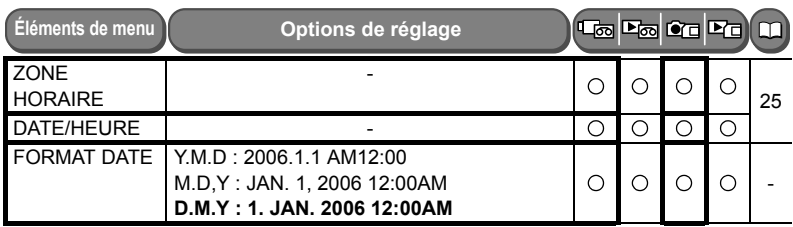

**FORMAT DATE** : change le format de la date affichée (y compris le format de la date pour l'impression).

# *Utilisation du filtre anti-vent*

La caméscope réduit automatiquement le bruit du vent (uniquement lors d'enregistrement audio avec le microphone intégré). Cependant, vous pouvez mettre le filtre anti-vent hors service lors des enregistrements en intérieur, ou quand vous souhaitez que le microphone soit le plus sensible possible.

 $Disponible$  dans les modes  $[CMERA \cdot \overline{\text{CD}}]$  et  $[CMERA \cdot \overline{\text{CD}}]$ 

 $MVEGOMWCEO$ : egalement disponible en mode  $[PLAYE\overline{O}]$  pour le doublage audio uniquement si [DOUBL, AUDIO] est réglé sur [MIC, IN].

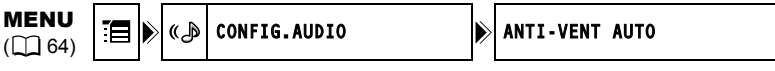

 $\boxed{\text{CAMERA} \cdot \text{CD}}$  ou mode  $\boxed{\text{CAMERA} \cdot \text{CD}}$ .

1. Réglez le commutateur de sélection de mode sur  $\boxed{\mathsf{P}}$ .

Mode (PLAY·**od)** (MVX460/MVX480 uniquement) :

- **1. Sélectionnez le microphone en tant qu'entrée pour le doublage audio.** Ouvrez le menu FUNC. Sélectionnez (AV) [ MENU] > [CONFIG. AUDIO] > [DOUBL. AUDIO] > [MIC. IN] et fermez le menu.
- **2. Ouvrez le menu FUNC., sélectionnez (▲▼) l'icone**  $\mathbb{E}$  **et appuyez sur ( ).**
- **3. Sélectionnez (AV) le menu [CONFIG.AUDIO] et appuyez sur (...). Puis sélectionnez (AV) l'option [ANTI-VENT] et appuyez sur ( ).**
- **4. Réglez-le sur [OFF**  $\aleph \downarrow 0$ **] et appuyez sur ( ) pour enregistrer les modifications puis fermez le menu.**

" ellamet quand vous mettez le filtre anti-vent hors service"

## **Agrandissement des images**

Lors de la lecture de séquences vidéo à partir de la bande, ou de la lecture des images fixes à partir de la carte mémoire, l'image peut être agrandie jusqu'à 5 fois.

Disponible dans les modes  $(PLAY \cdot \overline{\text{CD}})$  et  $(PLAY \cdot \overline{\text{CD}})$ .

### **1. Déplacez le levier de zoom vers** T**.**

- L'image est agrandie 2 fois.
- Un cadre apparaît indiquant la position de la partie agrandie.
- Pour élargir l'image, déplacez le levier de zoom vers T. Pour réduire l'agrandissement à moins de 2 fois, déplacez le levier de zoom vers **W**.
- " $\aleph$ " apparaît pour des images qui ne peuvent pas être agrandies.
- **2. Sélectionnez (△▼, ◀▶) la zone agrandie.**
- **3. Pour annuler l'agrandissement, déplacez le levier de zoom vers** W **jusqu'à ce que le cadre disparaisse.**

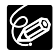

La position du cadre agrandi ne peut pas être sélectionnée avec la télécommande sans fil.

# **Affichage du code de données**

Le caméscope conserve un code de données contenant les date et heure d'enregistrement. Lors de la lecture d'une bande, vous pouvez afficher les codes de données et sélectionner la combinaison des codes de données que vous souhaitez afficher.

Disponible dans les modes  $(PLAY \cdot \overline{\circ})$  et  $(PLAY \cdot \overline{\circ})$ .

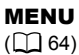

CONFIG AFFICH/  $\odot$  being the DATA CODE DATE-HEURE

- *Lecture* Fonctions avancées **Fonctions avancées**
- 1. Ouvrez le menu FUNC., sélectionnez (AV) l'icone **E** et appuyez sur  $(\circledast)$ .
- **2. Sélectionnez (AV) le menu [CONFIG AFFICH/ i et appuyez sur ( ).** Puis sélectionnez (▲▼) l'option [DATA CODE] et appuyez sur (◈).
- **3. Sélectionnez une option et appuyez sur (.) pour sauvegarder les changements puis fermez le menu.**
- 4. Mode  $\overline{[PLAY \cdot \overline{\infty}]}$  : lisez une cassette et appuyez sur la touche WIDE **SCR.**

Mode  $[PLAY \cdot \Box]$  : sélectionnez l'image fixe et appuyez sur la touche **WIDE SCR.**

Appuyer de nouveau sur la touche WIDE SCR, fait disparaître le code de données.

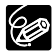

Le code de données ne s'affichera pas la prochaine fois que vous mettrez le caméscope sous tension.

## **Recherche de la fin de la dernière scène enregistrée**

Si vous avez reproduit une cassette, vous pouvez utiliser cette fonction pour localiser la fin de la dernière scène enregistrée.

Disponible seulement en mode  $\overline{\text{PLAY}\cdot\text{CD}}$ .

En mode arrêt :

- 1. Ouvrez le menu FUNC., sélectionnez (AV) l'icone de recherche de la fin  $\blacktriangleright$  et appuyez sur  $(\circledast)$ .
- **2. Sélectionnez (<) [EXECUTER] et appuyez sur (4) pour lancer la recherche.**
	- "RECHERCH FIN" apparaît.
	- Le caméscope rembobine/avance la bande rapidement, reproduit les quelques dernières secondes de l'enregistrement et arrête la bande.
	- Si vous manipulez le joystick  $(\blacktriangle \blacktriangledown, \blacktriangle \blacktriangleright)$ , la recherche est annulée.

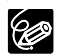

- La recherche de la fin ne peut plus être utilisée une fois que vous avez éjecté la cassette.
- S'il existe des sections vierges entre les enregistrements ou des sections enregistrées dans des modes d'enregistrement différents sur la même bande, il se peut que la fonction recherche de la fin ne fonctionne pas correctement.
- Vous ne pouvez utiliser la recherche de la fin pour localiser la fin d'un doublage audio.

## **Retour à une position pré-repérée**

Si vous souhaitez retourner à une scène particulière plus tard, repérez le point avec la mémoire du point zéro et la bande s'arrêtera à ce point lors du rembobinage/avance rapide de la bande.

Disponible seulement dans les modes  $\tt CAMERA \cdot \overline{\infty}$  et  $\tt (PLAY \cdot \overline{\infty})$ .

- **1. Lors de l'enregistrement ou de la lecture, appuyez sur la touche ZERO SET MEMORY de la télécommande sans fil à l'endroit auquel vous souhaitez retourner plus tard.**
	- "0:00:00  $\blacksquare$ " apparaît.
	- Pour annuler, appuyez de nouveau sur la touche ZERO SET MEMORY.
- **2. Si vous étiez en train de reproduire une bande, rembobinez la bande après avoir fini. Si vous étiez en train d'enregistrer, après avoir fini,**  tournez le commutateur **POWER** sur PLAY, puis rembobinez la bande.
	- $\cdot$  " $\blacktriangleleft$ " apparaît.
	- La bande s'arrête automatiquement à "0:00:00  $\blacksquare$ ".
	- Le compteur de bande change sur le code temporel.

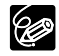

Si le code temporel n'a pas été enregistré de façon consécutive, la bande peut ne pas s'arrêter correctement à la scène marquée par la mémoire du point zéro.
#### **Recherche de date**

Vous pouvez localiser le changement de la date/du fuseau horaire avec la fonction de recherche de date.

Disponible seulement en mode  $\overline{\text{(PLAY}\cdot\text{CD)}}$ .

#### Appuyez sur la touche  $\blacktriangleleft$  ou  $\blacktriangleright$  de la télécommande sans fil pour **commencer la recherche.**

- Appuyez plusieurs fois pour rechercher un changement de date se trouvant plus loin (jusqu'à 10 fois).
- Appuyez sur la touche STOP pour arrêter la recherche.

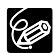

 Des enregistrements d'une durée inférieure à 1 minute par date/fuseau horaire ne peuvent pas être localisés avec cette fonction.

 La recherche de date peut ne pas fonctionner si le code de données n'est pas affiché correctement.

# Fonctions d'appareil photo numérique : *enregistrement*

## **Sélection de la qualité/taille de l'image**

Les images fixes sont compressées et enregistrées en JPEG (Joint Photographic Experts Group). Les séquences vidéo sont enregistrées en Motion JPEG. Vous pouvez sélectionner la qualité des images fixes et la taille d'image des images fixes et des séquences vidéo.

Le nombre d'images fixes et la durée d'enregistrement maximum des séquences vidéo sur une carte mémoire varient en fonction des conditions d'enregistrement. Les estimations sont les suivantes :

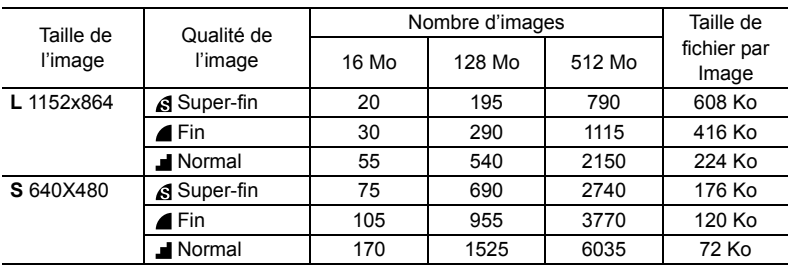

#### **Nombre d'images fixes pouvant être enregistrées sur la carte mémoire :**

Durée maximale d'enregistrement d'une séquence vidéo <sup>1</sup>. sur une carte mémoire **SD :**

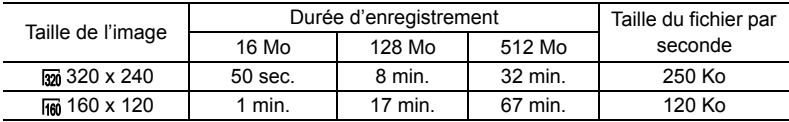

\* Si vous utilisez une carte MultiMedia (MMC), le temps maximum d'enregistrement des séquences vidéos est de 10 secondes (en  $\overline{320}$  320x240) ou de 30 secondes (en  $\overline{160}$  160x120).

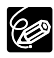

 Selon le nombre d'images sur la carte mémoire, il se peut que vous ne puissiez pas télécharger d'images sur un ordinateur (Windows : plus de 1800 images; Macintosh : plus de 1000 images). Dans ce cas, utilisez un lecteur de cartes memoire.

- La connexion à une imprimante compatible PictBridge ne fonctionne pas si la carte mémoire contient plus de 1800 images. Pour obtenir les meilleures performances possibles, nous vous recommandons de ne pas conserver plus de 100 images sur la carte mémoire.
- Utilisateurs de Windows XP : si vous prévoyez de connecter le caméscope à un ordinateur en utilisant un câble USB, n'enregistrez pas des séquences vidéo dont la durée est supérieure à environ 12 min. en 320 x 240 et 35 min. en **Fm** 160 x 120.

#### **Sélection de la taille et de la qualité d'une image fixe**

Disponible uniquement en mode **(CAMERA** · **i** a qualité de l'image peut également être réglée en mode  $(DAMERA \cdot \overline{CD})$ ).

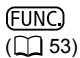

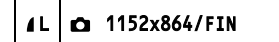

- **1. Appuyez sur la touche FUNC.**
- 2. Sélectionnez (**△▼**) le symbole de la taille/qualité de l'image fixe. Le symbole du réglage en cours apparaît.
- **3. Sélectionnez (<) la taille de l'image fixe.**

Le chiffre sur la droite indique le nombre approximatif d'images qui peuvent être enregistrées sur la carte mémoire avec le réglage en cours de taille/qualité d'image.

- **4. Si vous voulez modifier aussi la qualité d'image : appuyez sur (** $\circledast$ **) et** sélectionnez (<**>>**) la qualité d'image fixe souhaitée.
	- Le chiffre sur la droite indique le nombre approximatif d'images qui peuvent être enregistrées sur la carte mémoire avec le réglage en cours de taille/qualité d'image.
	- Vous pouvez appuyer à nouveau sur ( $\circledast$ ) pour retourner et sélectionner la taille d'image (étape 3).
- **5. Appuyez sur la touche FUNC.**

#### **Sélection de la taille de la séquence vidéo**

Disponible seulement dans les modes  $\overline{\text{PLAY}\cdot\text{CD}}$  et  $\overline{\text{CAMERA}\cdot\text{CD}}$ .

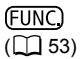

<sup>•</sup> 320x240 320

- **1. Appuyez sur la touche FUNC.**
- 2. Sélectionnez le sumbole de taille de la séquence vidéo (▲▼). Le symbole du réglage en cours apparaît.
- **3. Sélectionnez la taille de la séquence vidéo (<).**

Le chiffre sur la droite indique approximativement le temps d'enregistrement de films qui reste sur la carte mémoire pour la taille de séquence vidéo en cours.

**4. Appuyez sur la touche FUNC.**

#### **Enregistrement simultané sur la bande et la carte mémoire**

Lorsque vous enregistrez un film sur une bande, vous pouvez enregistrer la même image comme image fixe sur la carte mémoire. La taille de l'image fixe sera **S** 640 x 480. La qualité de l'image peut être sélectionnée.

Disponible uniquement en mode  $(\text{CAMERA} \cdot \overline{\text{CD}})$ .

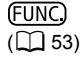

**CO** MODE PHOTO OFF of a

- **1. Appuyez sur la touche FUNC.**
- 2. Sélectionnez (AV) le symbole d'enregistrement de l'image fixe.

Le symbole du réglage en cours apparaît.

- 3. Sélectionnez (<**>>**) la qualité de l'image fixe.
- **4. Appuyez sur la touche FUNC.**
- **5. Pendant l'enregistrement d'une séquence vidéo, appuyez sur la touche PHOTO.**

L'image fixe est enregistrée sur la carte mémoire pendant que l'écran continue de montrer l'enregistrement vidéo.

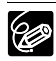

 La qualité d'image fixe est légèrement inférieure à celle d'une image fixe de la même taille enregistrée en mode  $\tt CAMERA \cdot \tC$ .

 Les images fixes ne peuvent pas être enregistrées sur la carte mémoire lorsqu'un effet numérique est activé ou pendant l'enregistrement en mode écran large (16/9è).

### **Changement de la méthode de mise au point**

Vous pouvez changer la méthode de sélection du cadre AF (autofocus).

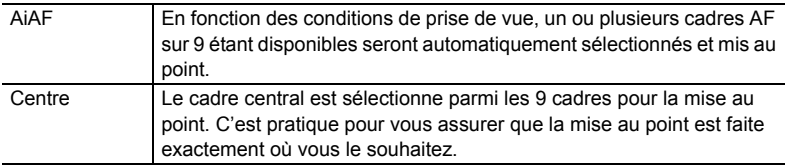

Disponible seulement en mode  $\tt (CAMERA \cdot \tT)$ .

#### **1. Réglez le commutateur de sélection de mode sur**  $\mathbb{P}$ **.**

- La méthode de mise au point ne peut pas être changée dans le programme d'enregistrement **FF** Feux d'artifice.
- Si le sélecteur de programme est sur **EXSY**, le point focal est automatiquement réglé sur [ON: AiAF]
- **2. Ouvrez le menu FUNC. et sélectionnez (▲▼) [ F MENU] » [CONFIG. CAMERA] [PRIORITE MAP]. Sélectionnez une option de réglage et fermez le menu.**

#### **3. Maintenez la touche PHOTO pressée à mi course.**

- [ON : AiAF] : un ou plusieurs cadres AF sont automatiquement sélectionnés.
- [ON : CENTRE] : un cadre AF s'affiche au centre de l'écran.

#### **Sélection du mode d'acquisition**

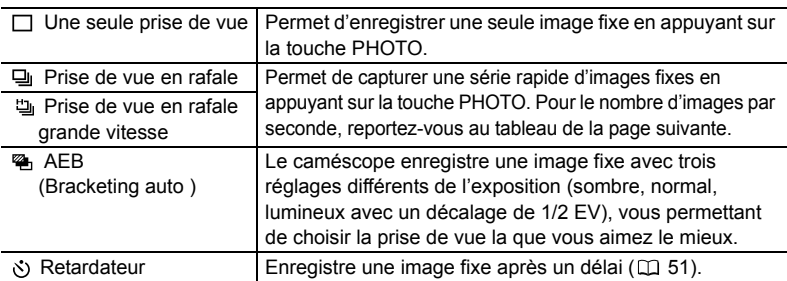

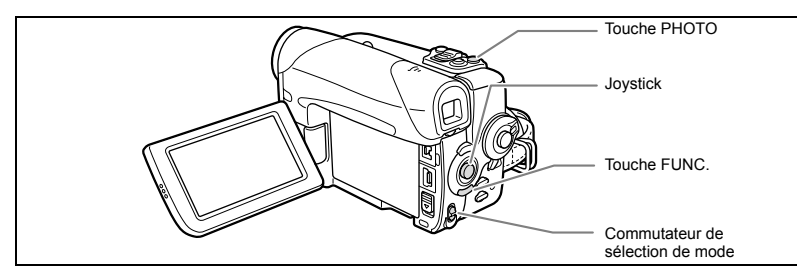

#### **Changement du mode d'acquisition**

Disponible seulement en mode .

- **1. Réglez le commutateur de sélection de mode sur**  $\overline{P}$ **.**
- 2. Ouvrez le menu FUNC. et sélectionnez (AV) l'icone du mode **d'acquisition.**
- **3. Sélectionnez (<)** une option de réglage et fermez le menu.

#### **Prise de vue en rafale/prise de vue en rafale grande vitesse**

- **1. Appuyez à mi-course sur la touche PHOTO.**
- **2. Maintenez pressée à fond la touche PHOTO.**

Une série d'images fixes est enregistrée aussi longtemps que vous maintenez la touche PHOTO pressée.

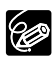

O Nombre maximum de prises de vue en rafale par enregistrement :

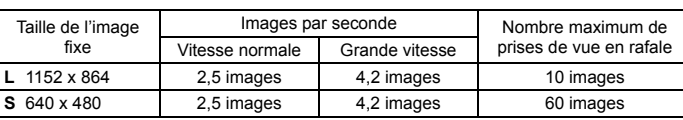

Ces chiffres sont approximatifs et varient selon les conditions d'enregistrement et les sujets. Plus d'espace est requis sur la carte mémoire. Le mode de prise de vues en rafale s'arrête quand la carte est pleine.

O Le nombre d'images par secondes est inférieur quand " $\bullet$ " (avertissement de bougé du caméscope) est affiché sur l'écran.

#### **Bracketing auto**

- **1. Appuyez à mi-course sur la touche PHOTO.**
- **2. Appuyez à fond sur la touche PHOTO.**

Trois images fixes dans des expositions différentes sont enregistrées sur la carte mémoire.

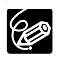

Assurez-vous qu'il y a suffisamment d'espace sur la carte mémoire.

# Fonctions d'appareil photo numérique : lecture *Fonctions d'appareil photo numérique : lecture*

#### **Lecture/recherche d'image**

Vous pouvez afficher les images l'une après l'autre (diaporama) ou 6 à la fois (écran d'index). Avec la fonction de consultation de la carte, vous pouvez localiser rapidement une image sans afficher toutes les images une par une.

Disponible seulement en mode  $\boxed{\text{PLAY} \cdot \boxed{\Box}}$ .

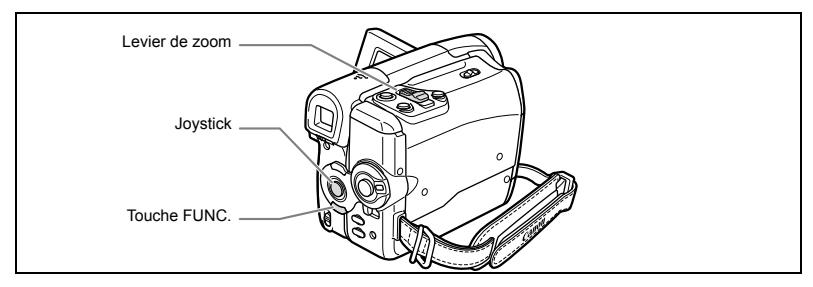

#### **Diaporama**

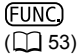

↔ DIAPORAMA

1. Ouvrez le menu FUNC. et sélectionnez (AV) l'icone du diaporama.

#### **2. Appuyez sur (4) pour lancer le diaporama.**

- Les images et séquences vidéo sont reproduites l'une après l'autre.
- Appuyez sur (4) pour arrêter le diaporama.

#### **Écran d'index**

#### **1. Déplacez le levier de zoom vers** W**.**

- 6 images maximum apparaissent.
- Avec les séquences vidéo, l'écran d'index peut uniquement être affiché quand la première scène est affichée comme image fixe.
- 2. Utilisez le joystick ( $\blacktriangle$ **)** pour aller d'une image à l'autre. Déplacez la marque " (F " sur l'image que vous souhaitez afficher.

#### **3. Déplacez le levier de zoom vers** T**.**

L'écran d'index est annulé et l'image sélectionnée est affichée.

#### **Fonction de consultation de carte**

Vous pouvez localiser des images sans avoir à les afficher une par une. Le numéro affiché à côté de l'icone de la carte mémoire  $\Box$  indique le numéro de l'image en cours par rapport au nombre total d'images sur la carte.

- **1. Si le guide du joystick ne s'affiche pas, appuyez sur (** $\circledast$ **) pour l'afficher.**
- **2. Maintenez le joystick poussé (◀) vers [-] ou (▶) vers [+] faire défiler les numéros d'images.**

Quand vous relâchez le joystick, l'image correspondant au numéro d'image affiché apparaît.

#### **Effacement des images**

Vous pouvez effacer les images une par une ou toutes en même temps.

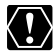

Faites attention lors de l'effacement des images. Les images effacées ne peuvent pas être récupérées.

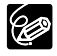

Les images protégées ne peuvent pas être effacées.

 Les séquences vidéo peuvent uniquement être effacées quand la première scène est affichée sous la forme d'une image fixe.

#### **Effacement d'une seule image**

Disponible seulement dans les modes  $\tt (CAMERA \cdot \tC)$  et  $\tt (PLAY \cdot \tC)$ .

- **1. Si le guide du joystick ne s'affiche pas, appuyez sur (** $\circledast$ **) pour l'afficher.**
- 2. Utilisez le joystick (<**>>**) pour sélectionner l'image à effacer.
- **3. Poussez le joystick (V) vers**  $\forall$  **pour effacer l'image.** En mode  $[CMERA \cdot \square]$ : le menu d'effacement d'images s'affiche uniquement si vous appuyez sur la touche FUNC. pendant la visualisation d'une image fixe juste après l'avoir prise.
- **4. Sélectionnez (<) [EFFACER] et appuyez sur (\*) pour effacer l'image et fermer le menu.**

#### **Effacement de toutes les images**

Disponible seulement en mode  $[PLAY \cdot \Box]$ .

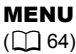

OPERATION CARTE **External Execution** CARTE

- **1. Ouvrez le menu FUNC., sélectionnez (AV) l'icone**  $\mathbb{E}$  **et appuyez sur**  $(\circledast)$ .
- **2. Sélectionnez (▲▼) le menu [OPERATION CARTE] et appuyez sur (◈).** Sélectionnez ensuite (AV) l'option [EFFACER LES IMAGES] et appuyez sur  $(\circledast)$ .
- **3. Sélectionnez (AV) [OUI] et appuyez sur (4) pour effacer les images puis fermez le menu.**

Toutes les images fixes ou les séquences vidéo sauf celles qui sont protégées sont effacées.

#### **Protection des images**

Vous pouvez protéger vos images importantes des effacements accidentels pendant l'affichage d'une seule image ou de l'écran d'index.

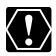

Si une carte mémoire est initialisée, toutes les images et toutes les séquences vidéo, y compris celles qui sont protégées, sont effacées de façon permanente.

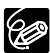

Les séquences vidéo peuvent uniquement être protégées quand la première scène est affichée sous la forme d'une image fixe.

#### **Protection pendant la lecture d'une seule image**

Disponible seulement dans les modes et .

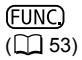

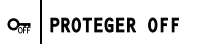

1. Ouvrez le menu FUNC. et sélectionnez (AV) l'icone de protection **d'images.**

En mode  $\boxed{\text{CAMERA} \cdot \boxed{\text{co}}}$  : le menu de protection d'images s'affiche uniquement si vous appuyez sur la touche FUNC. pendant la visualisation d'une image fixe juste après l'avoir prise.

#### 2. Réglez-le (◀▶) sur [PROTEGER ON], appuyez sur (❀) et fermez le **menu.**

- " O<sub>m</sub> " apparaît et l'image ne peut plus être effacée.
- Pour annuler la protection, sélectionnez [PROTEGER OFF].

#### **Protection pendant l'affichage de l'écran d'index**

Disponible seulement en mode  $(PLAY \cdot \Box)$ .

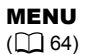

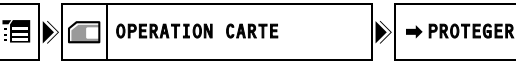

#### **1. Déplacez le levier de zoom vers** W**.**

6 images maximum apparaissent.

**2. Ouvrez le menu, sélectionnez (▲▼) le menu [OPERATION CARTE] et** appuyez sur  $(\circledast)$ .

Si vous appuyez sur la touche FUNC. à partir de l'écran d'index, le menu s'ouvrira directement dans l'écran des menus de configuration.

- **3. Sélectionnez (** $\blacktriangle$ **) l'option [** $\Rightarrow$  **PROTEGER] et appuyez sur (** $\circledast$ **).**
- **4. Sélectionnez (AV ◀▶) l'image à protéger et appuyez sur (◈).** 
	- $\cdot$  "  $\circ$  " apparaît sur l'image.
	- Pour annuler la protection, appuyez sur  $(\circledast)$  à nouveau.
	- Vous pouvez sélectionner (AV <) des images supplémentaires à protéger à partir de l'écran d'index.
- **5. Appuyez sur la touche FUNC.**

# **Initialisation d'une carte mémoire**

Initialisez les nouvelles cartes mémoire ou quand vous obtenez le message "ERREUR AU NIVEAU DE LA CARTE". Vous pouvez aussi initialiser une carte mémoire pour effacer toutes les données qu'elle contient.

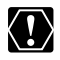

 L'initialisaton d'une carte mémoire efface toutes les données, y compris les images protégées.

Les images effacées par initialisation ne peuvent plus être récupérées.

O Initialisez toutes les cartes mémoires avant de les utiliser avec ce caméscope.

Disponible seulement en mode  $(PLAY \cdot \Box)$ .

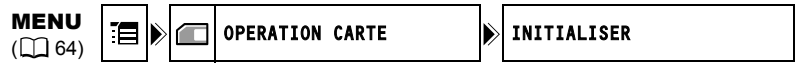

- 1. Ouvrez le menu FUNC., sélectionnez (AV) l'icone **E** et appuyez sur  $(\circledast)$ .
- **2. Sélectionnez (** $\blacktriangle$ **V) le menu [OPERATION CARTE] et appuyez sur (** $\binom{2}{3}$ **). Puis sélectionnez (AV) l'option [INITIALISER] et appuyez sur (** $\circledast$ **).**
- **3. Sélectionnez (AV) [OUI] et appuyez sur ( ).**
- 4. Sur l'écran de confirmation, sélectionnez (AV) [OUI] pour initialiser la **carte mémoire.**

L'initialisation de la carte prend un certain temps. A la fin de l'initialisation, le caméscope revient au menu [OPERATION CARTE]. Appuyez sur la touche FUNC. pour fermer le menu.

Е

#### **Enregistrement sur un magnétoscope ou un appareil vidéo numérique**

Vous pouvez copier vos enregistrements en connectant le caméscope à un magnétoscope ou à un appareil vidéo numérique (enregistreur DVD, autre caméscope numérique, etc.). Si vous le connectez à un appareil vidéo numérique, vous pouvez copier vos enregistrements quasiment sans perte de qualité d'image et de son.

#### **Connexion des appareils**

- **Connexion d'un magnétoscope** Reportez-vous à Lecture sur l'écran d'un téléviseur ( $\Box$  42).
- **Connexion d'un enregistreur DVD ou d'un autre appareil vidéo numérique à une prise DV**

Utilisez le câble DV optionnel CV-150F (4 broches-4 broches) ou CV-250F (4 broches-6 broches). Reportez-vous aussi au manuel d'instruction de l'appareil vidéo numérique.

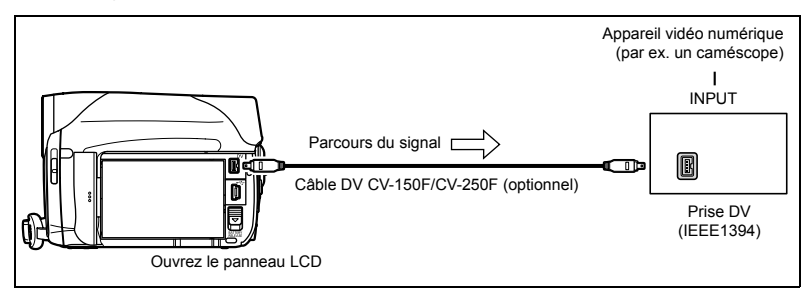

#### **Enregistrement**

Disponible seulement en mode **PLAY** · **oo** 

- **1. Insérez une cassette enregistrée.**
- **2. Appareil connecté : insérez une cassette ou un disque vierge et réglez l'appareil sur le mode de pause à l'enregistrement.**
- **3. Localisez la scène que vous souhaitez copier et mettez la lecture en pause juste un peu avant le début de la scène.**
- **4. Reproduisez la bande.**
- **5. Appareil connecté : commencez l'enregistrement quand la scène que vous souhaitez copier apparaît. Arrêtez l'enregistrement quand la copie est terminée.**
- **6. Arrêtez la lecture.**

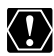

- Nous recommandons d'alimenter le caméscope à partir d'une source d'alimentation secteur.
- Quand le caméscope est connecté à un magnétoscope, la qualité de la bande copiée sera légèrement inférieure à celle de l'originale.
- Lors de la connexion d'un enregistreur DVD ou d'un autre appareil vidéo numérique à une prise DV :
	- si l'image n'apparaît pas, reconnectez le câble DV ou mettez le caméscope hors tension puis de nouveau sous tension.
	- un fonctionnement correct ne peut pas être garanti pour tous les appareils vidéo numériques munis d'une prise DV. Si l'opération ne fonctionne pas, utilisez la prise AV.
	- dans certains cas et selon l'appareil numérique connecté, le code de données peut ne pas s'afficher. Utilisez la prise AV au lieu d'afficher le code de données.
	- dans certains cas et selon l'appareil numérique connecté, audio doublé plus tard sur un enregistrement peut ne pes être enregistré.

#### **MVX460/MVX480 Enregistrement de l'entrée analogique**

Vous pouvez entrer un signal vidéo à partir d'autres appareil analogiques (magnétoscope, téléviseur ou caméscope) par la prise AV, et enregistrer l'entrée vidéo sur la bande dans le caméscope. Vous pouvez aussi enregistrer l'entrée vidéo comme séquence vidéo ou image fixe sur une carte mémoire.

#### **Connexion**

Reportez-vous aussi au manuel d'instruction de l'appareil connecté.

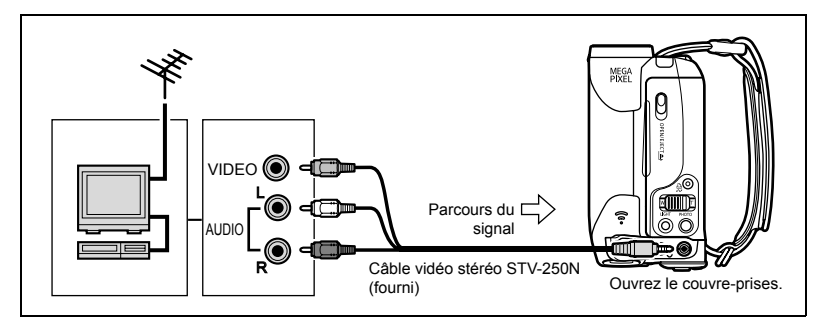

#### **Enregistrement**

Disponible seulement en mode  $(PLAY \cdot \overline{\circ})$ .

- **1. Insérez une cassette vierge dans ce caméscope.**
- **2. Appareil connecté : insérez la cassette enregistrée.**
- **3. Ouvrez le menu FUNC., sélectionnez (▲▼) l'icone de pause d'enregistrement**  $\bullet$  **||** et appuyez sur (...).

#### **4. Sélectionnez (◀▶) [EXECUTER] et appuyez sur (◈).** En mode pause à l'enregistrement et pendant l'enregistrement, vous pouvez contrôler l'image sur l'écran.

- **5. Appareil connecté : reproduisez la bande.**
- **6. Si le guide du joystick ne s'affiche pas, appuyez sur ( ) pour l'afficher.**
- **7. Poussez le joystick (▲) vers ●/II lorsque la scène à enregistrer s'affiche.**

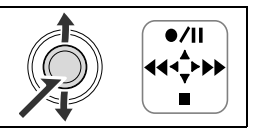

- L'enregistrement démarre.
- Poussez à nouveau le joystick  $(\triangle)$  vers  $\bigcirc$  / **||** pour mettre en pause/reprendre l'enregistrement.
- 8. Poussez le joystick ( $\nabla$ ) vers pour arrêter l'enregistrement.
- **9. Appareil connecté : arrêtez la lecture.**

#### **Enregistrement de l'entrée vidéo sur une carte mémoire**

La taille de l'image fixe enregistrée sur la carte mémoire sera de **S** 640 x 480. La qualité de l'image fixe et la taille de la séquence vidéo peuvent être sélectionnées.

Disponible seulement en mode  $\overline{\left(\text{PLAY}\cdot\overline{\text{co}}\right)}$ .

**1. Vérifiez qu'une carte mémoire est insérée.**

Si une cassette est insérée, assurez-vous qu'elle est à l'arrêt.

- **2. Ouvrez le menu FUNC. Sélectionnez (AV) [ MENU] > [CONFIG. VCR] ▶ [AV → DV] ▶ [ON] et fermez le menu.**
- **3. Sélection de la qualité de l'image fixe :** appuyez sur la touche FUNC. Sélectionnez (△V) le symbole de la qualité de l'image fixe puis (<**)** l'option de réglage et appuyez sur la **touche FUNC. Sélection de la taille de la séquence vidéo :**

appuyez sur la touche FUNC. Sélectionnez (AV) le symbole de la taille de la séquence vidéo puis (<**)** l'option de réglage et appuyez sur la **touche FUNC.**

**4. Appareil connecté : insérez une cassette enregistrée et reproduisez la cassette.**

Lors de l'enregistrement d'une image fixe :

- **5. Appuyez à mi-course sur la touche PHOTO quand la scène que vous souhaitez enregistrer apparaît.**
	- La scène prise s'affiche comme image fixe et la capacité restante de la carte pour l'enregistrement d'images fixes ainsi que d'autres informations de la carte, s'affichent à l'écran.
	- Si vous appuyez sur la touche PHOTO de la télécommande sans fil, l'image fixe est immédiatement enregistrée.

#### **6. Appuyez à fond sur la touche PHOTO.**

Lors de l'enregistrement d'une séquence vidéo :

**5. Appuyez sur la touche marche/arrêt quand la scène que vous souhaitez enregistrer apparaît.**

Appuyer de nouveau sur la touche marche/arrêt arrête l'enregistrement.

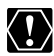

- Pour se connecter à un téléviseur/appareil vidéo avec une prise Péritel, utilisez un adaptateur Péritel avec capacité d'entrée (disponible dans le commerce). L'adaptateur Péritel PC-A10 SCART fourni est uniquement pour la sortie.
- O Selon le signal envoyé par l'appareil connecté, l'image d'entrée peut se trouver déformée ou ne pas apparaître du tout (par ex. les signaux comprenant des signaux de protection de droits d'auteur ou des signaux anormaux tels que les signaux dédoublés).

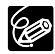

- O Nous recommandons d'alimenter le caméscope à partir d'une source d'alimentation secteur.
- Les codes de données de l'image contiennent la date et l'heure de l'enregistrement sur la carte mémoire.
- Une image enregistrée à partir d'une image au mode d'écran large est compressée verticalement.

#### **MVX460/MVX430 Doublage DV**

Vous pouvez entrer un signal vidéo à partir d'autres appareils vidéo numériques par la prise DV, et enregistrer l'entrée vidéo sur la bande dans le caméscope. Vous pouvez aussi enregistrer l'entrée vidéo comme séquence vidéo ou image fixe sur une carte mémoire.

#### **Connexion**

Vérifiez le type et l'orientation de la prise DV et assurez-vous que vous avez connecté le câble DV correctement. Utilisez le câble DV optionnel CV-150F (4 broches-4 broches) ou CV-250F (4 broches-6 broches). Reportez-vous aussi au manuel d'instruction de l'appareil connecté.

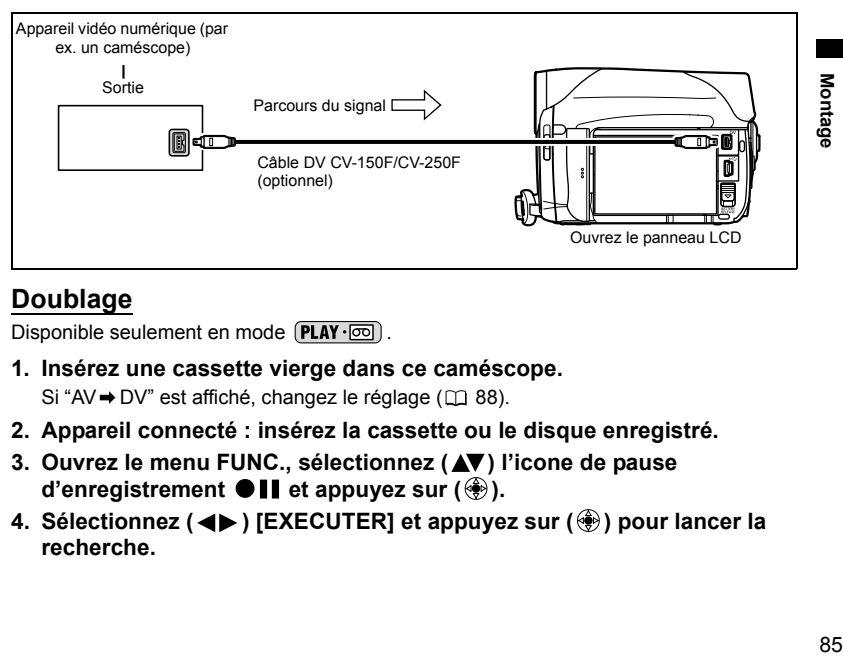

#### **Doublage**

Disponible seulement en mode  $(PLAY \cdot \overline{\circ})$ .

- **1. Insérez une cassette vierge dans ce caméscope.** Si "AV  $\rightarrow$  DV" est affiché, changez le réglage ( $\Box$  88).
- **2. Appareil connecté : insérez la cassette ou le disque enregistré.**
- **3. Ouvrez le menu FUNC., sélectionnez (▲▼) l'icone de pause d'enregistrement**  $\bullet \mathbf{II}$  **et appuyez sur ( ).**
- **4. Sélectionnez (◀▶) [EXECUTER] et appuyez sur (◈) pour lancer la recherche.**

#### **5. Appareil connecté : reproduisez la bande ou le disque.**

En mode pause à l'enregistrement et pendant l'enregistrement, vous pouvez contrôler l'image sur l'écran.

> $O/11$ нГы

- **6. Si le guide du joystick ne s'affiche pas, appuyez sur ( ) pour l'afficher.**
- **7. Poussez le joystick (▲) vers ●/II lorsque la scène à enregistrer s'affiche.**
	- L'enregistrement démarre.

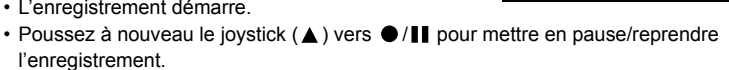

- 8. Poussez le joystick (▼) vers pour arrêter l'enregistrement.
- **9. Appareil connecté : arrêtez la lecture.**

#### **Enregistrement de l'entrée vidéo sur une carte mémoire**

La taille de l'image fixe enregistrée sur la carte mémoire sera de **S** 640 x 480. La qualité de l'image fixe et la taille de la séquence vidéo peuvent être sélectionnées. Disponible seulement en mode  $(PLAY \cdot \overline{\circ})$ .

**1. Vérifiez qu'une carte mémoire est insérée.**

- Si une cassette est insérée, assurez-vous qu'elle est à l'arrêt.
- Si "AV  $\rightarrow$  DV" est affiché, changez le réglage ( $\Box$  88).
- **2. Sélection de la qualité de l'image fixe :** appuyez sur la touche FUNC. Sélectionnez (△V) le symbole de la qualité de l'image fixe puis (<**)** l'option de réglage et appuyez sur la **touche FUNC.**

**Sélection de la taille de la séquence vidéo :**

appuyez sur la touche FUNC. Sélectionnez (AV) le symbole de la taille de la séquence vidéo puis (<**)** l'option de réglage et appuyez sur la **touche FUNC.**

**3. Appareil connecté : insérez une cassette ou un disque enregistré et démarrez la lecture.**

Lors de l'enregistrement d'une image fixe :

- **4. Appuyez à mi-course sur la touche PHOTO quand la scène que vous souhaitez enregistrer apparaît.**
	- La scène prise s'affiche comme image fixe et la capacité restante de la carte pour l'enregistrement d'images fixes ainsi que d'autres informations de la carte, s'affichent à l'écran.
	- Si vous appuyez sur la touche PHOTO de la télécommande sans fil, l'image fixe est immédiatement enregistrée.

#### **5. Appuyez à fond sur la touche PHOTO.**

Lors de l'enregistrement d'une séquence vidéo :

**4. Appuyez sur la touche marche/arrêt quand la scène que vous souhaitez enregistrer apparaît.**

Appuyer de nouveau sur la touche marche/arrêt arrête l'enregistrement.

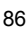

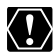

- Les sections non enregistrées peuvent être enregistrées comme images anormales.
- Si l'image n'apparaît pas, reconnectez le câble DV ou mettez le caméscope hors tension puis de nouveau sous tension.
- O Ne connectez aucun appareil au connecteur USB du caméscope.
- $\Omega$  Vous pouvez uniquement enregistrer des signaux vidéo des appareils avec le logo  $\mathbb{D}^{\mathbf{y}}$ des enregistrements en norme SD (définition standard), en mode d'enregistrement SP ou LP. Notez que des signaux provenant de prises DV (IEEE1394) de forme identique peuvent être en normes de vidéo différentes ( $\Box$  109).

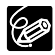

- Nous recommandons d'alimenter le caméscope à partir d'une source d'alimentation secteur.
	- Les codes de données de l'image contiennent la date et l'heure de l'enregistrement sur la carte mémoire.
	- Une image enregistrée à partir d'une image au mode d'écran large est compressée verticalement.

#### **À propos des droits d'auteur**

#### **Précautions concernant les droits d'auteur**

Certaines bandes vidéo préenregistrées, films ou autres matériaux, de même que certains programmes de télévision sont protégés par des droits d'auteur. Un enregistrement non autorisé de ces matériaux peut enfreindre les lois sur les droits d'auteur.

#### **Signaux de protection des droits d'auteur**

Pendant la lecture : si vous essayez de reproduire une bande contenant des signaux de contrôle des droits d'auteur pour la protection du logiciel, "PROTEGE PAR DES DROITS D'AUTEUR, RESTRICTION DE LECTURE" apparaît pendant quelques secondes et le caméscope affiche un écran vide bleu. Vous ne pouvez pas reproduire le contenu de la bande.

Pendant l'enregistrement : si vous essayez d'enregistrer un logiciel qui contient des signaux de contôle des droits d'auteur pour la protection du logiciel, "PROTEGE PAR DES DROITS D'AUTEUR, RESTRICTION DE DOUBLAGE" apparaît. Vous ne pouvez pas enregistrer le contenu du logiciel.

Vous ne pouvez pas enregistrer les signaux de protection des droits d'auteur sur une bande en utilisant ce caméscope.

#### **MIX460/MIX450 Conversion des signaux analogiques en signaux numériques (convertisseur analogique-numérique)**

En connectant le caméscope à un magnétoscope ou à un caméscope vidéo 8 mm, vous pouvez convertir les signaux vidéo/audio analogiques en signaux numériques et sortir les signaux numériques par la prise DV. La prise DV sert de prise de sortie uniquement.

#### **Connexion des appareils**

Mettez tous les appareils hors tension avant de commencer les connexions. Retirez la cassette du caméscope.

Vérifiez le type et l'orientation de la prise DV et assurez-vous que vous avez connecté le câble DV correctement. Utilisez le câble DV optionnel CV-150F (4 broches-4 broches) ou CV-250F (4 broches-6 broches). Reportez-vous aussi au mode d'emploi de l'appareil connecté.

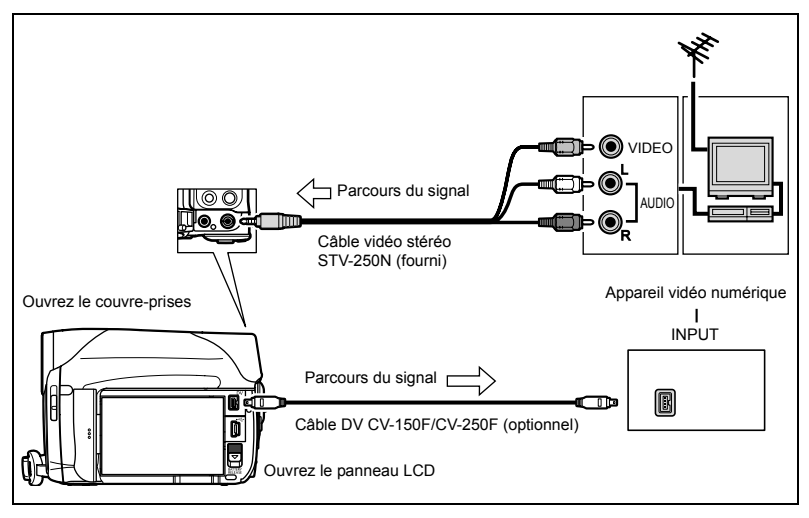

#### **Mise en service du convertisseur analogique-numérique**

Disponible seulement en mode **PLAY** · **oo** .

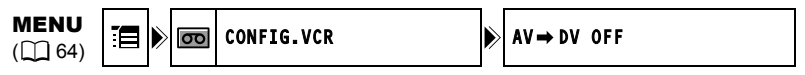

- **1. Ouvrez le menu FUNC., sélectionnez (AV) l'icone**  $\mathbb{F}$  **et appuyez sur ( ).**
- **2. Sélectionnez (▲▼) le menu [CONFIG.VCR] et appuyez sur (❀). Puis** sélectionnez ( $\blacktriangle$ **V**) l'option [AV  $\rightarrow$  DV] et appuyez sur ( $\circledast$ ).
- **3. Réglez-le sur [ON] et appuyez sur (4) pour enregistrer les modifications puis fermez le menu.**

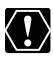

- En fonction du signal envoyé par l'appareil connecté, la conversion analogiquenumérique des signaux peut ne pas fonctionner correctement (par ex. les signaux comprenant des signaux de protection des droits d'auteur ou les signaux anormaux tels que les signaux dédoublés).
- Pour se connecter à un téléviseur/appareil vidéo avec une prise Péritel, utilisez un adaptateur Péritel avec capacité d'entrée (disponible dans le commerce). L'adaptateur Péritel PC-A10 SCART fourni est uniquement pour la sortie.
- O Pour une utilisation normale, réglez  $[AV \rightarrow DV]$  sur  $[OFF]$ . S'il est réglé sur  $[ON]$ , les signaux numériques ne peuvent pas être entrés par la prise DV du caméscope.

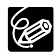

- Nous recommandons d'alimenter le caméscope à partir d'une source d'alimentation secteur.
- En connectant le caméscope à l'ordinateur, vous pouvez aussi utiliser la conversion analogique-numérique pour transférer des enregistrements analogiques sur votre ordinateur sous la forme de signaux numériques.
- Les équipements et les opérations requis sont les mêmes que pour transférer des enregistrements vidéo sur un ordinateur ( $\Box$  99), sauf pour l'étape 3 : dans ce cas, réglez [AV → DV] sur [ON]. Vérifiez le réglage avant de connecter le caméscope à l'ordinateur.
- O Il se peut que la conversion analogique-numérique ne fonctionne pas correctement, selon le logiciel, les spécifications et les réglages de votre ordinateur.

#### **Doublage audio**

Vous pouvez ajouter du son sur une bande avec le microphone intégré ou avec un microphone externe. Utilisez des microphones disponibles dans le commerce qui possèdent leur propre alimentation électrique et un câble d'une longueur inférieure à 3 mètres. MVX450/MVX450 : vous pouvez aussi ajouter du son à partir d'appareils audio externes.

Cette fonction est utilisée à partir de la télécommande.

#### **MVX460/MVX480 Connexion d'un appareil audio**

Reportez-vous aussi au manuel d'instruction de l'appareil connecté.

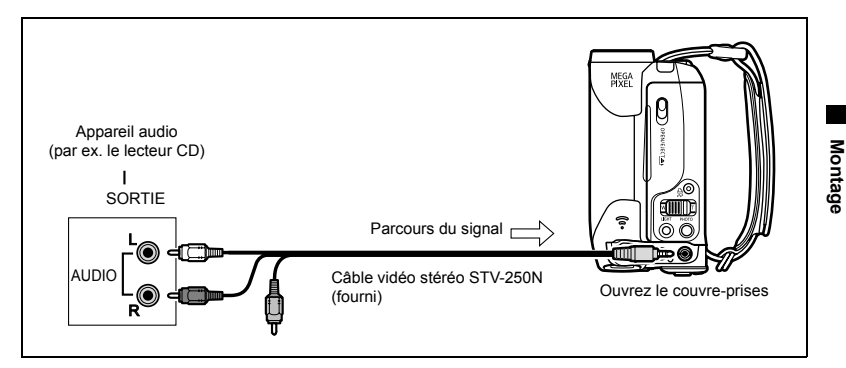

#### **Doublage**

Disponible seulement en mode **PLAY** · **oo** .

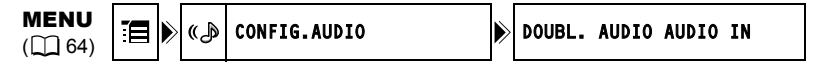

#### **1. Insérez une cassette enregistrée.**

Utilisez une bande enregistrée en mode SP et 12 bits avec ce caméscope. **MIZCEO**: allez directement à l'étape 4. : sélectionnez la source audio pour le doublage audio grâce à la procédure suivante.

- **2. Sélectionnez (AV) le menu [CONFIG.AUDIO] et appuvez sur (4). Puis** sélectionnez (▲▼) l'option [DOUBL. AUDIO] et appuyez sur (**◈)**.
- 3. Réglez sur [AUDIO IN] ou [MIC.IN] et appuyez sur (4) pour enregistrer **les modifications puis refermer le menu.**
- **4. Localisez la scène pour laquelle vous souhaitez faire un doublage audio pour démarrer.**
- **5. Appuyez sur la touche PAUSE II sur la télécommande sans fil.**
- **6. Appuyez sur la touche AUDIO DUB. sur la télécommande sans fil.** "DOUBL. AUDIO" et "<sup>•</sup> II" apparaissent.
- 7. Appuyez sur la touche PAUSE **II** sur la télécommande sans fil pour **démarrer le doublage.**
	- Microphone : parlez dans le microphone.
	- MYX460/MYX430 Appareil audio : démarrez la lecture.
- 8. Appuyez sur la touche STOP sur la télécommande sans fil pour **arrêter le doublage.**

**MVX460/MVX480** Appareil audio : arrêtez la lecture.

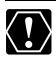

 Le doublage audio s'arrête si la bande contient une section non enregistrée ou une section enregistrée en mode LP ou 16 bits.

- Vous ne pouvez pas utiliser la prise DV pour le doublage audio.
- La qualité du son du doublage audio se dégrade lorsque vous réalisez un doublage audio d'une bande qui a été enregistrée avec un caméscope différent ou lorsque vous réalisez un doublage audio de la même bande plus de 3 fois.

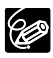

- O Vous pouvez vérifier l'image sur l'écran LCD.
- O MIX460/MIX450 Si vous utilisez [AUDIO IN] pour le doublage, vous pouvez vérifier le son à l'aide du haut-parleur du caméscope.
- Réglez la mémoire du point zéro à la fin de la scène pour laquelle vous souhaitez effectuer un doublage audio. Le caméscope arrêtera automatiquement le doublage audio à ce point.

#### **Lecture des sons ajoutés**

Vous pouvez sélectionner de reproduire Stéréo 1 (son original), Stéréo 2 (son ajouté) ou d'ajuster la balance des deux sons.

Disponible uniquement en mode  $[PLAY \cdot \overline{\infty}]$ .

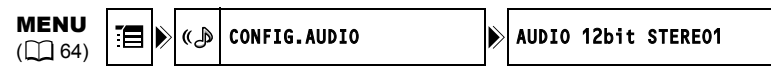

- **1. Ouvrez le menu FUNC., sélectionnez (AV) l'icone**  $\mathbb{E}$  **et appuyez sur ( ).**
- **2. Sélectionnez (AV) le menu [CONFIG.AUDIO] et appuyez sur (...). Puis** sélectionnez (**△▼**) l'option [AUDIO 12bit] et appuyez sur (◈).
- **3. Sélectionnez une option et appuyez sur (.) pour sauvegarder les changements.**
	- STEREO1 : reproduit le son original.
	- STEREO2 : reproduit le son ajouté.
	- MIX. FIX. : reproduit les sons Stéréo 1 et Stéréo 2 au même niveau.
	- MIX. VAR. : reproduit les sons Stéréo 1 et Stéréo 2. La balance de mixage peut être ajustée.
	- Si vous sélectionnez un réglage audio autre que [MIX. VAR.], fermez le menu.

Pour ajuster le niveau de mixage lorsque vous sélectionnez [MIX/VAR.] :

- **4. À partir du menu [CONFIG. AUDIO] sélectionnez (▲▼) l'option [BAL. AUDIO] et appuyez sur (...).**
- **5. Réglez le niveau de mixage (<br />
Allective ST-1 et ST-2 et appuyez sur ( ) pour sauvegarder les changements, ensuite, fermez le menu.**

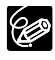

Le réglage du caméscope retourne à [STEREO1] quand vous mettez le caméscope hors tension. Cependant, la balance de mixage est mémorisée par le caméscope.

# **Montage** 91**Montage**

#### **Enregistrement de la bande sur une carte mémoire**

Vous pouvez enregistrer des séquences vidéo ou des images fixes à partir de la bande dans le caméscope.

Disponible seulement en mode  $(PLAY \cdot \overline{\circ \circ})$ .

#### **Enregistrement d'une séquence vidéo à partir de la bande**

(FUNC)  $(\Box 53)$ 

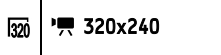

- **1. Sélection de la taille de la séquence vidéo :** appuyez sur la touche FUNC. Sélectionnez (△▼) le symbole de taille de séquence vidéo suivi (<**)** d'une option de réglage et appuyez sur **la touche FUNC.**
- **2. Appuyez sur la touche marche/arrêt quand la scène que vous souhaitez enregistrer apparaît.**

Appuyer de nouveau sur la touche marche/arrêt arrête l'enregistrement.

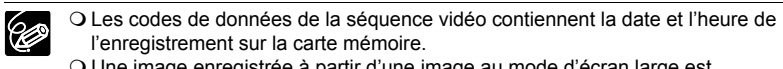

 Une image enregistrée à partir d'une image au mode d'écran large est compressée verticalement.

#### **Enregistrement d'une image fixe à partir de la bande**

La taille de l'image fixe enregistrée sur la carte mémoire sera de **S** 640 x 480. La qualité de l'image fixe peut être sélectionnée.

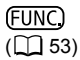

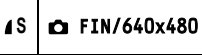

- **1. Sélection de la qualité des images fixes :** appuyez sur la touche FUNC. Sélectionnez (AV) le symbole de la qualité de l'image fixe suivi (<**)** d'une option de réglage et appuyez **sur la touche FUNC.**
- **2. Appuyez à mi-course sur la touche PHOTO quand la scène que vous souhaitez enregistrer apparaît.**
	- La scène prise s'affiche comme image fixe et la capacité restante de la carte pour l'enregistrement d'images fixes ainsi que d'autres informations de la carte, s'affichent à l'écran.
	- Si vous appuyez sur la touche PHOTO de la télécommande sans fil, l'image fixe est immédiatement enregistrée.

#### **3. Appuyez à fond sur la touche PHOTO.**

- L'indicateur d'accès à la carte (CARD) clignote.
- Vous pouvez aussi enregistrer une image fixe en appuyant à fond sur la touche PHOTO quand la bande est en mode de pause à la lecture.

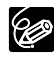

- Les codes de données de l'image contiennent la date et l'heure de l'enregistrement sur la carte mémoire.
- Une image enregistrée à partir d'une image au mode d'écran large est compressée verticalement.

# Impression *Impression des images fixes*

# **PictBridae**

Le caméscope peut être connecté à toute imprimante compatible PictBridge. Vous pouvez utiliser les réglages d'ordre d'impression pour l'impression directe d'images fixes enregistrées sur carte mémoire ( $\text{m}$  97). Imprimantes Canon : imprimantes SELPHY CP, SELPHY DS et PIXMA.

#### **Connexion de l'imprimante au caméscope**

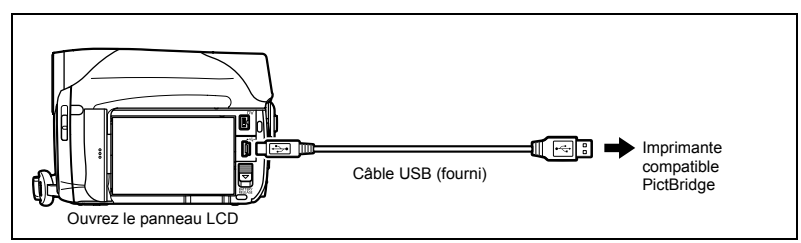

- **1. Mettez le caméscope hors tension et insérez une carte mémoire contenant des images.**
- **2. Mettez l'imprimante sous tension.**
- **3. Réglez le caméscope sur le mode PLAY**  $\Box$ .
- **4. Connectez le caméscope à l'imprimante en utilisant le câble USB.**
	- " $\blacksquare$ " apparaît et change en " $\blacksquare$ ". N'apparaît pas avec les séquences vidéo ou les images fixes qui ne peuvent pas être reproduites avec ce caméscope.
	- La touche  $\Delta \sim$  (impression/partage) s'allume et les réglages d'impression en cours sont affichés pendant environ 6 secondes.

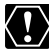

Si "<sup>2</sup> " continue de clignoter (pendant plus d'une minute) ou si "<sup>7</sup> n'apparaît pas, c'est que le caméscope n'est pas correctement connecté à l'imprimante. Dans ce cas, déconnectez le câble du caméscope et de l'imprimante, mettez le caméscope et l'imprimante hors tension, puis remettez-les sous tension et reconnectez le caméscope à l'imprimante.

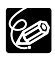

 $\bigcirc$  " $\mathbb{R}$ " s'affiche pour les images qui ne peuvent pas être imprimées.

- O Nous recommandons d'alimenter le caméscope à partir d'une source d'alimentation secteur.
- O Reportez-vous aussi au manuel d'instructions de l'imprimante.

# Impression avec la touche  $\mathbb{A} \sim$  (impression/partage)

Vous pouvez imprimer une image sans modifier les paramètres simplement en appuyant sur la touche  $\Delta \sim$  (impression/partage).

Disponible seulement en mode  $(PLAY \cap \Box)$ .

- 1. Sélectionnez (<**>** ) l'image fixe que vous souhaitez **imprimer.**
- **2. Appuyez sur la touche**  $\mathbb{D} \sim$  **(impression/partage).** 
	- L'impression démarre. La touche  $\Delta \sim$  clignote et reste allumée quand l'impression est terminée.
	- Si vous souhaitez continuer l'impression, sélectionnez  $($ une autre image fixe.

#### **Impression après la sélection des paramètres d'imprimante**

Vous pouvez sélectionner le nombre de copies et les autres paramètres de l'impression. Les options de réglage varient en fonction du modèle d'imprimante.

#### **1. Appuyez sur la touche P.SET.**

- Le menu des paramètres d'impression apparaît.
- En fonction de l'imprimante, le message "OCCUPE" peut apparaître avant que le caméscope affiche le menu des paramètres d'impression.

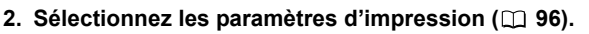

#### **3. Sélectionnez (** $\blacktriangle$  $\blacktriangledown$  $\blacktriangleleft$  $\blacktriangleright$ **)** l'option [IMPRIMER] et appuyez sur ( $\binom{2}{3}$ ).

- L'impression démarre. Le menu des paramètres d'impression disparaît quand l'impression est terminée.
- Si vous souhaitez continuer l'impression, sélectionnez  $(\blacktriangleleft)$  une autre image fixe.

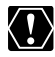

 Les images non enregistrées avec ce caméscope, transférées à partir d'un ordinateur, modifiées sur un ordinateur et les images dont le nom de fichier a été changé peuvent ne pas être imprimées correctement.

- Respectez les précautions suivantes pendant l'impression :
	- ne mettez ni le caméscope ni l'imprimante hors tension.
	- ne changez pas la position du commutateur TAPE/CARD.
	- ne détachez pas le câble.
	- n'ouvrez pas le couvercle du logement de la carte mémoire, ne retirez pas la carte mémoire.
- O Si le message "OCCUPE" ne disparaît pas, déconnectez le câble du caméscope et de l'imprimante et reconnectez le caméscope à l'imprimante.

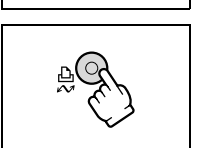

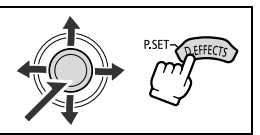

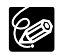

#### **Annulation de l'impression**

Appuyez sur ( $\circledast$ ) pendant l'impression. Un dialoque de confirmation apparaît. Sélectionnez [OK] et appuyez sur ((). L'impression s'arrête immédiatement (même si elle n'est pas terminée) et le papier se trouve à l'intérieur.

#### **Erreurs d'impression**

Si une erreur se produit pendant le processus d'impression, un message d'erreur apparaît ([1] 112).

- Corrigez l'erreur. Si l'impression ne reprend pas automatiquement, sélectionnez [CONTINUER] et appuyez sur (4). Si [CONTINUER] ne peut être sélectionné, sélectionnez [STOP], appuyez sur (4) puis essayez d'imprimer à nouveau. Reportez-vous aussi au manuel de l'imprimante pour plus de détails.
- Si l'erreur persiste et que l'impression ne reprend pas, suivez la procédure cidessous.
	- 1. Déconnectez le câble USB.
	- 2. Mettez l'interrupteur **POWER** du caméscope sur la position **OFF** puis à nouveau sur la position PLAY.
	- 3. Reconnectez le câble USB.

#### **Quand vous avez fini l'impression :**

- 1. Déconnectez le câble du caméscope et de l'imprimante.
- 2. Mettez le caméscope hors tension.

# *Sélection des paramètres d'impression*

#### **Sélection du nombre de copies**

Un maximum de 99 copies peut être sélectionné pour une image fixe.

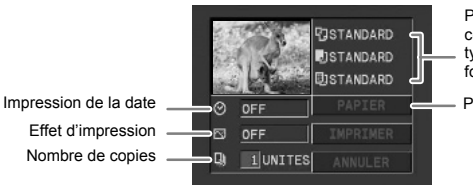

Paramètres papier courants (format de papier, type de papier et mise en forme)

Paramètres papier

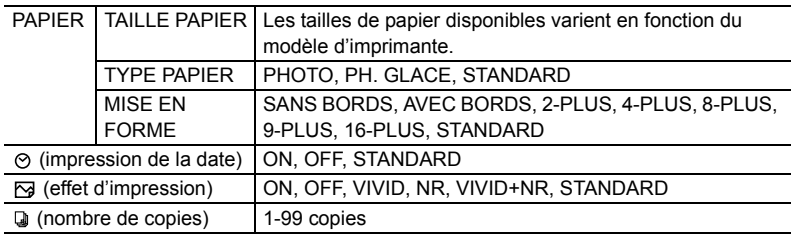

#### **1. Dans le menu des paramètres d'impression, sélectionnez le paramètre**   $\land$  modifier ( $\land$ **)**  $\land$   $\bullet$ ), puis appuyez sur ( $\circledast$ ).

**2. Sélectionnez une option de réglage (▲▼), puis appuyez sur (◈).** 

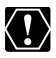

 Les options de réglage d'impression et les réglages [STANDARD] varient en fonction du modèle d'imprimante. Pour les détails, reportez-vous au manuel d'instruction de votre imprimante.

 [AVEC BORDS] : l'image reste quasiment inchangée par rapport à l'image enregistrée quand elle est imprimée. [SANS BORDS] : la partie centrale de l'image enregistrée est imprimée à une taille agrandie. Le haut, le bas et les côtés de l'image peuvent être légèrement rognés.

 [VIVID], [VIVID+NR] et [NR] peuvent être sélectionnés avec les imprimantes Canon PIXMA/SELPHY DS.

#### **Imprimantes Canon :**

- la [MISE EN FORME] dépend du format de papier sélectionné. Lorsque [TAILLE PAPIER] est réglé sur [10 x 14,8 cm], sélectionnez pour la mise en page 2-, 4-, 9- or [16-PLUS] ; lorsque [TAILLE PAPIER] est sur [A4], sélectionnez [4-PLUS]. Imprimantes Canon PIXMA/SELPHY DS : vous pouvez aussi imprimer sur les feuilles d'autocollants pour photos.
- en sélectionnant [8-PLUS], réglez la [TAILLE PAPIER] sur [5,4 x 8,6 cm]. Imprimantes Canon SELPHY CP : vous pouvez aussi imprimer sur les feuilles d'autocollants pour photos.

# *Impression avec les réglages d'ordre d'impression*

Vous pouvez sélectionner des images fixes pour l'impression et régler le nombre de copies. Les réglages d'ordre d'impression sont compatibles avec le standard Digital Print Order Format (DPOF) et peuvent être utilisés pour l'impression sur des imprimantes compatibles DPOF ( $\Box$ ) 93). Un maximum de 998 images fixes peuvent être sélectionnées.

Disponible seulement en mode  $(PLAY \cdot \Box)$ .

#### **Sélection des images fixes pour l'impression (ordre d'impression)**

Ne connectez pas de câble USB ou DV au caméscope pendant le réglage des ordres d'impression.

**FUNC**  $($   $\cap$   $53)$ 

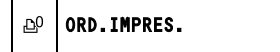

- **1. Appuyez sur la touche FUNC.**
- **2. Sélectionnez (AV) [**  $\text{D}^0$  **ORD.IMPRES.].**
- **3. Sélectionnez (** $\blacktriangleleft\blacktriangleright$ **) le nombre de copies et appuyez sur (** $\binom{2}{2}$ **).** Pour annuler l'ordre d'impression, réglez le nombre de copies sur 0.
- **4. Appuyez sur la touche FUNC.**

#### **Sélection sur l'affichage de l'écran d'index**

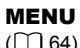

```
MENU \left| \begin{matrix} \begin{matrix} 1 \ 1 \end{matrix} \end{matrix} \right| operation carte \left| \begin{matrix} \bullet \end{matrix} \right| \rightarrow ordre de impres.
```
# **1. Déplacez le levier de zoom vers** W**.**

6 images maximum apparaissent.

2. Ouvrez le menu, sélectionnez (AV) le menu [OPERATION CARTE] et appuyez sur  $(\circledast)$ .

Appuyer sur la touche FUNC. depuis l'écran d'index ouvrira le menu directement dans l'écran des menus de configuration.

- **3. Sélectionnez (▲▼) l'option [→ ORDRE DE IMPRES.] et appuyez sur ( ).**
- **4. Sélectionnez (** $\blacktriangle$ **)** l'image à imprimer et appuyez sur ( $\binom{2}{3}$ ).
- **5. Réglez (** $\blacktriangle$ **V) le nombre de copies et appuyez sur (** $\binom{2}{3}$ **).** 
	- "A" et le nombre de copies apparaît sur l'image.
	- Pour annuler l'ordre d'impression, réglez le nombre de copies sur 0.
- **6. Appuyez sur la touche FUNC.**

### **Suppression de tous les ordres d'impression**

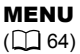

泪

OPERATION CARTE  $\blacktriangleright$  SUPPR IMPRESSION(S)

- **1. Ouvrez le menu FUNC., sélectionnez (AV) l'icone <sup>et</sup> et appuyez sur**  $\circled{\scriptstyle\bullet}$ ).
- **2. Sélectionnez (** $\blacktriangle$ **) le menu [OPERATION CARTE] et appuyez sur (** $\clubsuit$ **).** Puis sélectionnez (AV) l'option [SUPPR IMPRESSION(S)] et appuyez **sur** (  $\circledast$  ).
- **3. Sélectionnez (AV) [OUI] et appuyez sur (4) pour effacer tous les ordres d'impression puis fermez le menu.**

#### **Impression**

**MENU**<br>( $\Box$  64)

 $\triangle$   $\rightarrow$   $\triangle$  imprimer

- 1. Connectez l'imprimante au caméscope ( $\Box$  93).
- **2. Ouvrez le menu FUNC., sélectionnez (△▼) l'icone E et appuyez sur**  $($
- **3. Sélectionnez (** $\blacktriangle$ **) le menu [** $\Rightarrow$  **A IMPRIMER] et appuyez sur (** $\circledast$ **).** 
	- Le menu des paramètres d'impression apparaît.
	- "SELECTION **A** ORDRE IMPR." apparaît quand vous connectez une imprimante avec la fonction d'impression directe et que vous choisissez [ $\rightarrow$  IMPRIMER] sans avoir réglé l'ordre d'impression.
- 4. Assurez-vous que [IMPRIMER] est sélectionné et appuyez sur ( **)**.

L'impression démarre. Le menu des paramètres d'impression disparaît quand l'impression est terminée.

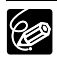

 En fonction de l'imprimante connectée, vous pouvez sélectionnez le style ou les réglages du papier avant l'étape 4.

#### **Annulation de l'impression/Erreurs d'impression ( 95)**

**Redémarrez l'impression**

Ouvez le menu FUNC. et sélectionnez ( $\blacktriangle$ ) [ $\equiv$  MENU]  $\triangleright$  [ $\rightarrow$   $\triangle$  IMPRIMER]. Appuyez sur (4) et fermez le menu. Sélectionnez [REPRENDRE] ou [CONTINUER] dans le menu des paramètres d'impression et appuyez sur ( $\circledast$ ). Les images restantes sont imprimées.

L'impression ne peut pas être redémarrée dans les cas suivants :

- quand vous changez les réglages d'ordre d'impression.
- quand vous effacez une image fixe avec les réglages d'ordre d'impression.

# **Transfert d'enregistrements vidéo sur** *un ordinateur*

Vous pouvez transférer des enregistrements sur un ordinateur à l'aide d'une prise IEEE1394 (DV).

Vous pouvez aussi utilisez ce caméscope pour transférer des enregistrements depuis un magnétoscope analogique ou un caméscope 8 mm sur votre ordinateur à l'aide de la prise USB (voir Conversion des signaux analogiques en signaux numériques  $( \Box 87)$ ).

Avant de commencer le transfert vidéo, vérifiez que vous avez fait les préparatifs suivants :

- Un ordinateur équipé d'une prise IEEE1394 (DV) ou d'un tableau de capture IEEE1394 (DV).
- Câble DV CV-150F (4 broches-4 broches) ou CV-250F (4 broches-6 broches) (optionnel)
- Logiciel de montage vidéo

Vous pouvez utiliser le logiciel de montage vidéo déjà intégré dans votre ordinateur ou dans votre tableau de capture. Vous pouvez aussi utiliser le logiciel de montage vidéo inclus dans votre système d'exploitation (Windows Movie Maker, pour Windows XP et Windows ME, iMovie pour Mac OS 9 et ses versions ultérieures).

Le pilote approprié

Un pilote est inclus dans le système d'exploitation Windows 98 Second Edition et ses versions ultérieures et dans le système d'exploitation Max OS 9 et ses versions ultérieures. Le pilote s'installe automatiquement lorsque vous connectez le caméscope à l'ordinateur.

- **1. Allumez votre ordinateur.**
- 2. Réglez le caméscope sur le mode **PLAY** · **o.** .
- **3. Vérifiez le réglage [AV → DV].**

Si vous voulez transférer vos enregistrements depuis la bande, procédez au montage de la vidéo sur votre ordinateur et enregistrez-le à nouveau sur la bande, et réglez [AV → DV] sur [OFF]. Si vous voulez convertir un enregistrement analogique en enregistrement numérique, réglez [AV  $\rightarrow$  DV] sur [ON].

**4. Connectez le caméscope à l'ordinateur à l'aide du câble DV, comme indiqué ci-dessous.**

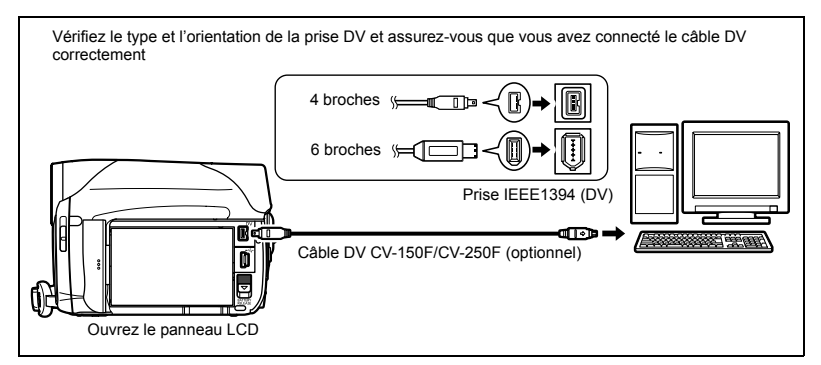

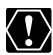

- Le transfert risque de ne pas fonctionner correctement selon le logiciel utilisé et les caractéristiques/réglages de votre ordinateur.
- O Si l'ordinateur se fige quand le caméscope est connecté, déconnectez puis reconnectez le câble DV. Si le problème persiste, déconnectez le câble DV, éteignez le caméscope et l'ordinateur, puis rallumez-les et reconnectez-les.
- Avant de raccorder le caméscope à l'ordinateur à l'aide d'un câble DV, assurezvous que le caméscope et l'ordinateur ne sont pas raccordés à l'aide d'un câble USB, et qu'aucun autre périphérique IEEE1394 extérieur n'est raccordé à l'ordinateur.
- O Selon le logiciel de montage vidéo que vous utilisez, il se peut que vous ayez besoin de régler le commutateur **POWER** du caméscope sur un autre mode que PLAY. Reportez-vous aussi au mode d'emploi du logiciel de montage.

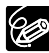

- O Nous recommandons que vous alimentiez votre caméscope à partir d'une source d'alimentation secteur pendant qu'il est connecté à l'ordinateur.
- O Reportez-vous aussi au manuel d'instructions de l'ordinateur.
- Les programmes ZoomBrowser EX et Image Browser inclus avec le CD-ROM fourni sont uniquement destinés à être utilisés avec des images enregistrées sur la carte mémoire.
- Des enregistrements vidéo sur la bande ne peuvent pas être transférés à l'ordinateur à l'aide du logiciel inclus au CD-ROM fourni.

# *Transfert des images de la carte mémoire sur un ordinateur*

A l'aide du câble USB et du logiciel de vidéo numérique fournis, vous pouvez transférer des images enregistrées sur la carte mémoire sur l'ordinateur en appuyant simplement sur la touche  $\Delta \sim$  (impression/partage).

#### **Préparatifs**

La première fois que vous connectez le caméscope sur l'ordinateur, vous devez installer le logiciel et effectuer le réglage de démarrage automatique. À partir de la deuxième fois, vous avez besoin uniquement de connecter le caméscope à l'ordinateur pour transférer les images.

Reportez-vous à *Installation des logiciels* dans le manuel d'instruction du *Digital Video Software* (disponible sur fichier PDF).

Disponible seulement en mode  $(PLAY \cdot \Box)$ .

**1. Installez le logiciel Digital Video Software fourni.**

#### **2. Connectez le caméscope à l'ordinateur en utilisant le câble USB.**

Reportez-vous à *Connexion du caméscope à un ordinateur* dans le manuel d'instruction du *Digital Video Software* (disponible sur fichier PDF).

#### **3. Effectuez le réglage de démarrage automatique.**

- Reportez-vous à *Démarrage de CameraWindow* dans le manuel d'instruction *Digital Video Software* (disponible sur fichier PDF).
- Le menu de transfert direct apparaît sur l'écran du caméscope et la touche  $\mathbb{B} \sim$ s'allume.
	- Ne déconnectez pas le câble USB, n'ouvrez pas le couvercle du logement de la carte mémoire, ne retirez pas la carte mémoire, ne changez pas la position du commutateur TAPE/CARD, ne mettez pas le caméscope ou l'ordinateur hors tension pendant le transfert de données vers l'ordinateur (pendant que l'indicateur d'accès à la carte (CARD) du caméscope clignote). Sinon, cela endommagerait les données de la carte mémoire.
		- Le transfert risque de ne pas fonctionner correctement selon le logiciel utilisé et les caractéristiques/réglages de votre ordinateur.
		- Les fichiers d'image sur votre carte mémoire et les fichiers d'image enregistrés sur votre ordinateur sont très précieux, ce sont vos fichiers originaux. Si vous souhaitez utiliser les fichiers d'image sur votre ordinateur, faites en une copie, utilisez les fichiers copiés et conservez l'original.
		- Assurez-vous que le caméscope et l'ordinateur ne sont pas connectés avec un câble DV avant de connecter le caméscope à l'ordinateur avec un câble USB. Sinon, l'ordinateur peut ne pas fonctionner correctement.

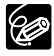

 $\langle 1\rangle$ 

- O Nous recommandons que vous alimentiez votre caméscope à partir d'une source d'alimentation secteur pendant qu'il est connecté à l'ordinateur.
- Reportez-vous aussi au manuel d'instructions de l'ordinateur.
- Utilisateurs de Windows XP et Mac OS X :

votre caméscope est muni du protocole PTP (Picture Transfer Protocol) permettant de télécharger des images fixes (JPEG uniquement) en connectant simplement le caméscope à un ordinateur avec un câble USB sans avoir besoin d'installer un logiciel à partir du disque DIGITAL VIDEO SOLUTION DISK.

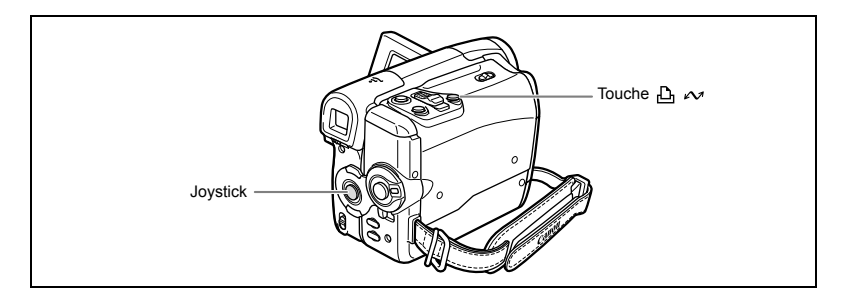

### **Transfert d'images**

Pour transférer les images avec ordre de transfert, vous devez régler les ordres de transfert  $($  $\Box$  104 $).$ 

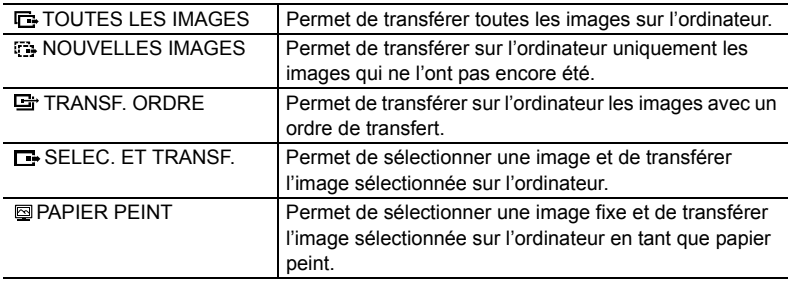

Disponible uniquement en mode  $(PLAY \cdot \Box)$ .

#### 1. Sélectionnez (AV) la méthode de transfert.

- 2. Appuyez sur la touche  $\mathbb{B} \sim$ .
	- **IF** TOUTES LES IMAGESI, **[34 NOUVELLES IMAGES]**, [ TRANSF. ORDRE] : les images sont transférées sur l'ordinateur et affichées dans la fenêtre principale de ZoomBrowser EX.

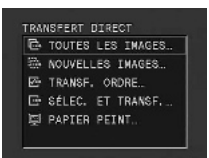

- Le caméscope affiche le menu de transfert quand le transfert est terminé.
- Pour annuler le transfert, sélectionnez  $( \blacktriangleleft)$  [ANNULER] et appuyez sur  $(\circledast)$  ou appuyez sur la touche FUNC.
- Si vous choisissez [B SELEC. ET TRANSF.] ou [S PAPIER PEINT], continuez de la manière suivante :
- **3. Sélectionnez (<) l'image que vous souhaitez transférer.**
- **4. Appuyez sur la touche**  $\mathbb{A} \sim \mathbb{A}$ **.** 
	- [E SELEC. ET TRANSF.] : l'image sélectionnée est transférée et affichée sur l'ordinateur. Pour continuer à transférer, sélectionner  $(\blacktriangleleft)$  une autre image.
	- [  $\textcircled{g}$  PAPIER PEINT] : l'image sélectionnée est transférée sur l'ordinateur et affichée sur le bureau.
	- Appuyer sur la touche FUNC. permet de revenir au menu de transfert.

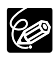

- O Vous pouvez appuyer sur ( $\circledast$ ) au lieu de la touche  $\Delta \sim$ . Avec [ $\bullet$  TOUTES LES IMAGES], [  $\rightarrow$  NOUVELLES IMAGES] ou [  $\rightarrow$  TRANSF. ORDRE], un message de confirmation s'affiche. Sélectionnez [OK] et appuyez sur ( $\circledast$ ).
- O Lors de l'utilisation de la fonction de transfert avec la touche  $\Delta \sim$ , le caméscope conserve le réglage du transfert même si vous changez la position du commutateur **POWER**.
- Quand le caméscope est connecté à l'ordinateur et que l'écran de sélection des images apparaît, appuyez sur la touche FUNC. Le menu de transfert s'affiche.

# *Sélection d'images pour le transfert (ordre de transfert)*

Vous pouvez sélectionner des images pour le transfert sur l'ordinateur (max. 998). Ces réglages de transfert sont compatibles avec les standards Digital Print Order Format (DPOF).

Ne connectez pas un câble USB ou DV au caméscope pendant le réglage des ordres de transfert.

Disponible uniquement en mode  $(PLAY \cdot \Box)$ .

**FUNC**  $($  $\Box$  53)

ORD.TRANS.OFF L.

- 1. Ouvrez le menu FUNC. et sélectionnez (AV) l'icone d'ordre de **transfert.**
- **2. Réglez-le (<) sur [ORD.TRANS.ON], appuyez sur (** $\circledast$ **) et fermez le menu.**

Pour annuler l'ordre de transfert, réglez-le sur [ORD.TRANS.OFF] à nouveau.

#### **Sélection sur l'affichage de l'écran d'index**

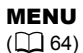

OPERATION CARTE  $\triangleright$   $\rightarrow$  ORDRE DE TRANSFER

**1. Déplacez le levier de zoom vers** W**.**

6 images maximum apparaissent.

**2. Ouvrez le menu, sélectionnez (▲▼) le menu [OPERATION CARTE] et** appuyez sur  $(\circledast)$ ).

Appuyer sur la touche FUNC. depuis l'écran d'index ouvrira le menu directement dans l'écran des menus de configuration.

**3. Sélectionnez (△▼) l'option [→ ORDRE DE TRANSFER] et appuyez sur ( ).**

#### **4. Sélectionnez (AV ◀▶) l'image à tranférer et appuyez sur (◈).**

- " **E** " apparaît sur l'image.
- Pour annuler l'ordre de transfert, appuyez sur  $(\circledast)$  à nouveau.
- **5. Appuyez sur la touche FUNC.**

### **Suppression de tous les ordres de transfert**

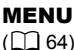

 $\mathbb{E}$   $\mathbb{D}$  operation carte  $\mathbb{D}$  annulation transfer

- **1. Ouvrez le menu FUNC., sélectionnez (** $\blacktriangle$ **) l'icone**  $\equiv$  **et appuyez sur**  $(\circledast)$ .
- **2. Sélectionnez (▲▼) le menu [OPERATION CARTE] et appuyez sur (◈). Puis sélectionnez (▲▼) l'option [ANNULATION TRANSFER] et** appuyez sur  $(\circledast)$ ).

**3. Sélectionnez (▲▼) [OUI] et appuyez sur (◈) pour effacer tous les ordres de transfert puis fermez le menu.**

Tous les indications " " disparaissent.

**4. Appuyez sur la touche FUNC.**

# **Dépannage**

Si vous avez un problème avec votre caméscope, reportez-vous à cette liste. Consultez votre revendeur ou un centre de service après vente Canon si le problème persiste.

#### **Source d'alimentation électrique**

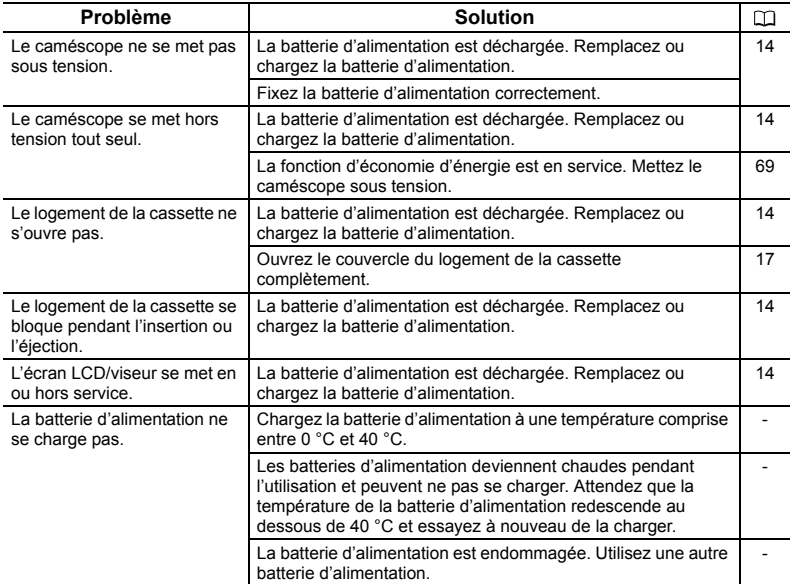

#### **Enregistrement/lecture**

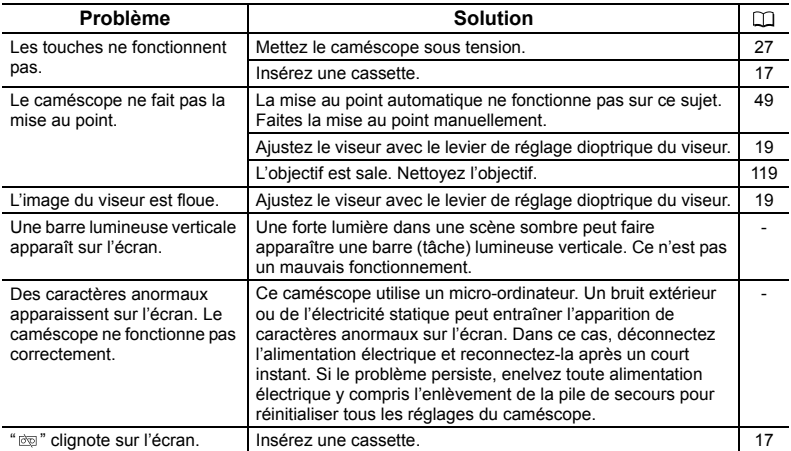

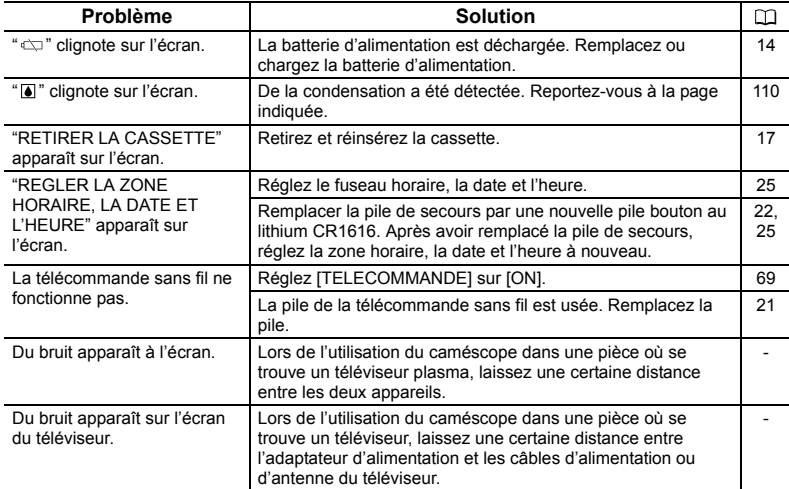

#### **Enregistrement sur la bande**

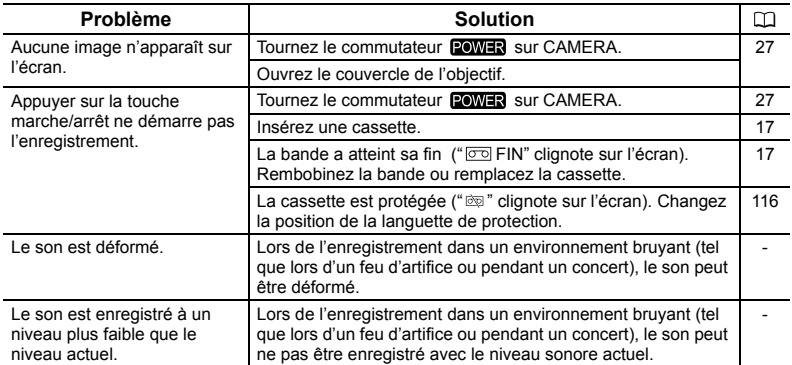

# **En cas de problème F** En cas de problème

#### **Lecture de la bande**

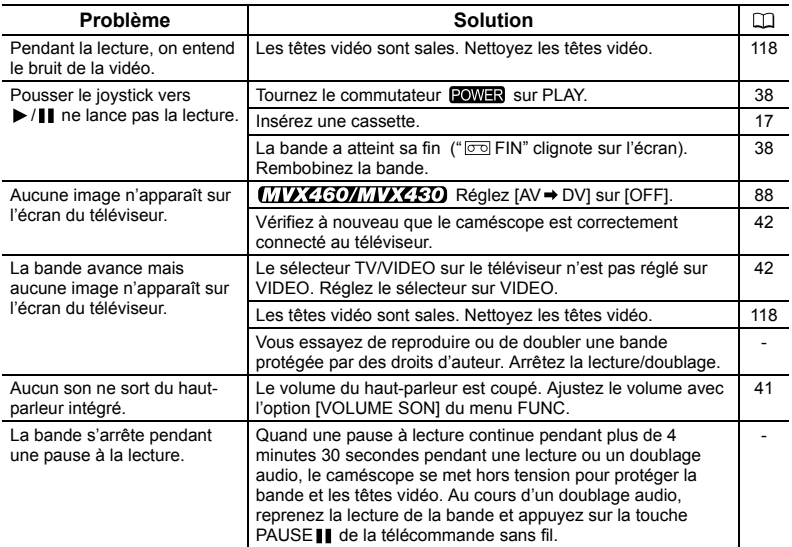

#### **Utilisation de la carte mémoire**

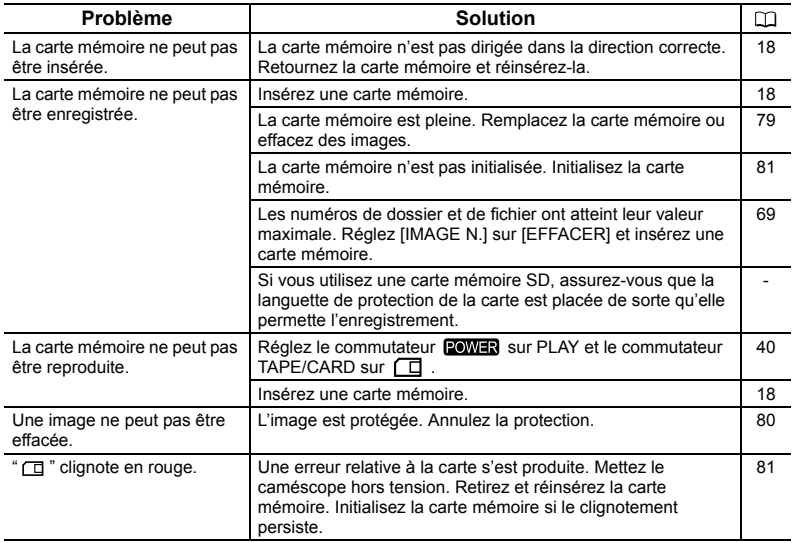
### **Impression**

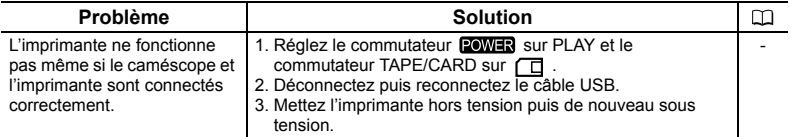

## **MVX460/MVX430** Montage

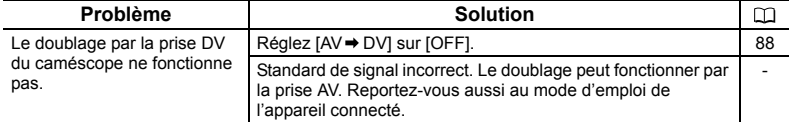

## **Condensation**

Faire passer brusquement le caméscope d'une pièce chaude à une pièce froide et viceversa peut entraîner la formation de la condensation à l'intérieur du caméscope. Arrêtez d'utiliser le caméscope si de la condensation a été détectée. Continuer d'utiliser le caméscope peut l'endommager.

### **La condensation peut se former dans les cas suivants :**

quand le caméscope est amené d'une pièce climatisée dans une pièce chaude et humide

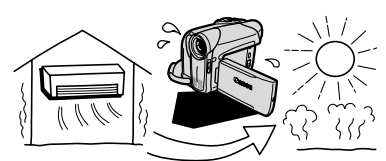

quand le caméscope est laissé dans une pièce humide

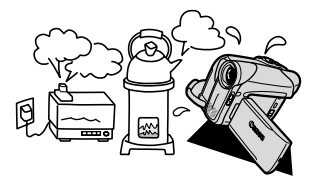

quand le caméscope est amené d'un endroit froid dans une pièce chaude

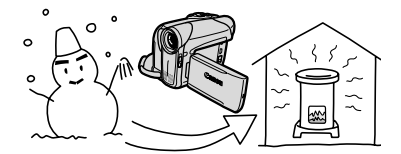

quand une pièce froide est chauffée rapidement

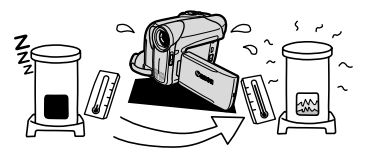

### **Comment éviter la condensation :**

O retirez la cassette, placez le caméscope dans un sac en plastique étanche et laissez-le s'acclimater doucement aux changements de température avant de le retirer du sac.

### **Quand de la condensation est détectée :**

- O le caméscope s'arrête et le message d'avertissement "DE LA CONDENSATION A ETE DETECTEE" apparaît pendant environ 4 secondes et "[4]" clignote.
- O si une cassette est en place, le message d'avertissement "RETIRER LA CASSETTE" apparaît et "  $\dot{\infty}$ " clignote. Retirez la cassette immédiatement et laissez le logement de la cassette ouvert. Laisser la cassette dans le caméscope peut endommager la bande.
- aucune cassette ne peut être insérée quand de la condensation est détectée.

### **Résumé :**

O il faut environ 1 heure pour que les gouttelettes s'évaporent. Une fois que l'avertissement de condensation s'arrête de clignoter, attendez pendant plus d'une heure avant de reprendre l'utilisation.

# *Liste des messages*

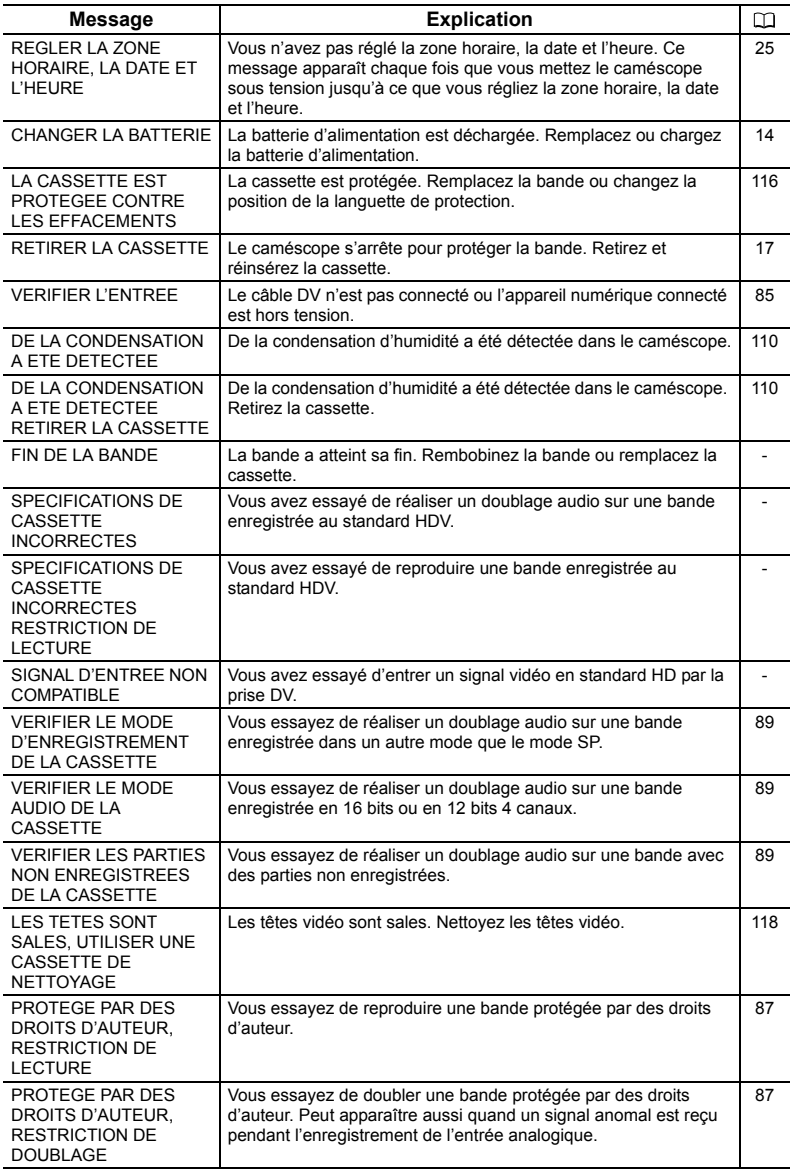

**En cas de problème F** En cas de problème

## **Messages relatifs à la carte mémoire**

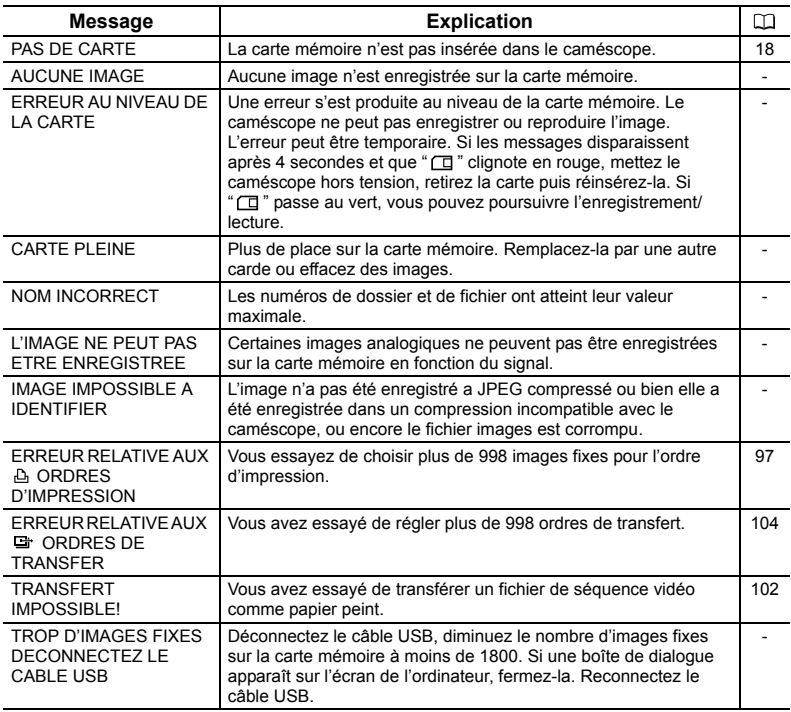

## **Messages relatifs à l'impression directe**

Les messages suivants peuvent apparaître sur l'écran du caméscope. Sur les imprimantes équipées d'un panneau de commande ou les imprimantes qui peuvent être raccordées à un téléviseur, un numéro ou un message d'erreur s'affiche sur le panneau ou sur le moniteur TV. Reportez-vous au manuel d'instruction de l'imprimante pour résoudre les problèmes qui correspondent à chaque numéro ou message d'erreur.

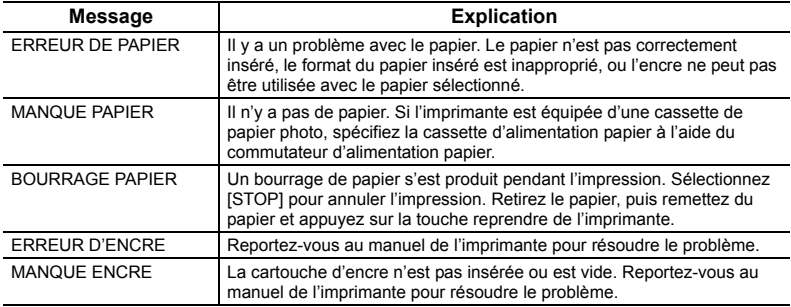

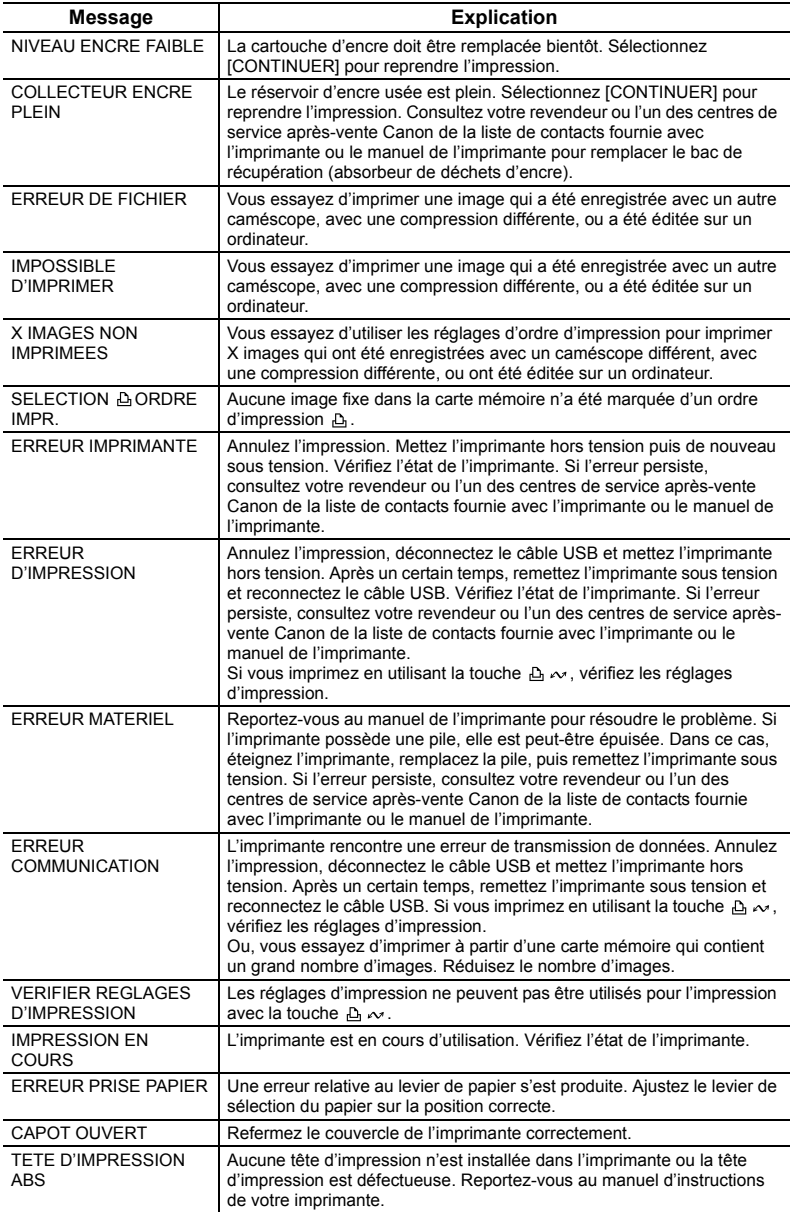

# À faire et à ne pas faire *Précautions de manipulation*

## **Caméscope**

- O Ne transportez pas le caméscope en le tenant par l'écran LCD.
- Ne laissez pas le caméscope dans un endroit sujet aux hautes températures, tel que dans une voiture garée en plein soleil, et à une forte humidité.
- N'utilisez pas le caméscope près d'un champ électrique ou magnétique intense tel que près d'un téléviseur, d'un téléviseur à plasma ou d'un téléphone portable.
- Ne dirigez pas l'objectif ou le viseur vers une source de lumière importante. Ne laissez pas le caméscope dirigé vers un sujet lumineux.
- N'utilisez pas le caméscope dans un endroit poussiéreux ou sableux. La poussière et le sable pourraient causer des dommages s'ils entraient dans la cassette ou le caméscope. La poussière et le sable peuvent aussi endommager l'objectif. Fermez le couvercle de l'objectif après utilisation.
- Le caméscope n'est pas étanche. L'eau, la boue ou le sel pourrait causer des dommages s'ils entraient dans la cassette ou le caméscope.
- Faites attention à l'émission de chaleur des appareils d'éclairage.
- Ne démontez pas le caméscope. Si le caméscope ne fonctionne pas correctement, consultez un personnel de service qualifié.
- Manipulez le caméscope avec précaution. Ne soumettez pas le caméscope à des chocs ou à des vibrations car cela pourrait l'endommager.
- Evitez les changements soudain de température. Amener rapidement le caméscope d'une température chaude à une température froide, ou inversement d'une température froide à une température chaude, peut créer une condensation d'humidité sur sa surface extérieure (m 110).

## **Batterie d'alimentation**

### **DANGER!**

### **Manipulez la batterie avec précaution.**

- Tenez-la éloignée du feu (où elle risque d'exploser).
- N'exposez pas la batterie d'alimentation à des températures supérieures à 60 °C. Ne la laissez pas près d'un appareil de chauffage ou dans une voiture quand il fait chaud.
- N'essayez pas de la démonter ou de la modifier.
- Ne la laissez pas tomber et ne la soumettez pas à des chocs.
- Ne la mouillez pas.
- Les batteries d'alimentation chargées continuent de se décharger naturellement. Par conséquent, chargez-la le jour de l'utilisation ou la veille pour être sûr qu'elle soit complètement chargée.
- Fixez le couvre-prises sur la batterie d'alimentation quand elle n'est pas utilisée. Les contacts avec des objets métalliques peuvent causer un court-circuit et endommager la batterie d'alimentation.
- Des prises sales peuvent entraîner un mauvais contact entre la batterie et le caméscope. Essuyez les prises avec un chiffon doux.
- Ranger une batterie d'alimentation chargée pendant une longue période (environ 1 an) peut réduire sa durée de vie ou affecter ses performances. Nous recommandons de décharger complètement la batterie d'alimentation avant de la ranger dans un endroit

sec et à une température inférieure à 30 °C. Si vous n'avez pas l'intention d'utiliser la batterie d'alimentation pendant une période prolongée, chargez-la et déchargez-la complètement au moins une fois par an. Si vous possédez plusieurs batteries d'alimentation, réalisez ces précautions en même temps pour toutes les batteries d'alimentation.

- O Bien que la plage de température de fonctionnement de la batterie d'alimentation soit de 0 °C à 40 °C, la plage de fonctionnement optimal est de 10 °C à 30 °C. A basse température, les performances seront réduites temporairement. Réchauffez la batterie dans votre poche avant de l'utiliser.
- O Remplacez la batterie d'alimentation si la durée d'utilisation après une pleine charge diminue de façon importante à température normale.

#### **Le couvre-prises**

Le couvre-prise de la batterie d'alimentation a une ouverture en forme de  $\Box$ ]. Cela est pratique si vous souhaitez distinguer les batteries d'alimentation chargées de celles qui ne le sont pas. Dans le cas d'une batterie d'alimentation chargée, par exemple, appliquez le couvre-prise de façon à ce que l'ouverture en forme de  $[\Box]$  montre l'étiquette blanche.

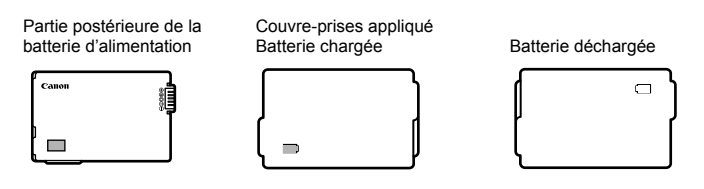

### **Cassette**

- O Rembobinez les bandes après leur utilisation. Si la bande a du jeu ou est endommagée, l'image et le son peuvent être déformés.
- O Remettez les cassettes dans leur boîtier et conservez-les debout. Rembobinez la bande de temps en temps si les cassettes sont rangées pendant longtemps.
- O Ne laissez pas la cassette dans le caméscope après utilisation.
- N'utilisez pas de cassette de bandes collées ou des cassettes non standards, elles pourraient endommager le caméscope.
- N'utilisez pas de cassettes qui ont été coincées dans un mécanisme : elles pourraient souiller les têtes vidéo.
- N'insérez rien dans les petits trous de la cassette, et ne la recouvrez pas de ruban adhésif.
- Manipulez la cassette avec précaution. Ne laissez pas tomber les cassettes, ne les soumettez pas à des chocs importants car cela pourrait les endommager.
- Avec les cassettes munies d'une fonction de mémoire, les bornes métalliques peuvent devenir sales à l'usage. Nettoyez les bornes avec un coton tige après environ 10 insertions /retraits. La fonction de mémoire n'est pas supportée par le caméscope.

#### **Protection des cassettes contre les effacements accidentels**

Pour protéger vos enregistrements des effacements accidentels, faites glisser la languette de protection de la cassette sur SAVE OU FRASE OFF.

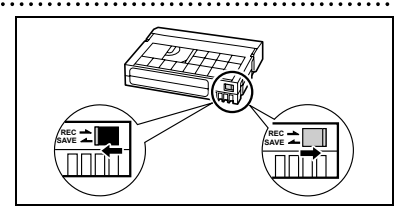

## **Carte mémoire**

- O Initialisez les nouvelles cartes avec le caméscope. Les cartes mémoire initialisées avec un autre appareil tel qu'un ordinateur peuvent ne pas fonctionner correctement.
- Nous vous recommandons de conserver des sauvegardes des images de la carte mémoire sur le disque de votre ordinateur ou sur une autre mémoire externe. Les données d'image peuvent être endommagées ou perdues à cause d'un défaut de la carte mémoire ou une exposition à de l'électricité statique. Canon Inc. ne peut être tenue responsable pour les données endommagées ou perdues.
- N'utilisez pas la carte mémoire dans un endroit sujet à un fort champ magnétique.
- Ne laissez pas la carte mémoire dans un endroit sujet à une forte humidité ou à de hautes températures.
- O Ne démontez pas la carte mémoire.
- Ne tordez pas, ne laissez pas tomber, ne soumettez pas la carte mémoire à des chocs et ne l'exposez pas à l'eau.
- Amener rapidement la carte mémoire d'une température chaude à une température froide, ou inversement d'une température froide à une température chaude, peut créer une condensation d'humidité sur sa surface extérieure et intérieure. Si de la condensation se forme sur la carte, mettez-la de côté jusqu'à ce que l'humidité se soit évaporée complètement.
- O Ne touchez pas, n'exposez pas les bornes à la poussière ou aux saletés.
- Vérifiez la direction avant d'insérer la carte mémoire. Insérez une carte mémoire de force dans la fente peut endommager la carte mémoire ou le caméscope.
- Ne retirez pas l'étiquette de la carte mémoire, ne fixez pas une autre étiquette sur la carte mémoire.

### **AVERTISSEMENT :**

- La pile utilisée dans cet appareil peut entraîner un danger d'incendie ou de brûlure si elle n'est pas manipulée correctement. Ne rechargez pas, ne démontez pas, ne chauffez pas au-dessus de 100 °C, n'incinérez pas la pile. CR1616 :
- Remplacez la pile par une pile CR1616 de Panasonic, Hitachi Maxell, Sony, Toshiba, Varta ou Renata. L'utilisation d'autres piles peut entraîner un risque d'incendie ou d'explosion.

CR2025 :

- Remplacez la pile par une pile CR2025 Panasonic, Hitachi Maxell, Sony, Sanyo ou Duracell2025. L'utilisation d'autres piles peut entraîner un risque d'incendie ou d'explosion.
- La batterie usée doit être retournée au revendeur pour être mise au rebut en toute sécurité.
- Ne piquez pas la pile avec des ciseaux ou d'autres outils métalliques car cela pourrait causer un court-circuit.
- Essuyez la pile avec un chiffon propre et sec pour assurer un contact correct.
- Gardez la pile hors de la portée des enfants. Si elle est avalée, consultez un médecin immédiatement. La pile peut se fissurer et son électrolyte peut endommager l'estomac et les intestins.
- Ne démontez pas, ne chauffez pas, n'immergez pas la pile pour éviter tout risque d'explosion.

# *Nettoyage des têtes vidéo*

Si le message "LES TETES SONT SALES, UTILISER UNE CASSETTE DE NETTOYAGE" apparaît, ou si l'image de lecture devient déformée, c'est que les têtes vidéo ont besoin d'être nettoyées.

Pour conserver la meilleure qualité d'image, nous vous recommandons de nettoyer souvent les têtes vidéo avec la cassette de nettovage de tête vidéo numérique Canon DVM-CL ou une cassette de nettoyage sèche en vente dans le commerce.

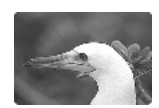

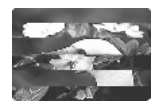

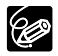

 N'utilisez pas de cassette de nettoyage de type humide avec ce caméscope. Les bandes déjà enregistrées avec des têtes vidéo sales peuvent ne pas être reproduites correctement même si vous nettoyez les têtes vidéo.

## **Rangement**

- O Si vous n'avez pas l'intention d'utiliser le caméscope pendant une période prolongée. rangez-le dans un endroit sans poussière, avec une faible humidité et à une température inférieure à 30 °C.
- Après une inutilisation prolongée, vérifiez les fonctions de votre caméscope pour vous assurer qu'il fonctionne correctement.

## **Nettoyage**

### **Boîtier du caméscope et objectif**

- Utilisez un chiffon doux et sec pour nettoyer le boîtier du caméscope. N'utilisez jamais de chiffon traité chimiquement ou de solvants volatiles tels que du diluant à peinture.
- Utilisez un chiffon doux et propre, du type utilisé pour nettoyer les lunettes, pour essuyer doucement l'objectif. N'utilisez jamais de mouchoirs en papier pour nettoyer l'objectif.

### **Écran LCD**

- Nettoyez l'écran LCD avec un chiffon de nettoyage pour lunettes en vente dans le commerce.
- De la condensation d'humidité peut se former sur la surface de l'écran quand la température change brutalement. Essuyez-le avec un chiffon doux et sec.

### **Viseur**

 Nettoyez le viseur avec une brosse soufflante ou un chiffon de nettoyage pour lunettes en vente dans le commerce.

## **Utilisation du caméscope à l'étranger**

### **Sources d'alimentation électrique**

Vous pouvez utiliser l'adaptateur secteur compact pour alimenter le caméscope et pour charger les batteries d'alimentation dans n'importe quel pays avec une alimentation comprise entre 100 et 240 V secteur, 50/60 Hz. Consultez le centre de service aprèsvente Canon pour plus d'informations sur les adaptateurs de fiche pour une utilisation à l'étranger.

### **Lecture sur l'écran d'un téléviseur**

Vous pouvez reproduire vos enregistrements uniquement sur des téléviseurs du système PAL. Le système PAL est utilisé dans les pays/régions suivants :

Afrique du Sud, Algérie, Allemagne, Australie, Autriche, Bangladesh, Belgique, Brunei, Chine, Corée du Nord, Danemark, Emirats Arabes Unis, Espagne, Finlande, Région administrative spéciale de Hong Kong, Inde, Indonésie, Irlande, Islande, Israël, Italie, Jordanie, Kenya, Koweit, Libéria, Malaysie, Malte, Mozambique, Norvège, Nouvelle Zélande, Oman, Ouganda, Pakistan, Pays-Bas, Portugal, Qatar, Royaume-Uni, Serbie et Montenegro, Sierra Leone, Singapour, Sri Lanka, Suède, Suisse, Swaziland, Tanzanie, Thaïlande, Turquie, Yémen, Zambie.

## Schéma fonctionnel (La disponibilité diffère d'un endroit à l'autre)

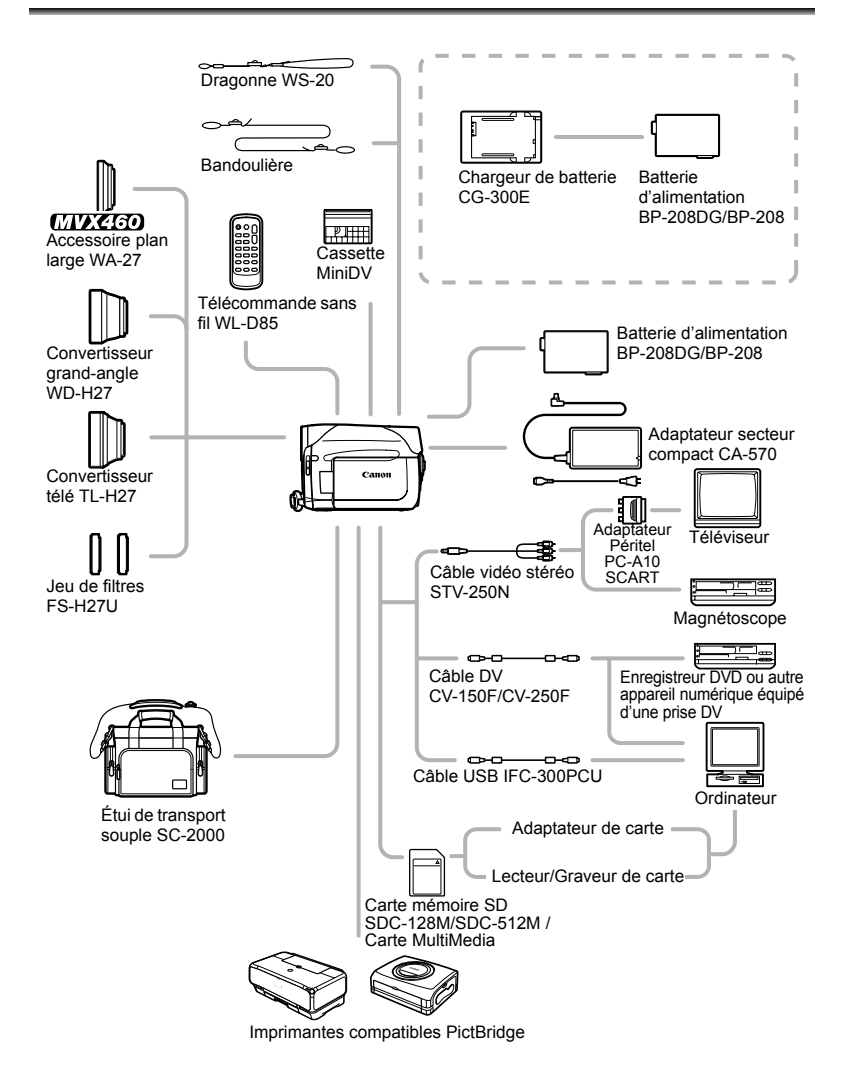

### **Il est recommandé d'utiliser des accessoires Canon d'origine.**

*Accessoires en option*

Ce produit est conçu pour atteindre une excellente performance lorsqu'il est utilisé avec des accessoires Canon d'origine. Canon ne peut être tenue responsable de tout dégât causé à ce produit et/ou de tout accident, tel qu'un incendie, provoqués par le mauvais fonctionnement d'accessoires qui ne sont pas des accessoires d'origine Canon (par exemple une fuite et/ou l'explosion d'une batterie d'alimentation). Notez que cette garantie ne s'applique pas aux réparations consécutives à des défaillances d'accessoires qui ne sont pas des accessoires d'origine Canon, même si vous pouvez demander ce type de réparation à vos frais.

### **Batteries**

La BP-208DG n'est pas disponible en tant qu'accessoire en option séparé. Lorsque vous avez besoin de batteries d'alimentation supplémentaires, choisissez exclusivement le type de batterie d'alimentation BP-208.

### **Chargeur de batterie CG-300E**

Utilisez le chargeur de batterie pour charger les batteries d'alimentation.

Durée de charge : 105 min.

La durée de charge varie avec les conditions de charge.

### **Convertisseur télé TL-H27**

Ce convertisseur télé augmente la distance focale de l'objectif du caméscope d'un facteur de 1,7.

- Le stabilisateur d'image n'est pas aussi efficace quand le convertisseur télé est en place.
- La distance de mise au point minimale avec le TL-H27 est de 3 m ; 3 cm à la position grand-angle.
- Lorsque le convertisseur télé est installé, une ombre peut apparaître sur l'image lorsque vous enregistrez avec la lampe d'appoint.

## **Convertisseur grand-angle WD-H27**

Ce convertisseur réduit la distance focale d'un facteur de 0,7, vous permettant d'obtenir une perspective large pour les prises de vues intérieures ou les vues panoramiques. • Lorsque le convertisseur grand-angle est

installé, une ombre peut apparaître sur l'image lorsque vous enregistrez avec la lampe d'appoint.

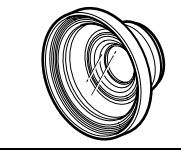

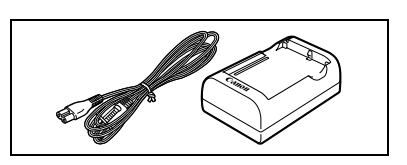

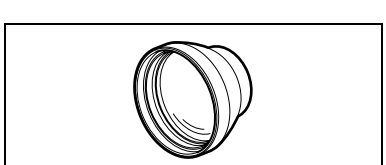

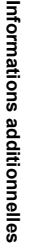

### **Jeu de filtres FS-H27U**

Les filtres de densité neutre et les filtres protecteurs MC vous aident à contrôler les conditions d'éclairage difficiles.

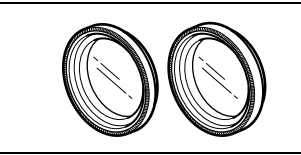

### **Dragonne WS-20**

Utilisez-la pour une protection supplémentaire lors des prises de vue actives.

### **Étui de transport souple SC-2000**

Un sac pour caméscope pratique avec des compartiments matelassés et beaucoup d'espace pour les accessoires.

Cette marque identifie un accessoire vidéo Canon garanti d'origine. Quand vous utilisez un équipement vidéo Canon, nous vous recommandons d'utiliser des accessoires de marque Canon ou des produits portant la même marque.

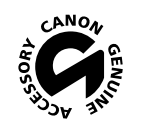

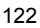

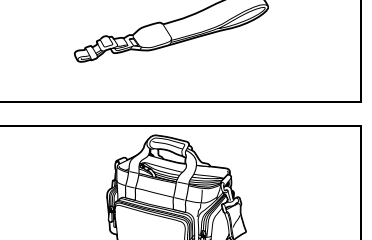

## **MVX 460/MVX 450/MVX 430**

### **Système**

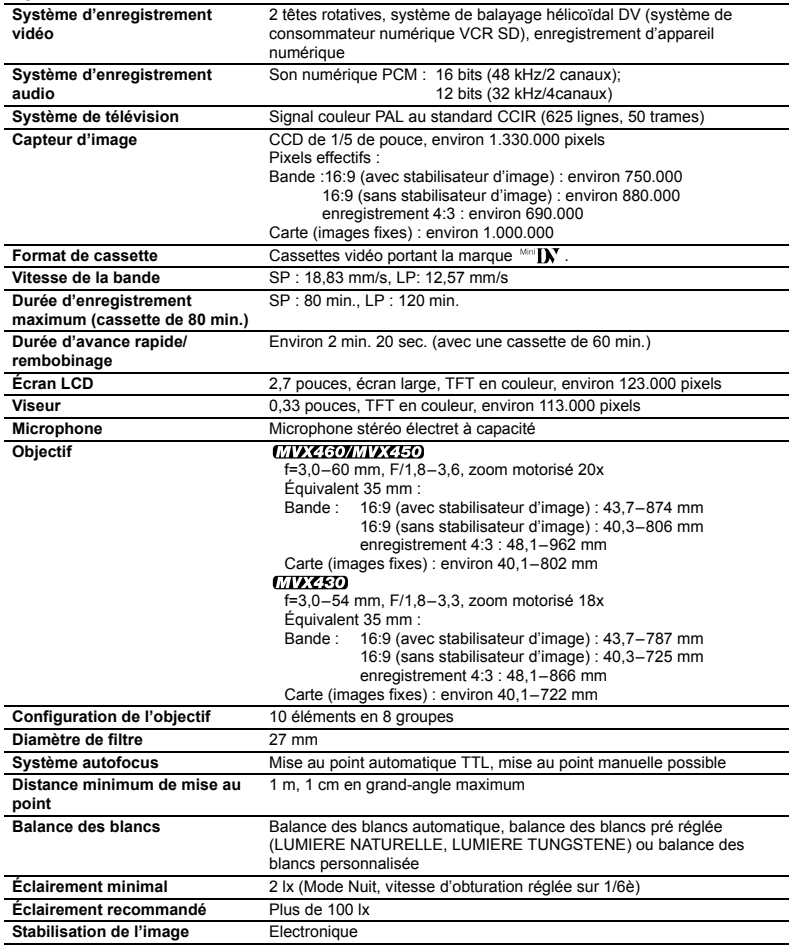

#### **Carte mémoire**

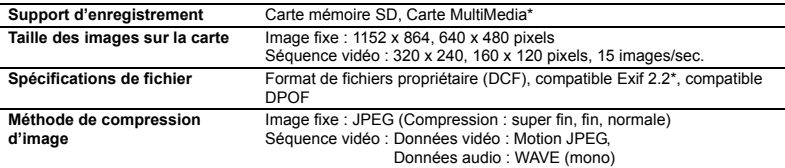

\* L'utilisation du caméscope a été testée avec des cartes mémoire SD jusqu'à 2 Go. La performance ne peut être garantie pour toutes les cartes mémoire.

\*\*Ce caméscope prend en charge le format Exif 2.2 (aussi appelé "Exif Print"). Exif Print est un standard permettant d'améliorer les communications entre les caméscopes et les imprimantes. En effectuant une connexion à une imprimante compatible avec Print Exif, les données d'image du caméscope au moment de la prise de vue sont utilisées et optimisées, permettant une impression de grande qualité.

#### **Prises Entrée/Sortie**

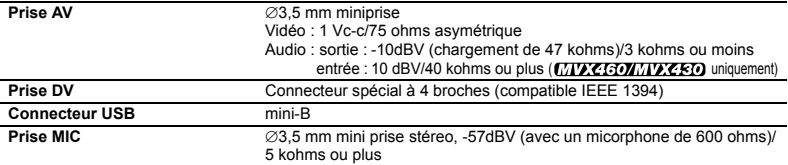

#### **Alimentation/Autres**

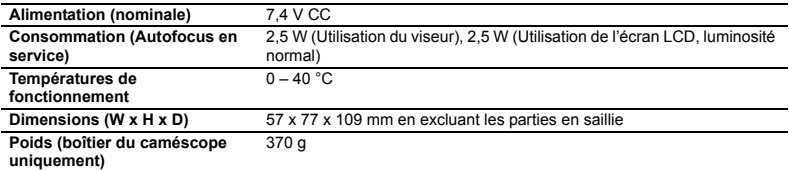

### **Adaptateur secteur compact CA-570**

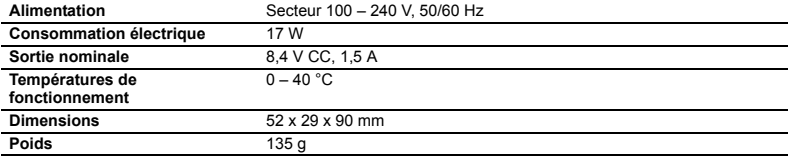

### **Batterie d'alimentation BP-208DG**

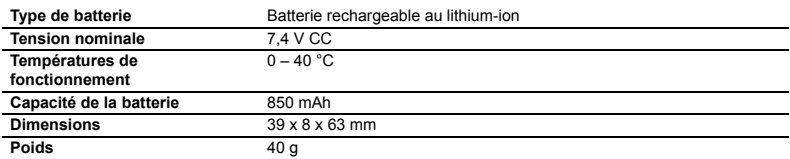

Le poids et les dimensions sont approximatifs. Erreurs et omissions exceptées. Sujet à changement sans notification.

# *Index*

\* MYZ460/MYZ480 uniquement.

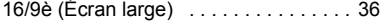

## A

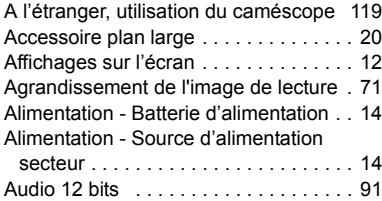

## B

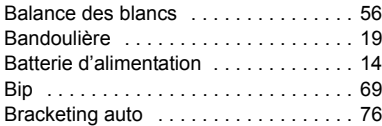

## C

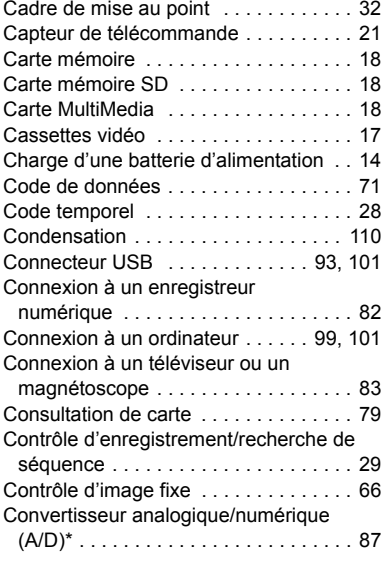

## D

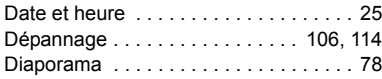

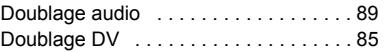

## **FE**

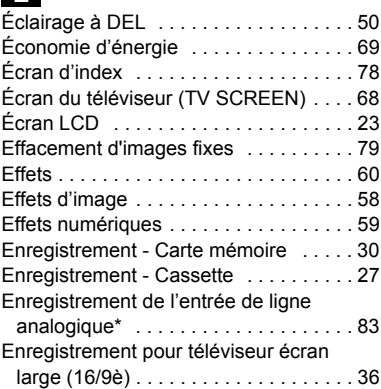

## F

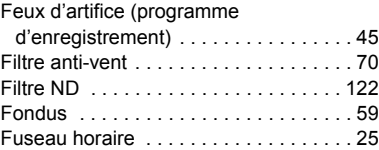

## G

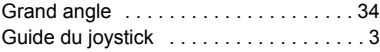

## H

J

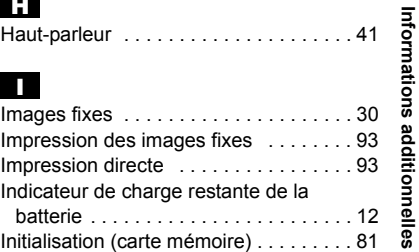

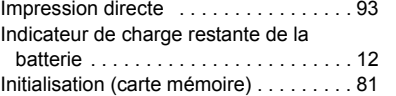

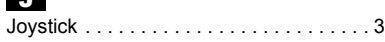

**Informations additionnelles**

## L

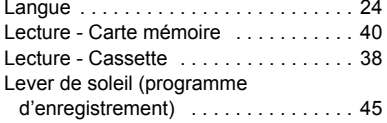

# M

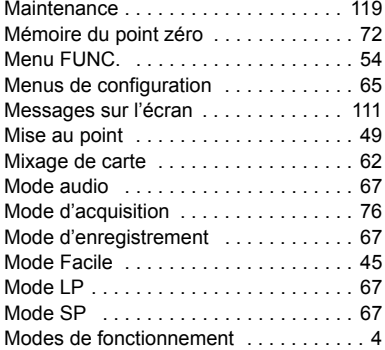

# N

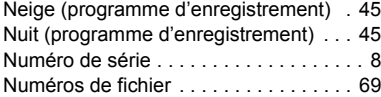

# O

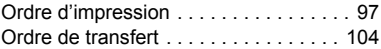

## P

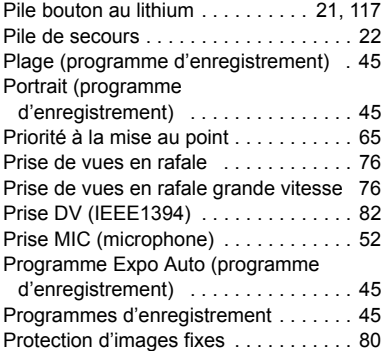

## R

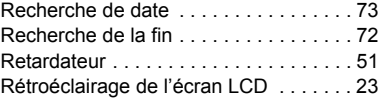

## S

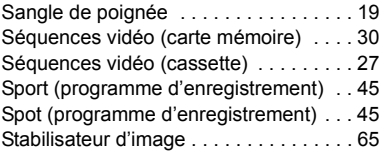

## $\mathbf{E}$

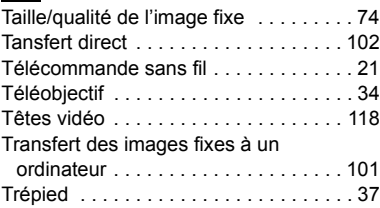

## U

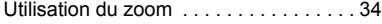

## V

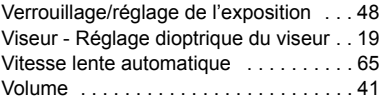

## Z

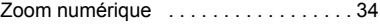

# Canon

#### **Canon Europa N.V.**

 $P \cap R$  ax 2262 1180 EG Amstelveen the Netherlands www.canon-europa.com

#### **France:**

Canon Communication & Image France S.A. 12, rue de l'Industrie 92414 COURBEVOIE, CEDEX Tél : (01) 41 30 15 15 www.canon.fr

#### **Suisse:**

Canon Schweiz AG Division vente indirecte Industriestrasse 12 8305 Dietlikon Tél: (01)-835 68 00 Fax: (01)-835 68 88 www.canon.ch

#### **Belgique:**

Canon Belgium N.V./S.A. Bessenveldstraat 7 1831 Diegem (Machelen) Tél: (02)-7220411 Fax: (02)-7213274 www.canon.be

#### **Luxembourg:**

Canon Luxembourg SA Rue des joncs, 21 L-1818 Howald Tel: (352) 48 47 961 www.canon.lu

#### **Deutschland:**

Canon Deutschland GmbH Europark Fichtenhain A10 47807 Krefeld, Germany Hotline: 0180-5006022 (0,12 Euro/Min. DTAG) www.canon.de

#### **Schweiz:**

Canon Schweiz AG Geschäftsbereich Wiederverkauf Industriestrasse 12 8305 Dietlikon Telefon: (01)-835 68 00 Fax: (01)-835 68 88 www.canon.ch

#### **Österreich:**

Canon Ges.m.b.H. Zetschegasse 11 1230 Wien Helpdesk: Tel. 810 / 0810 09 (zum Orstarif) www.canon.at

#### **Italia:**

Canon Italia S.p.A. Consumer Imaging Marketing Via Milano 8 I-20097 San Donato Milanese (MI) Tel: (02)-82481 Fax: (02)-82484600 www.canon.it Supporto Clienti per Prodotti Consumer: Tel. 848 800 519 www.canon.it/supporto

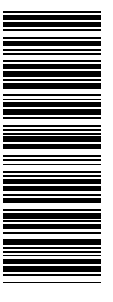

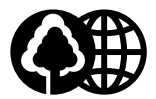

Document réalisé avec du papier recyclé à 100%. Gedruckt zu 100 % auf Recyclingpapier. Stampato su carta riutilizzata al 100%.